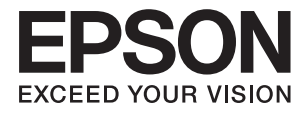

# **Administratorvejledning**

## *Indholdsfortegnelse*

## *[Copyright](#page-3-0)*

### *[Varemærker](#page-4-0)*

### *[Om denne vejledning](#page-5-0)*

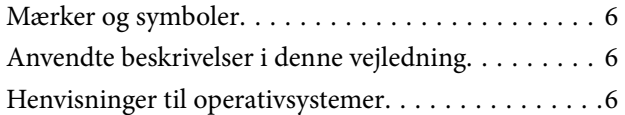

### *[Introduktion](#page-7-0)*

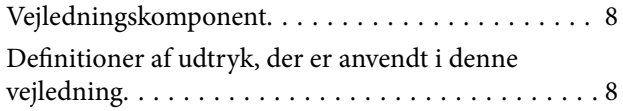

## *[Forberedelse](#page-9-0)*

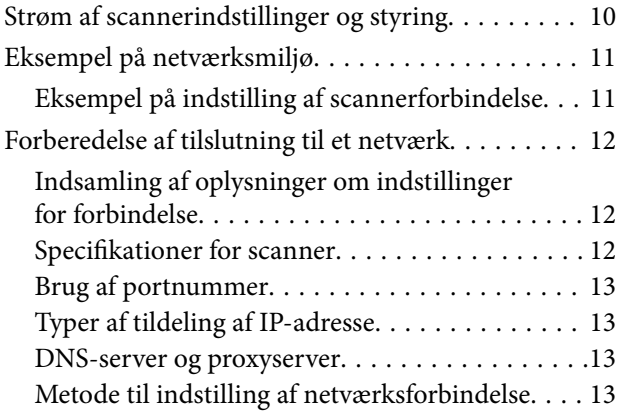

### *[Tilslutning](#page-14-0)*

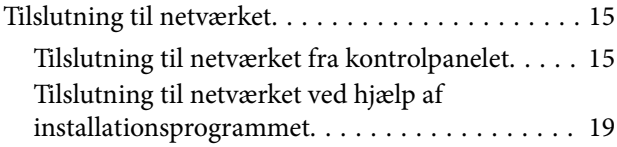

## *[Funktionsindstillinger](#page-21-0)*

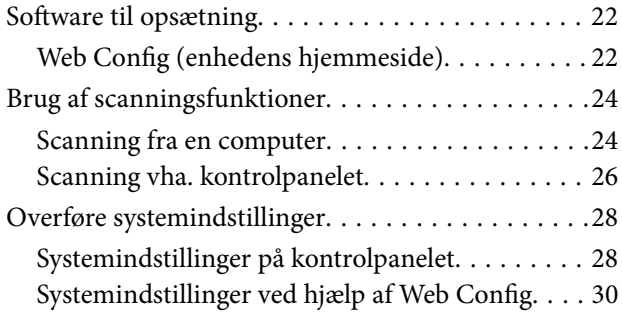

## *[Grundlæggende](#page-31-0)  [sikkerhedsindstillinger](#page-31-0)*

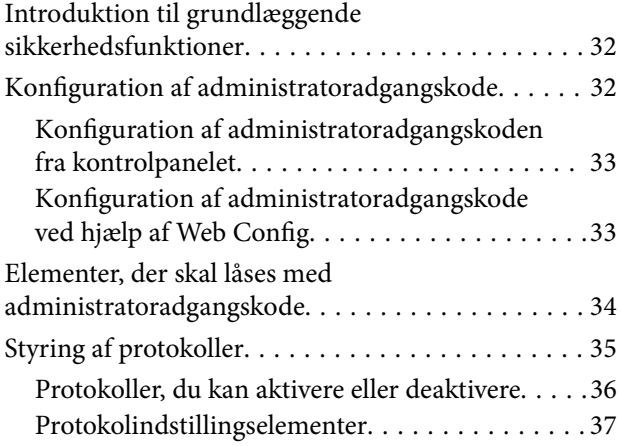

## *[Indstillinger for betjening og](#page-39-0)  [administration](#page-39-0)*

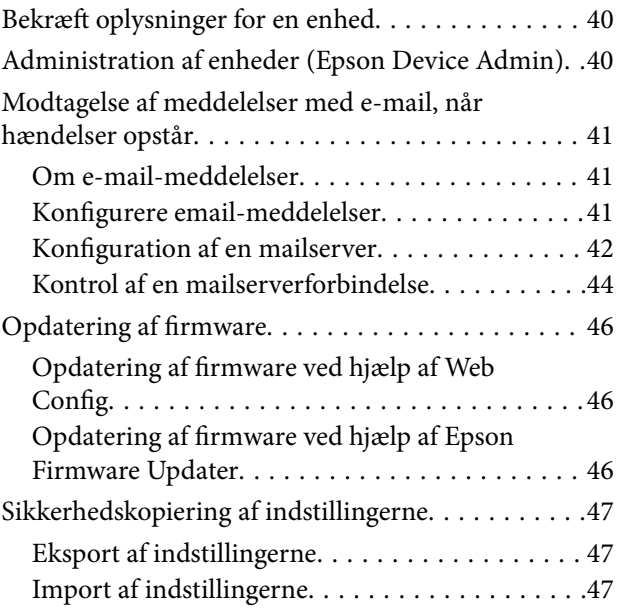

## *[Problemløsning](#page-48-0)*

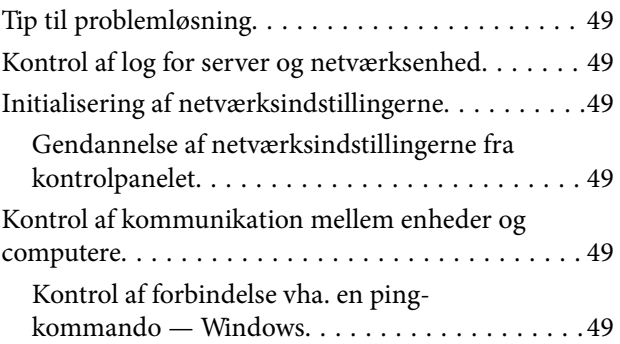

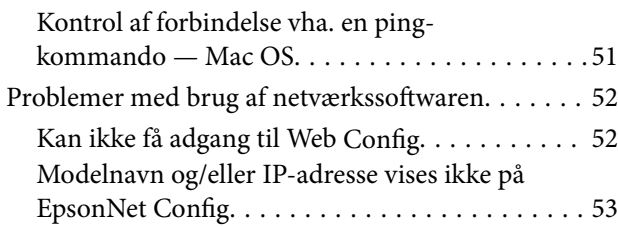

## *[Appendiks](#page-54-0)*

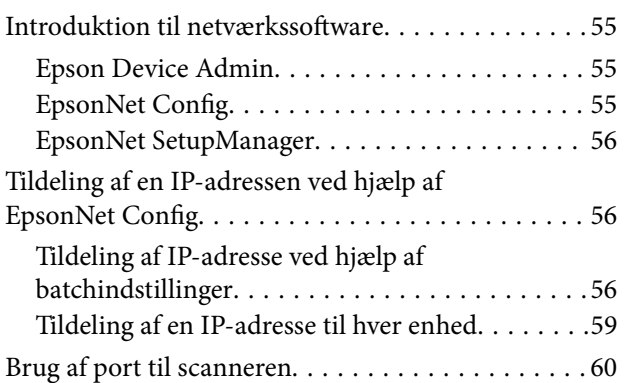

## *[Avancerede sikkerhedsindstillinger](#page-61-0)  [for virksomheder](#page-61-0)*

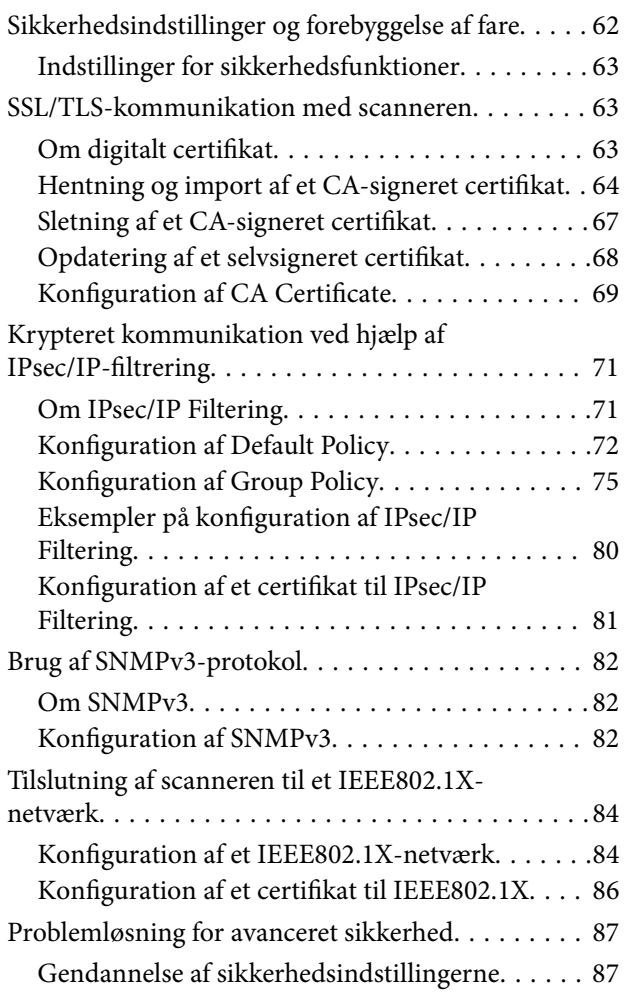

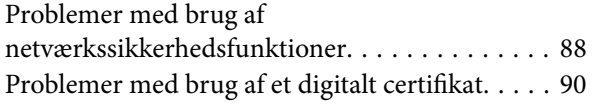

## <span id="page-3-0"></span>**Copyright**

Ingen del af denne publikation må reproduceres, gemmes i et søgesystem eller overføres i nogen form eller på nogen måde, elektronisk, mekanisk, ved fotokopiering, optagelse eller på anden måde, uden forudgående skriftlig tilladelse fra Seiko Epson Corporation. Der er ikke antaget noget patentansvar med hensyn til brugen af oplysningerne heri. Der antages heller ikke noget ansvar for skader som følge af brugen af oplysningerne heri. De heri indeholdte oplysninger er kun beregnet til brug sammen med dette Epson-produkt. Epson er ikke ansvarlig for enhver brug af disse oplysninger i forbindelse med andre produkter.

Hverken Seiko Epson Corporation eller dets datterselskaber er ansvarlige over for køberen af dette produkt eller tredjepart for skader, tab, omkostninger eller udgifter, som køberen eller tredjemand som følge af uheld, forkert brug eller misbrug af dette produkt eller uautoriserede modifikationer, reparationer eller ændringer af dette produkt, eller (undtagen USA) manglende overholdelse af Seiko Epson Corporations betjenings- og vedligeholdelsesvejledninger.

Seiko Epson Corporation og dets partnere er ikke ansvarlig for skader eller problemer, der skyldes brug af ekstraudstyr eller andre end dem, der er udpeget som originale Epson-produkter eller godkendte Epson-produkter af Seiko Epson Corporation.

Seiko Epson Corporation kan ikke holdes ansvarlig for skader som følge af elektromagnetisk interferens, der opstår ved brug af andre end dem, der er udpeget som Epson godkendte produkter af Seiko Epson Corporation.

©Seiko Epson Corporation 2016.

Indholdet af denne brugsanvisning og specifikationerne for dette produkt kan ændres uden varsel.

## <span id="page-4-0"></span>**Varemærker**

- ❏ EPSON® er et registreret varemærke, og EPSON EXCEED YOUR VISION eller EXCEED YOUR VISION er et varemærke tilhørende Seiko Epson Corporation.
- ❏ Epson Scan 2 software is based in part on the work of the Independent JPEG Group.
- ❏ Google Cloud Print™, Chrome™, Chrome OS™, and Android™ are trademarks of Google Inc.
- ❏ Microsoft®, Windows®, Windows Server®, and Windows Vista® are registered trademarks of Microsoft Corporation.
- ❏ Apple, Macintosh, Mac OS, OS X, AirMac, Bonjour, and Safari are trademarks of Apple Inc., registered in the U.S. and other countries. AirPrint is a trademark of Apple Inc.
- ❏ Generel bemærkning: Andre produktnavne, der nævnes heri, anvendes udelukkende til identifikationsformål og kan være varemærker tilhørende deres respektive ejere. Epson frasiger sig alle rettigheder til disse mærker.

## <span id="page-5-0"></span>**Om denne vejledning**

## **Mærker og symboler**

### !*Forsigtig:*

Anvisninger, der skal følges omhyggeligt for at undgå personskader.

### **vigtigt:**

Anvisninger, der skal følges for at undgå beskadigelse af udstyret.

#### *Bemærk:*

Anvisninger, der indeholder nyttige tip og begrænsninger vedrørende brug af scanneren.

#### **Relaterede oplysninger**

 $\rightarrow$  Klik på dette ikon for at se relaterede oplysninger.

## **Anvendte beskrivelser i denne vejledning**

- ❏ Skærmbillederne af scannerdriveren og Epson Scan 2 (scannerdriveren) er fra Windows 10 eller OS X El Capitan. Det viste skærmindhold varierer afhængigt af modellen og situationen.
- ❏ Illustrationerne i denne vejledning er vejledende. Selvom der kan være små forskelle afhængigt af modellen, er betjeningsmetoden den samme.
- ❏ Nogle af menupunkterne på LCD-skærmen varierer afhængigt af modellen og indstillingerne.

## **Henvisninger til operativsystemer**

#### **Windows**

I denne vejledning henviser udtryk som "Windows 10", "Windows 8.1", "Windows 8", "Windows 7", "Windows Vista", "Windows XP", Windows Server 2016, "Windows Server 2012 R2", "Windows Server 2012", "Windows Server 2008 R2", "Windows Server 2008", "Windows Server 2003 R2" og "Windows Server 2003" til følgende operativsystemer. Windows bruges desuden til at henvise til alle versioner.

- ❏ Microsoft® Windows® 10 operativsystem
- ❏ Microsoft® Windows® 8.1 operativsystem
- ❏ Microsoft® Windows® 8 operativsystem
- ❏ Microsoft® Windows® 7 operativsystem
- ❏ Microsoft® Windows Vista® operativsystem
- ❏ Microsoft® Windows® XP operativsystem
- ❏ Microsoft® Windows® XP Professional x64 Edition operativsystem
- ❏ Microsoft® Windows Server® 2016 operativsystem
- ❏ Microsoft® Windows Server® 2012 R2 operativsystem
- ❏ Microsoft® Windows Server® 2012 operativsystem
- ❏ Microsoft® Windows Server® 2008 R2 operativsystem
- ❏ Microsoft® Windows Server® 2008 operativsystem
- ❏ Microsoft® Windows Server® 2003 R2 operativsystem
- ❏ Microsoft® Windows Server® 2003 operativsystem

#### **Mac OS**

I denne manual bruges "Mac OS" til at henvise til macOS Sierra, OS X El Capitan, OS X Yosemite, OS X Mavericks, OS X Mountain Lion, Mac OS X v10.7.x og Mac OS X v10.6.8.

## <span id="page-7-0"></span>**Introduktion**

## **Vejledningskomponent**

Denne vejledning er til enhedens administrator, der er ansvarlig for at slutte en printer eller scanner til netværket, og den indeholder oplysninger om, hvordan man kan foretage indstillinger for at bruge funktionerne.

Se Brugervejledning for oplysninger om funktioner.

#### **Forberedelse**

Forklarer administratorens opgaver, hvordan enheder indstilles, og software til styring.

#### **Tilslutning**

Forklarer, hvordan man slutter en enhed til et netværk eller en telefonlinje. Den forklarer også netværksmiljøet, f.eks. brug af en port til enheden, DNS og proxyserveroplysninger.

#### **Funktionsindstillinger**

Forklarer indstillingerne for hver af enhedens funktioner.

#### **Grundlæggende sikkerhedsindstillinger**

Forklarer indstillingerne for hver funktion, såsom udskrivning, scanning og fax.

#### **Indstillinger for betjening og administration**

Forklarer betjeningen efter påbegyndelse af brug af enheder, såsom informationskontrol og vedligeholdelse.

#### **Løsning af problemer**

Forklarer initialisering af indstillinger og fejlfinding af netværket.

#### **Avancerede sikkerhedsindstillinger for virksomheder**

Forklarer indstillingsmetoden til at forbedre enhedens sikkerhed, f.eks. brug af CA-certifikat, SSL/TLSkommunikation og IPsec/IP-filtrering.

Afhængigt af modellen er nogle af funktionerne i dette kapitel ikke understøttet.

## **Definitioner af udtryk, der er anvendt i denne vejledning**

Følgende udtryk er anvendt i denne vejledning.

#### **Administrator**

Den person, der har ansvaret for installation og opsætning af enheden eller netværket på et kontor eller en organisation. I mindre organisationer kan denne person være ansvarlig for både enheds- og netværksadministration. I store organisationer har administratorer autoritet over netværket eller enheder i en afdelings enhedsgruppe, og netværksadministratorer står for opsætning af virksomhedens eksterne kommunikationsindstillinger, såsom internettet.

#### **Netværksadministrator**

Den person, der har ansvaret for at kontrollere netværkskommunikationen. Den person, der konfigurerer router, proxyserver, DNS-server og mailserver til at styre kommunikationen via internettet eller netværket.

#### **Bruger**

Den person, der bruger enheder som f.eks. printere og scannere.

#### **Web Config (enhedens hjemmeside)**

Den webserver, der er indbygget i enheden. Den kaldes Web Config. Du kan kontrollere og ændre enhedsstatus på den ved hjælp af browseren.

#### **Værktøj**

En generisk betegnelse for software til opsætning og styring af en enhed, såsom Epson Device Admin, EpsonNet Config, EpsonNet SetupManager osv.

#### **Push-scanning**

En generisk betegnelse for scanning fra enhedens kontrolpanel.

#### **ASCII (American Standard Code for Information Interchange)**

En af standardtegnkoderne. 128 tegn er defineret, herunder tegn som alfabetet (a–z, A–Z), arabiske tal (0–9), symboler, blanktegn og kontroltegn. Når "ASCII" er beskrevet i denne vejledning, betyder det 0x20–0x7E (hexnummer), som er angivet nedenfor, og omfatter ikke kontroltegn.

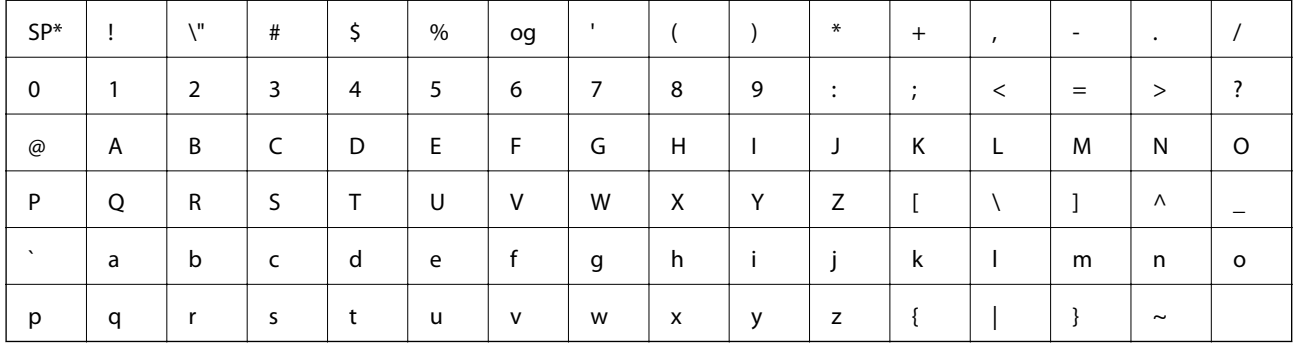

\* Mellemrumstegn.

#### **Unicode (UTF-8)**

En international standardkode, der dækker de store globale sprog. Når "UTF-8" er beskrevet i denne vejledning, betyder det kodningstegn i UTF-8-format.

## <span id="page-9-0"></span>**Forberedelse**

Dette kapitel forklarer administratorens rolle og forberedelse før indstillinger.

## **Strøm af scannerindstillinger og styring**

Administratoren foretage indstillingerne for netværksforbindelsen, den indledende opsætning og vedligeholdelse af scanneren, så de kan være til rådighed for brugerne.

- 1. Klargøring
	- ❏ Indsamling af oplysninger til indstilling af forbindelsen
	- ❏ Afgørelse om tilslutningsmetode
- 2. Forbinder
	- ❏ Netværksforbindelse fra scannerens kontrolpanel
- 3. Opsætning af funktioner
	- ❏ Scannerdriverens indstillinger
	- ❏ Andre avancerede indstillinger
- 4. Sikkerhedsindstillinger
	- ❏ Administratorindstillinger
	- ❏ SSL/TLS
	- ❏ Protokolkontrol
	- ❏ Avancerede sikkerhedsindstillinger (tilbehør)
- 5. Betjening og styring
	- ❏ Kontrol af enhedens status
	- ❏ Håndtering af hændelser
	- ❏ Sikkerhedskopiering af enhedens indstillinger

#### **Relaterede oplysninger**

- & "Forberedelse" på side 10
- & ["Tilslutning" på side 15](#page-14-0)
- & ["Funktionsindstillinger" på side 22](#page-21-0)
- $\blacktriangleright$  ["Grundlæggende sikkerhedsindstillinger" på side 32](#page-31-0)
- $\blacktriangleright$  ["Indstillinger for betjening og administration" på side 40](#page-39-0)

<span id="page-10-0"></span>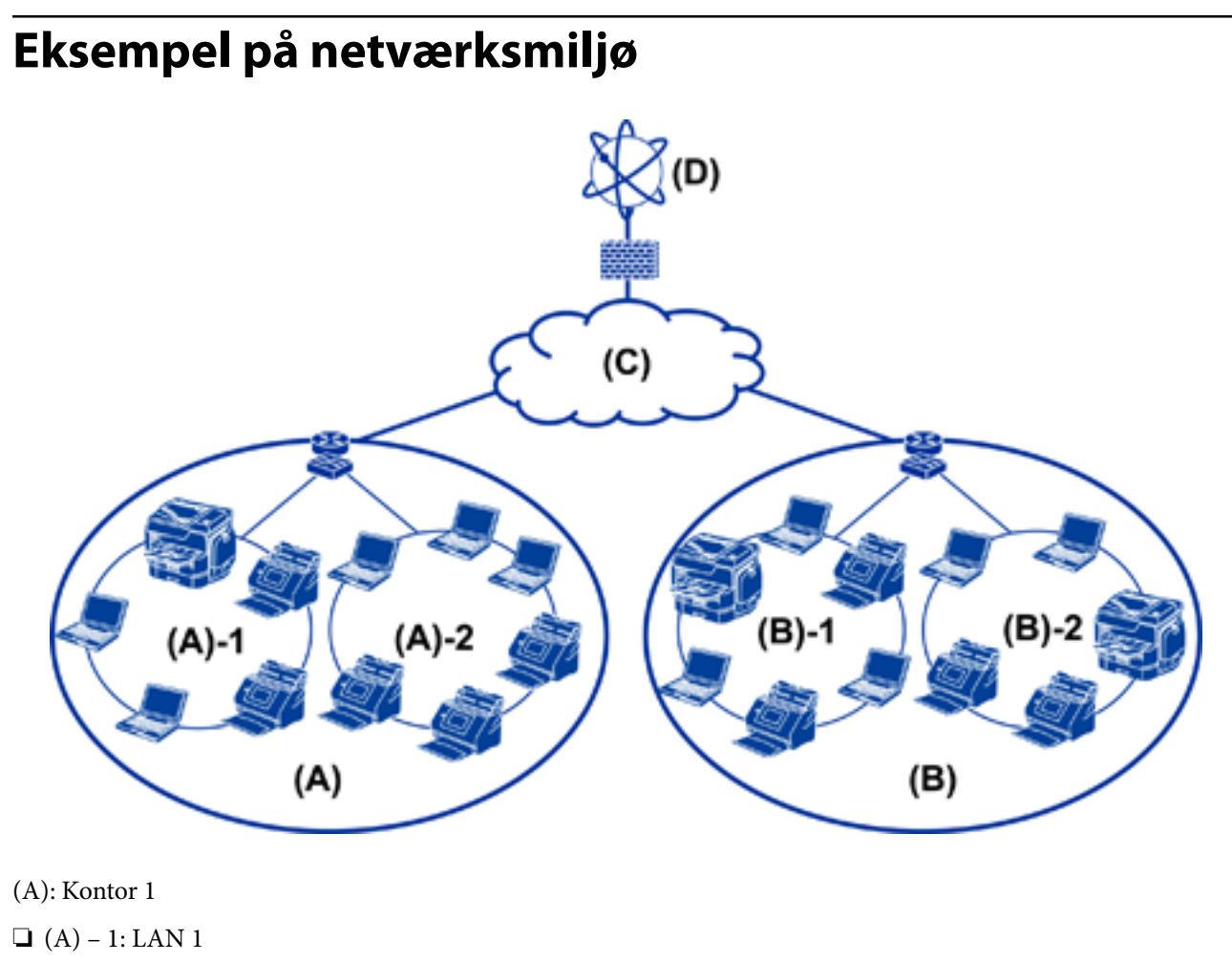

- $\Box$  (A) 2: LAN 2
- (B): Kontor 2
- $\Box$  (B) 1: LAN 1
- $\Box$  (B) 2: LAN 2
- (C): WAN
- (D): Internet

## **Eksempel på indstilling af scannerforbindelse**

Der er primært to forbindelsestyper, afhængigt af hvordan du bruger scanneren. Begge typer tilslutter scanneren til netværket med computeren via hubben.

- ❏ Server/klient-forbindelse (scanner ved hjælp af Windows-server, jobadministration)
- ❏ Peer-to-peer-forbindelse (direkte forbindelse med klientcomputer)

#### **Relaterede oplysninger**

- & ["Server/klient-forbindelse" på side 12](#page-11-0)
- & ["Peer-to-peer-forbindelser" på side 12](#page-11-0)

### <span id="page-11-0"></span>**Server/klient-forbindelse**

Centraliser scanner og jobadministration med Document Capture Pro Server, som er installeret på serveren. Det er bedst egnet til arbejde, der bruger flere scannere til at scanne et stort antal dokumenter i et bestemt format.

#### **Relaterede oplysninger**

& ["Definitioner af udtryk, der er anvendt i denne vejledning" på side 8](#page-7-0)

### **Peer-to-peer-forbindelser**

Brug en individuel scanner med en scannerdriver såsom Epson Scan 2, som er installeret på klientcomputeren. Når du installerer Document Capture Pro (Document Capture) på klientcomputeren, er det muligt at køre job på scannerens individuelle klientcomputere.

#### **Relaterede oplysninger**

& ["Definitioner af udtryk, der er anvendt i denne vejledning" på side 8](#page-7-0)

## **Forberedelse af tilslutning til et netværk**

## **Indsamling af oplysninger om indstillinger for forbindelse**

Du skal have en IP-adresse, gateway-adresse osv. til netværksforbindelsen. Kontroller følgende på forhånd.

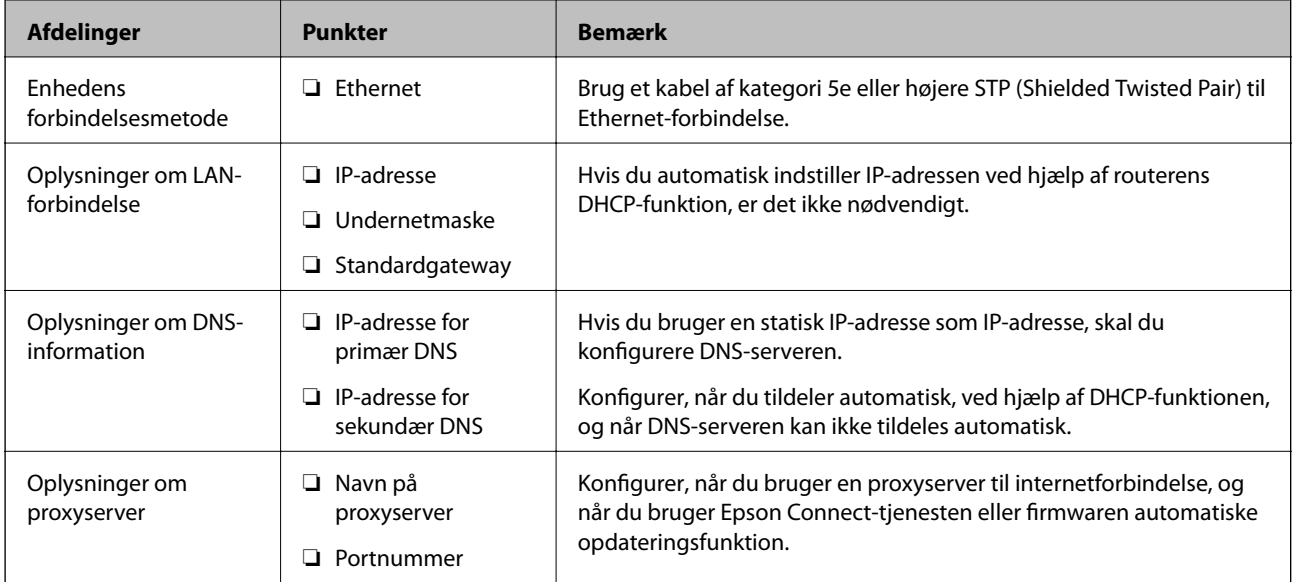

## **Specifikationer for scanner**

For specifikationer, som scanneren understøtter i standard eller forbindelsestilstand, se Brugervejledning.

#### **Forberedelse**

## <span id="page-12-0"></span>**Brug af portnummer**

Se "Bilag" for det portnummer, som scanneren bruger.

#### **Relaterede oplysninger**

 $\rightarrow$  ["Brug af port til scanneren" på side 60](#page-59-0)

## **Typer af tildeling af IP-adresse**

Der findes to typer af tildeling af en IP-adresse til scanneren.

#### **Statisk IP-adresse:**

Tildel forudbestemte unikke IP-adresse til scanneren.

IP-adressen bliver ikke ændret, selv når du slukker for scanneren eller routeren, så du kan styre enheden ved IPadressen.

Denne type er velegnet til et netværk, hvor mange scannere administreres, såsom et stort kontor eller en skole.

#### **Automatisk tildeling af DHCP-funktion:**

Den korrekte IP-adresse tildeles automatisk, når kommunikationen mellem scanneren og routeren, der understøtter DHCP-funktionen, lykkes.

Hvis det er ubelejligt at ændre IP-adressen for en bestemt enhed, kan du reservere IP-adressen på forhånd og derefter tildele den.

### **DNS-server og proxyserver**

Hvis du bruger en internetforbindelsestjeneste, skal du konfigurere DNS-serveren. Hvis du ikke konfigurerer den, skal du angive IP-adressen for at få adgang, fordi navneoversættelsen kan mislykkes.

Proxyserveren er placeret ved porten mellem netværket og internettet, og den kommunikerer til computeren, scanneren og internettet (modsat server) på vegne af hver af dem. Det modsatte server kommunikerer kun til proxyserveren. Derfor kan scanneroplysninger såsom IP-adresse og portnummer ikke læses, og der kan forventes øget sikkerhed.

Du kan forbyde adgang til en bestemt webadresse ved hjælp af filtrering, da proxyserveren kan kontrollere indholdet af kommunikationen.

## **Metode til indstilling af netværksforbindelse**

For forbindelsesindstillinger for scannerens IP-adresse, undernetmaske og standardgateway gøres følgende.

#### **Brug af kontrolpanelet:**

Konfigurer indstillingerne ved hjælp af scannerens kontrolpanel for hver scanner. Opret forbindelse til netværket efter at have konfigureret indstillingerne for scannerforbindelsen.

#### **Brug af installationsprogrammet:**

Hvis installationsprogrammet anvendes, indstilles scannerens netværk og klientcomputeren automatisk. Indstillingen kan foretages ved at følge anvisningerne i installationsprogrammet, selvom du ikke har indgående kendskab til netværket.

#### **Brug af et værktøj:**

Brug et værktøj fra administratorens computer. Du kan finde en scanner og derefter indstille printeren eller oprette en SYLK-fil til at foretage batchindstillinger for scannere. Du kan indstille mange scannere, men de skal være forbundet fysisk med et Ethernet-kabel før indstilling. Derfor anbefales det, at du opretter et Ethernet for indstillingen.

#### **Relaterede oplysninger**

- & ["Tilslutning til netværket fra kontrolpanelet" på side 15](#page-14-0)
- & ["Tilslutning til netværket ved hjælp af installationsprogrammet" på side 19](#page-18-0)
- & ["Tildeling af en IP-adressen ved hjælp af EpsonNet Config" på side 56](#page-55-0)

## <span id="page-14-0"></span>**Tilslutning**

Dette kapitel forklarer miljøet eller proceduren for at tilslutte scanneren til netværket.

## **Tilslutning til netværket**

## **Tilslutning til netværket fra kontrolpanelet**

Slut scanneren til netværket ved hjælp af scannerens kontrolpanel. For at gå til scannerens kontrolpanel skal du se Brugervejledning for yderligere oplysninger.

## **Tildeling af IP-adressen**

Opsæt de grundlæggende elementer såsom IP-adresse, Subnetmaske og Standard-gateway.

- 1. Tænd for scanneren.
- 2. Svip skærmen til venstre på scanneren kontrolpanel, og tryk derefter på **Indstillinger**.

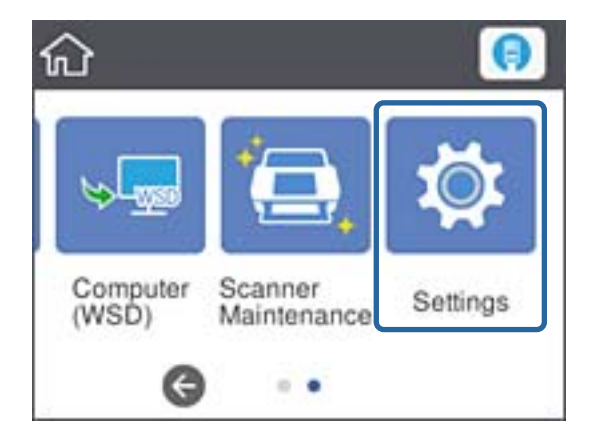

3. Tryk på **Netværksindstillinger** > **Skift indstillinger**.

Hvis elementet ikke vises, skal du svippe skærmen opad for at få det vist.

4. Tryk på **TCP/IP**.

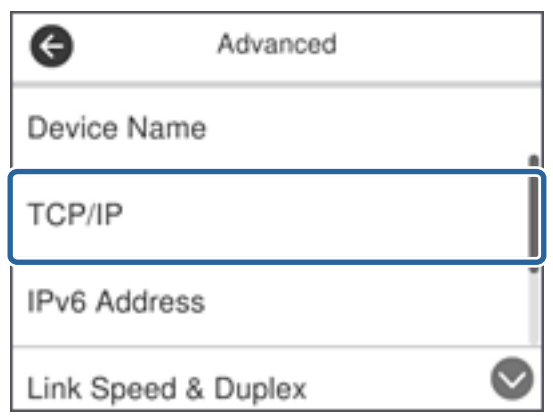

5. Vælg **Manuel** ved punktet **Hent IP-adresse**.

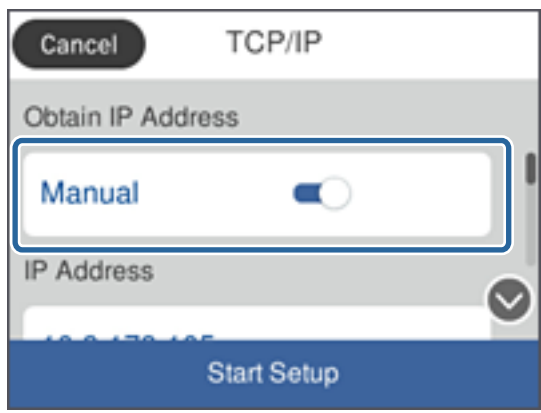

#### *Bemærk:*

Når du indstiller IP-adressen automatisk ved hjælp af routerens DHCP-funktion, skal du vælge *Auto*. I dette tilfælde bliver *IP-adresse*, *Subnetmaske* og *Standard-gateway* i trin 6 til 7 også indstillet automatisk, så gå til trin 8.

6. Tryk på feltet **IP-adresse**, indtast IP-adressen ved hjælp af tastaturet på skærmen, og tryk derefter på **OK**.

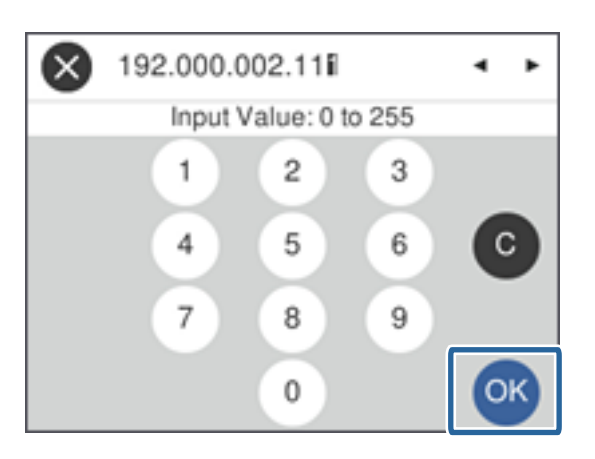

Bekræft værdien, som vises på den forrige skærm.

7. Indstil **Subnetmaske** og **Standard-gateway**.

Bekræft værdien, som vises på den forrige skærm.

#### **Tilslutning**

#### *Bemærk:*

Hvis kombinationen af IP-adresse, Subnetmaske og Standard-gateway ikke er korrekt, er *Start opsætning* inaktiv og kan ikke fortsætte med indstillingerne. Bekræft, at der ikke er nogen fejl i indtastningen.

8. Tryk på feltet **Primære DNS** for **DNS-server**, indtast IP-adressen for den primære DNS-server ved hjælp af tastaturet på skærmen, og tryk derefter på **OK**.

Bekræft værdien, som vises på den forrige skærm.

#### *Bemærk:*

Når du vælger *Auto* for indstillingerne til tildeling af IP-adresse, kan du vælge DNS serverindstillingerne fra *Manuel* eller *Auto*. Hvis du ikke kan få DNS-serveradressen automatisk, skal du vælge *Manuel* og indtaste DNS-serveradressen. Indtast derefter den sekundære DNS-serveradresse direkte. Hvis du vælger *Auto*, skal du gå til trin 10.

9. Tryk på feltet **Sekundær DNS**, indtast IP-adressen for den sekundære DNS-server ved hjælp af tastaturet på skærmen, og tryk derefter på **OK**.

Bekræft værdien, som vises på den forrige skærm.

- 10. Tryk på **Start opsætning**.
- 11. Tryk på **Luk** på bekræftelsesskærmbilledet.

Skærmen slukker automatisk efter en angiven tid, hvis du ikke trykker på **Luk**.

### **Tilslutning til Ethernet**

Slut scanneren til netværket ved hjælp af Ethernet-kablet, og kontroller forbindelsen.

1. Tilslut scanneren og hub (L2 switch) via Ethernet-kabel.

Ikonet på startskærmen ændres til

2. Tryk på **P** på startskærmen.

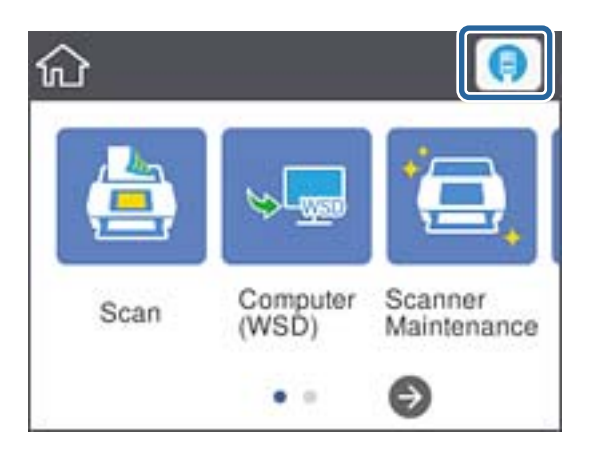

3. Svirp skærmen opad, og kontroller, at status på forbindelsen og IP-adressen er korrekt.

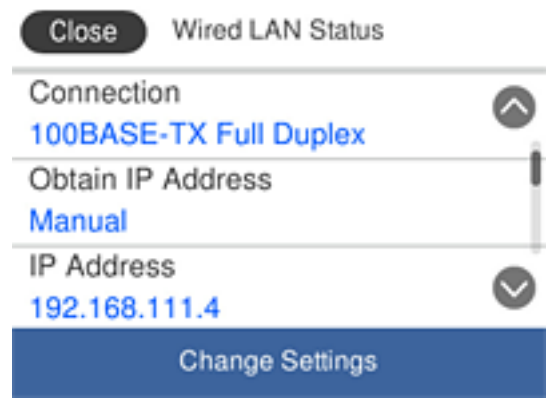

### **Indstilling af proxyserver**

Proxyserveren kan ikke indstilles på panelet. Konfigurere ved brug af Web Config.

- 1. Gå til Web Config og vælg **Network Settings** > **Basic**.
- 2. Vælg **Use** i **Proxy Server Setting**.
- 3. Angiv proxyserver i IPv4-adresse eller FQDN-format i **Proxy-server**, og indtast herefter portnummeret i **Proxy Server Port Number**.

For proxyservere, der kræver godkendelse, skal du indtaste brugernavn og adgangskode for godkendelse af proxyserveren.

<span id="page-18-0"></span>4. Klik på knappen **Next**.

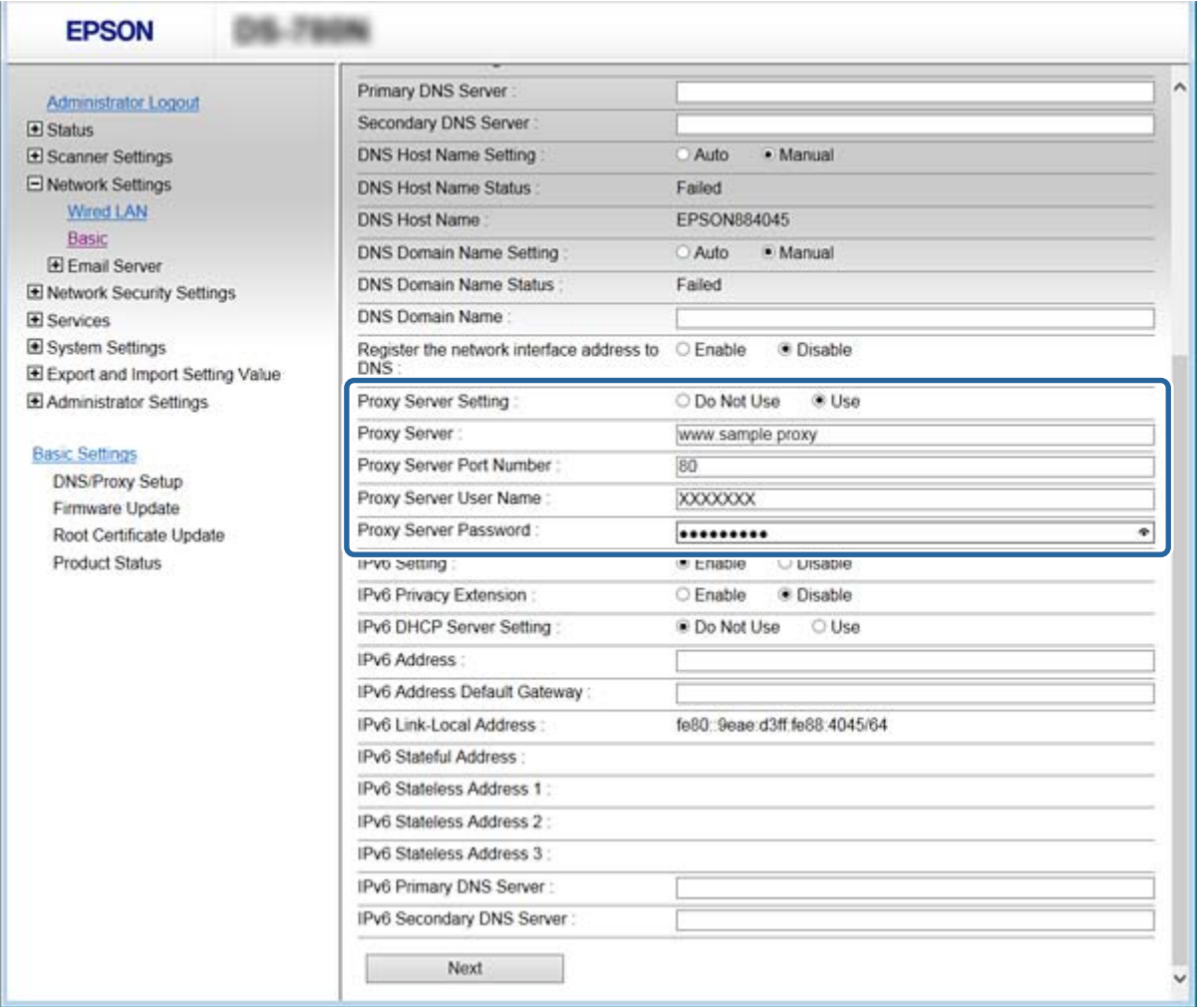

5. Bekræft indstillingerne, og klik derefter på **Indstillinger**.

#### **Relaterede oplysninger**

& ["Tilgå Web Config" på side 23](#page-22-0)

## **Tilslutning til netværket ved hjælp af installationsprogrammet**

Vi anbefaler at køre installationsprogrammet til at tilslutte scanneren til en computer. Du kan køre installationsprogrammet vha. en af følgende metoder.

❏ Konfiguration fra webstedet

Gå ind på følgende websted, og indtast derefter produktnavnet. Gå til **Opsætning**, og påbegynd konfiguration. [http://epson.sn](http://epson.sn/?q=2)

❏ Konfiguration ved hjælp af softwaredisk (kun for modeller, der leveres med en softwaredisk, og brugere med computere med diskdrev.)

Sæt softwaredisken i computeren, og følg vejledningen på skærmen.

Administratorvejledning

#### **Tilslutning**

#### **Valg af forbindelsesmuligheder**

Følg vejledningen på skærmen, indtil følgende skærm vises, og vælg derefter metoden for tilslutning af scanneren til computeren.

#### ❏ Windows

Vælg forbindelsestypen, og klik på **Næste**.

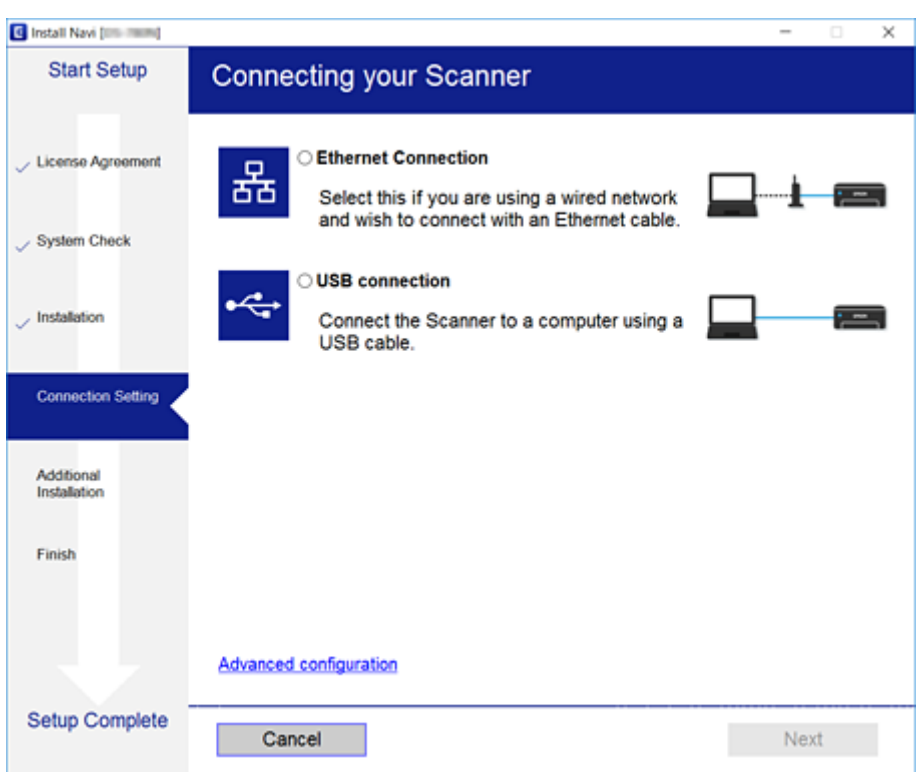

#### ❏ Mac OS

Vælg forbindelsestypen.

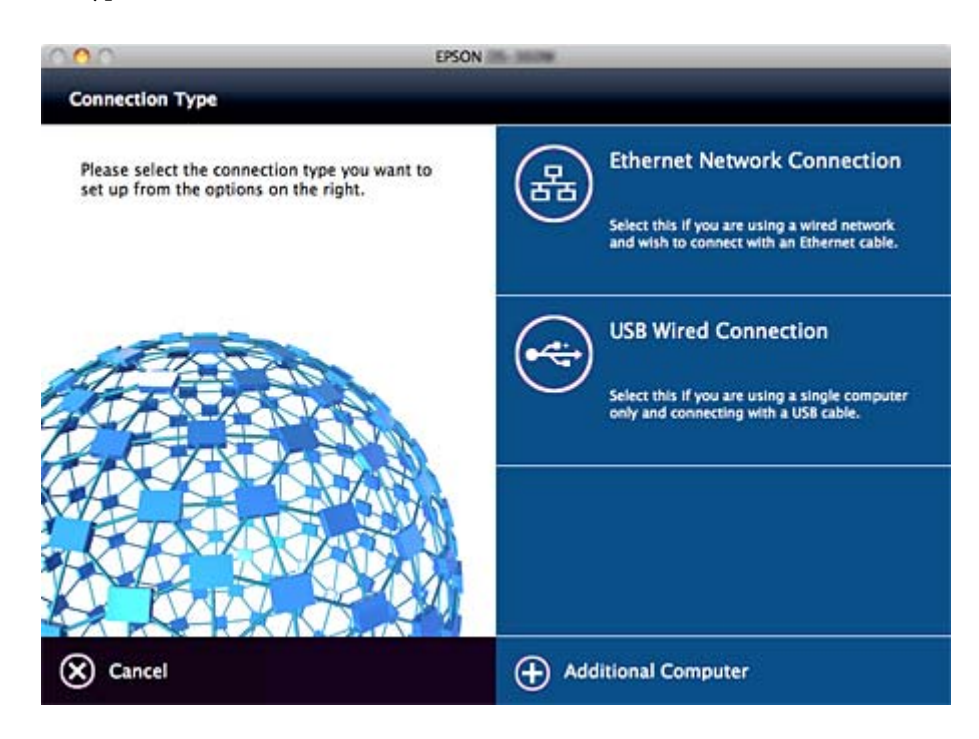

#### **Tilslutning**

Følg vejledningen på skærmen. Den nødvendige software er installeret.

## <span id="page-21-0"></span>**Funktionsindstillinger**

Dette kapitel forklarer de indledende indstillinger til at kunne bruge hver funktion på enheden.

## **Software til opsætning**

I dette emne forklares proceduren for indstillinger fra administratorens computer ved hjælp af Web Config.

## **Web Config (enhedens hjemmeside)**

## **Om Web Config**

Web Config er et browserbaseret program til konfiguration af scannerens indstillinger.

For at få adgang til Web Config, skal du først tildele en IP-adresse til scanneren.

#### *Bemærk:*

Du kan låse indstillingerne ved at konfigurere administratoradgangskoden til scanneren.

Der er to indstillingssider som vist herunder.

#### ❏ **Basic Settings**

Du kan konfigurere de grundlæggende indstillinger for scanneren.

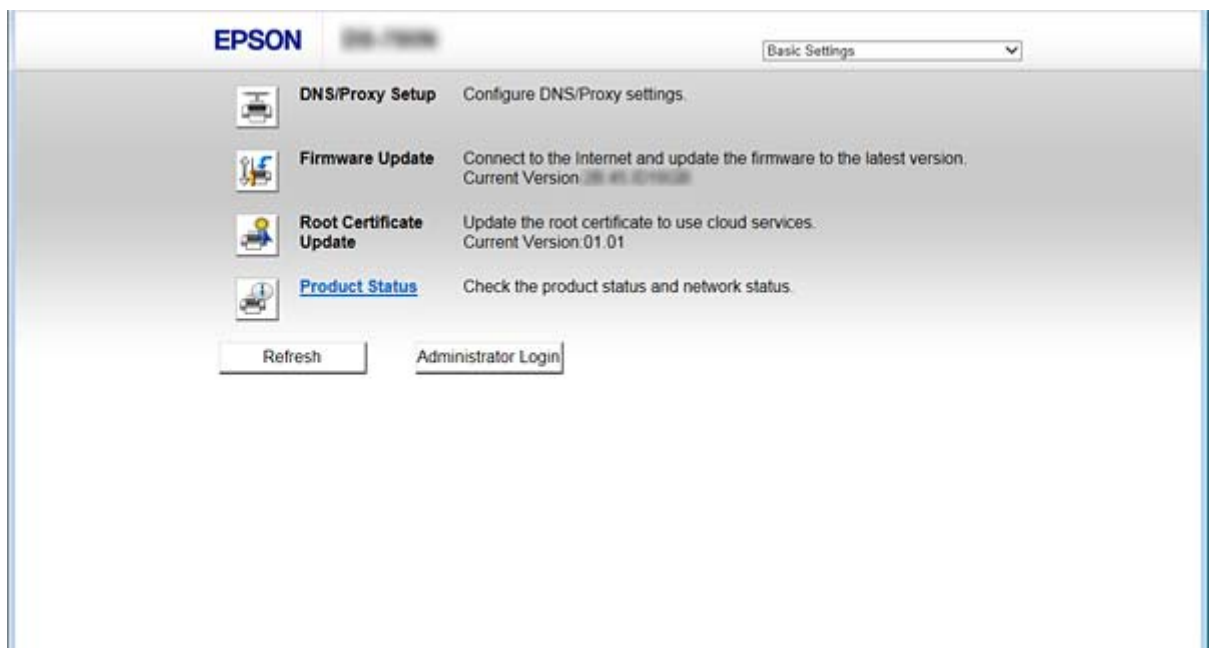

#### **Funktionsindstillinger**

#### <span id="page-22-0"></span>❏ **Advanced Settings**

Du kan konfigurere de avancerede indstillinger for scanneren. Denne side er primært til en administrator.

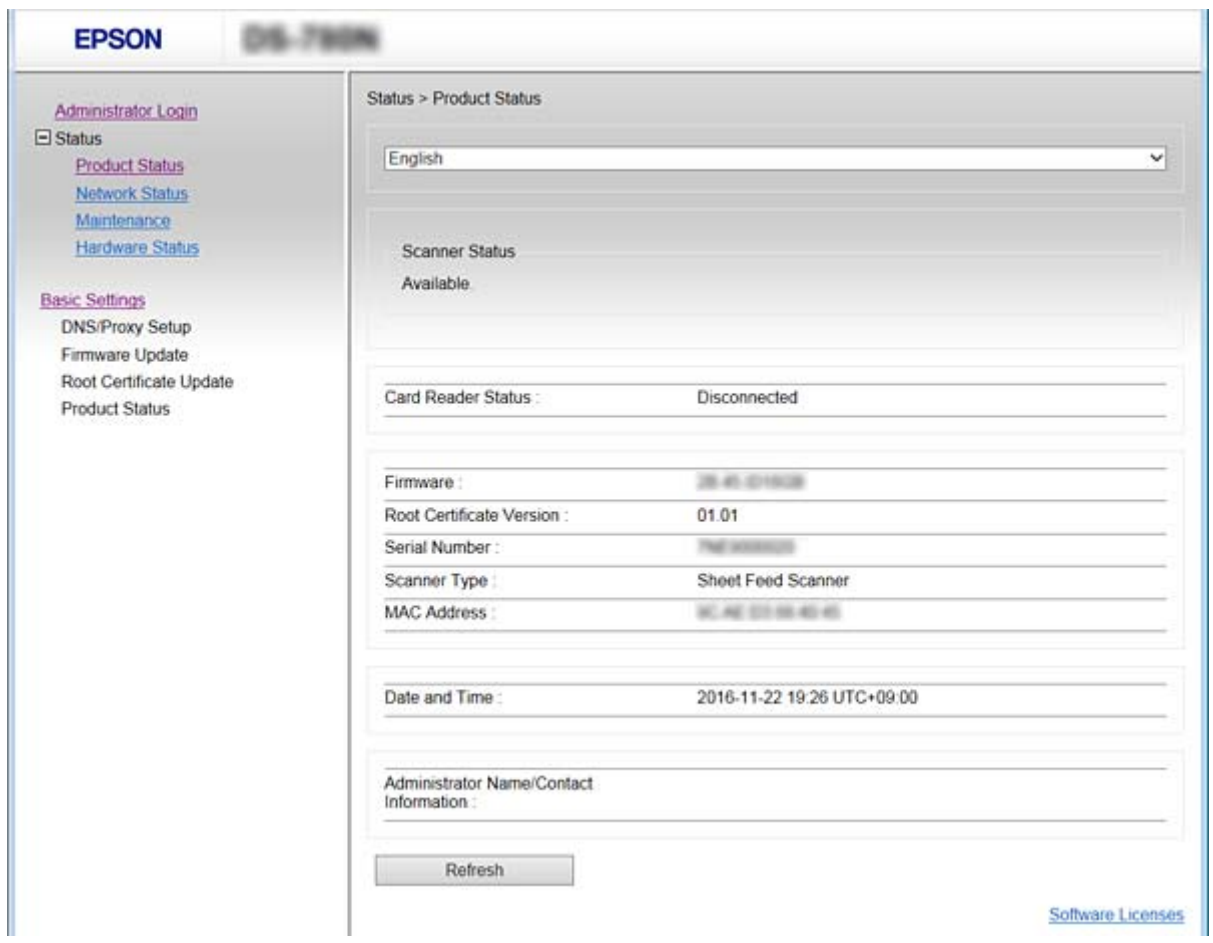

## **Tilgå Web Config**

Indtast scannerens IP-adresse i en webbrowser. JavaScript skal være aktiveret. Når du tilgår Web Config via HTTPS, vises der en advarselsmeddelelse i browseren, da der anvendes et selvsigneret certifikat, gemt i scanneren.

❏ Tilgå via HTTPS

IPv4: https://<scannerens IP-adresse> (uden < >)

IPv6: https://[scannerens IP-adresse]/ (med [ ])

❏ Adgang via HTTP

IPv4: http://<scannerens IP-adresse> (uden < >)

IPv6: http://[scannerens IP-adresse]/ (med [ ])

#### <span id="page-23-0"></span>*Bemærk:*

❏ Eksempler  $IPv4$ https://192.0.2.111/ http://192.0.2.111/ IPv6: https://[2001:db8::1000:1]/ http://[2001:db8::1000:1]/

❏ Hvis scannernavnet er registreret med DNS-serveren, kan du bruge scannernavnet i stedet for scannerens IP-adresse.

#### **Relaterede oplysninger**

- & ["SSL/TLS-kommunikation med scanneren" på side 63](#page-62-0)
- & ["Om digitalt certifikat" på side 63](#page-62-0)

## **Brug af scanningsfunktioner**

Afhængigt af hvordan du bruger scanneren, skal du installere følgende software og foretage indstillinger, når du bruger den.

#### ❏ **Scan fra computer**

- ❏ Bekræft gyldigheden af netværksscanningstjenesten med Web Config (gyldig ved fabriksforsendelse).
- ❏ Installer Epson Scan 2 på din computer, og indstill IP-adressen
- ❏ Ved scanning ved hjælp af job skal du installere Document Capture Pro (Document Capture) og foretage indstillinger for job.

#### ❏ **Scan fra kontrolpanel**

❏ Når du bruger Document Capture Pro eller Document Capture Pro Server:

Installer Document Capture Pro eller Document Capture Pro Server

DCP-indstilling (servertilstand, klienttilstand).

❏ Ved brug af WSD-protokollen:

Bekræft gyldigheden af WSD på Web Config eller kontrolpanelet (gyldig ved fabriksforsendelse) Yderligere enhedsindstillinger (Windows-computer).

## **Scanning fra en computer**

Installer softwaren, og kontroller, at netværksscanningstjeneste er aktiveret for at scanne via et netværk fra computeren.

#### **Relaterede oplysninger**

- & ["Software, som skal installeres" på side 25](#page-24-0)
- & ["Aktiver netværksscanning" på side 25](#page-24-0)

### <span id="page-24-0"></span>**Software, som skal installeres**

❏ Epson Scan 2

Dette er en scannerdriver. Hvis du bruger enheden fra en computer, skal du installere driveren på hver klientcomputer. Hvis Document Capture Pro/Document Capture er installeret, du kan udføre de handlinger, som er tildelt knapperne på enheden.

Med EpsonNet SetupManager kan printerdrivere også distribueres sammen i pakker.

❏ Document Capture Pro (Windows)/Document Capture (Mac OS)

Installer på klientcomputeren. Du kan ringe og udføre job, der er registreret på en computer med Document Capture Pro/Document Capture, som er installeret på netværket fra computeren og scannerens kontrolpanel.

Du kan også scanne fra computeren via netværket. Epson Scan 2 er på krævet for at scanne.

#### **Relaterede oplysninger**

& ["EpsonNet SetupManager" på side 56](#page-55-0)

### **Indstil scannerens IP-adresse til Epson Scan 2**

Angiv scannerens IP-adresse, så scanneren kan bruges på netværket.

1. Start **Epson Scan 2 Utility** fra **Start** > **Alle programmer** > **EPSON** > **Epson Scan 2**.

Hvis en anden scanner allerede er registreret, skal du gå til trin 2.

Hvis ingen anden scanner er registreret, skal du gå til trin 4.

- 2. Klik på ▼ på **Scanner**.
- 3. Klik på **Indstillinger**.
- 4. Klik på **Aktivér redigering**, og klik derefter på **Tilføj**.
- 5. Vælg scannerens modelnavn fra **Model**.
- 6. Vælg scannerens IP-adresse, som skal bruges, fra **Adresse** i **Søg efter netværk**.

Klik på **for at opdatere listen.** Hvis du ikke kan finde IP-adressen på scanneren, skal du vælge **Angiv adresse** og indtaste IP-adressen.

- 7. Klik på **Tilføj**.
- 8. Klik på **OK**.

### **Aktiver netværksscanning**

Du kan indstille netværksscanningstjenesten, når du scanner fra en klientcomputer via netværket. Standardindstillingen er aktiveret.

1. Gå til Web Config og vælg **Services** > **Network Scan**.

- <span id="page-25-0"></span>2. Sørg for, at **Enable scanning** i **EPSON Scan** er valgt. Hvis den er valgt, er denne opgave afsluttet. Luk Web Config. Hvis det er ryddet, skal du markere det og gå til næste trin.
- 3. Klik på **Next**.
- 4. Klik på **OK**.

Netværket er forbundet igen, og indstillingerne er derefter aktiveret.

#### **Relaterede oplysninger**

& ["Tilgå Web Config" på side 23](#page-22-0)

## **Scanning vha. kontrolpanelet**

Scan til mappe-funktionen og scan til mail-funktionen ved hjælp af scannerens kontrolpanel samt overførsel af scanningsresultater til mail, mapper mv. foretages ved at udføre et job fra computeren.

Når du overfører scanningsresultater, skal du opsætte job med Document Capture Pro Server eller Document Capture Pro.

For yderligere oplysninger om indstillinger og opsætning af job bedes du se dokumentation eller hjælp til Document Capture Pro Server eller Document Capture Pro.

#### **Relaterede oplysninger**

- & "Document Capture Pro Server/Document Capture Pro indstillinger" på side 26
- & ["Indstillinger for servere og mapper" på side 27](#page-26-0)

#### **Software til at installere på computeren**

❏ **Document Capture Pro Server**

Dette er serverversionen af Document Capture Pro. Den skal installeres på en Windows-server. Flere enheder og arbejdspladser kan styres centralt af serveren. Flere job kan udføres samtidig fra flere scannere.

Ved at bruge den certificerede version af Document Capture Pro Server kan du administrere job- og scanningshistorik, som er knyttet til brugere og grupper.

For yderligere oplysninger om Document Capture Pro Server bedes du kontakte din lokale Epson-forhandler.

#### ❏ **Document Capture Pro (Windows)/Document Capture (Mac OS)**

Ligesom scanning fra en computer kan du ringe til job, som er registreret på computeren fra kontrolpanelet, og udføre dem. Det er ikke muligt at køre computerjob samtidig fra flere scannere.

### **Document Capture Pro Server/Document Capture Pro indstillinger**

Foretag indstillinger for brug af scanningsfunktionen fra scannerens kontrolpanel.

1. Gå til Web Config og vælg **Services** > **Document Capture Pro**.

#### <span id="page-26-0"></span>2. Vælg **Betjeningsindst.**.

❏ Server Mode:

Vælg dette, når du bruger Document Capture Pro Server, eller når du bruger Document Capture Pro udelukkende for job, der er indstillet til en specifik computer.

❏ Client Mode:

Indstil dette, hvis du vælger jobindstillingen for Document Capture Pro (Document Capture), som er installeret på hver klientcomputer i netværket uden angivelse af computer.

- 3. Indstil følgende i henhold til den valgte tilstand.
	- ❏ Server Mode:

I **Server Address** skal du angive den server, hvor Document Capture Pro Server er installeret. Det kan være mellem 2 og 252 tegn i IPv4, IPv6, værtsnavn, FQDN-format. ASCII-bogstaver, tal, alfabeter og bindestreger (undtagen forreste og bageste) kan bruges i det amerikanske FQDN-format.

❏ Client Mode:

Angiv **Group Settings**, som skal bruges i en scannergruppe angivet fra Document Capture Pro (Document Capture).

4. Klik på **Indstillinger**.

#### **Relaterede oplysninger**

& ["Tilgå Web Config" på side 23](#page-22-0)

### **Indstillinger for servere og mapper**

Document Capture Pro og Document Capture Pro Server gemmer de scannede data til serveren eller klientcomputeren én gang og bruger overførselsfunktionen til at udføre funktionen Scan til mappe og Scan til mail.

Du skal have rettighederne og oplysningerne til at overføre fra den computer, hvor Document Capture Pro, Document Capture Pro Server er installeret på computeren eller cloud-tjenesten.

Forbered oplysninger om den funktion, du vil bruge, med henvisning til følgende.

Du kan foretage indstillinger for disse funktioner ved hjælp af Document Capture Pro eller Document Capture Pro Server. For yderligere oplysninger om indstillingerne, se dokumentationen eller hjælp til Document Capture Pro Server eller Document Capture Pro.

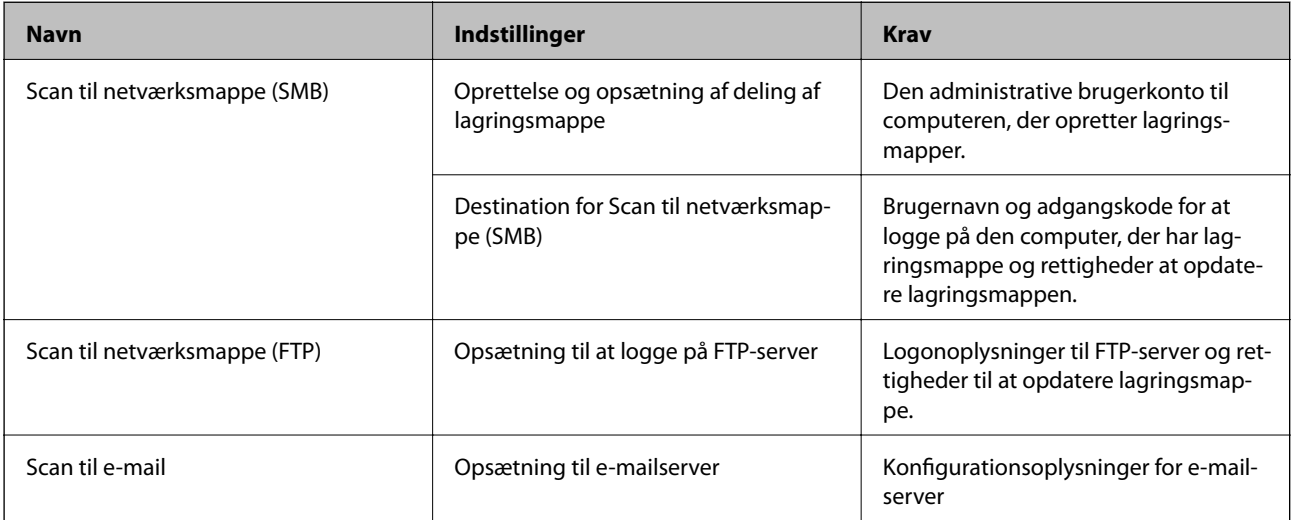

<span id="page-27-0"></span>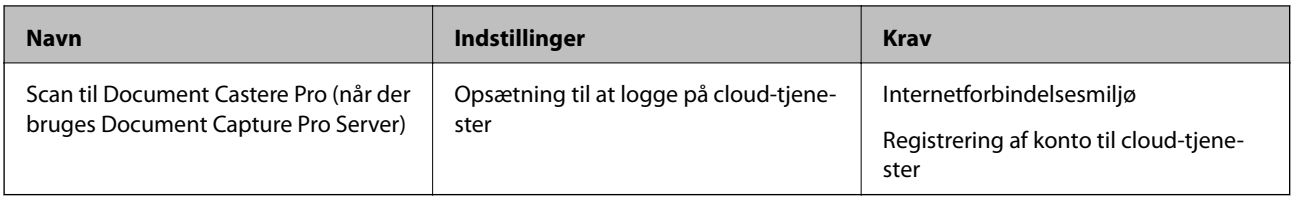

## **Brug WSD-scanning (kun Windows)**

Hvis computeren bruger Windows Vista eller nyere versioner, kan du bruge WSD-scanning. Når WSD-protokollen kan bruges, vises menuen **Computer (WSD)** på scannerens kontrolpanel.

- 1. Gå til Web Config og vælg **Services** > **Protocol**.
- 2. Bekræft, at **Enable WSD** er markeret i **WSD Settings**.

Hvis det er markeret, er din opgave færdig, og du kan lukke Web Config. Hvis det ikke er markeret, skal du kontrollere det og gå videre til næste trin.

- 3. Klik på knappen **Next**.
- 4. Bekræft indstillingerne, og klik på **Indstillinger**.

## **Overføre systemindstillinger**

## **Systemindstillinger på kontrolpanelet**

## **Indstil skærmens lysstyrke**

Indstil LCD-skærmens lysstyrke.

- 1. Tryk på **Indstillinger** på startskærmen.
- 2. Tryk på **Almindelige indstil.** > **LCD-lysstyrke**.
- 3. Tryk på  $\bigoplus$  eller  $\bigotimes$  for at indstille lysstyrken. Du kan indstille fra 1 til 9.
- 4. Tryk på **OK**.

### **Indstil lyd**

Indstil panelets betjeningslyd og fejllyde.

1. Tryk på **Indstillinger** på startskærmen.

#### 2. Tryk på **Almindelige indstil.** > **Lyd**.

- 3. Indstil følgende elementer efter behov.
	- ❏ Betjeningslyd

Indstil lydstyrken af betjeningslyden på kontrolpanelet.

❏ Fejllyd

Indstil lydstyrken af fejllyd.

4. Tryk på **OK**.

#### **Relaterede oplysninger**

& ["Tilgå Web Config" på side 23](#page-22-0)

## **Registrer dobbelt indføring af original**

Angiver funktionen til at registrere dobbelt indføring af det dokument, der skal scannes, og stopper scanningen, når der sker indføring af flere dokumenter.

Hvis du vil scanne originaler, der vurderes at være dobbelt indført, f.eks. konvolutter eller papir med klistermærker, skal du deaktivere funktionen.

#### *Bemærk:*

Den kan også indstilles fra Web Config eller Epson Scan 2.

- 1. Tryk på **Indstillinger** på startskærmen.
- 2. Tryk på **Eksterne Scanningsindstillinger** > **Ultralyd-registrering af dobbeltfødning**.
- 3. Tryk på **Ultralyd-registrering af dobbeltfødning** for at slå det til eller fra.
- 4. Tryk på **Luk**.

### **Indstil lav hastighedstilstand**

Indstil til at scanne ved lav hastighed, så der ikke opstår papirstop ved scanning af tynde dokumenter, f.eks. pamfletter.

- 1. Tryk på **Indstillinger** på startskærmen.
- 2. Tryk på **Eksterne Scanningsindstillinger** > **Langsom**.
- 3. Tryk på **Langsom** for at slå det til eller fra.
- 4. Tryk på **Luk**.

## <span id="page-29-0"></span>**Systemindstillinger ved hjælp af Web Config**

### **Indstillinger for strømbesparelse under inaktivitet**

Foretag indstillingen for strømbesparelse for, når scanneren er uden aktivitet. Indstil tiden afhængigt af dit brugsmiljø.

#### *Bemærk:*

Du kan også foretage strømbesparende indstillingerne på scannerens kontrolpanel.

- 1. Gå til Web Config og vælg **System Settings** > **Power Saving**.
- 2. Indtast den tid, hvor **Sleep Timer** skal skifte til strømbesparelsestilstand ved inaktivitet. Du kan indstille op til 240 minutter ved minutinterval.
- 3. Vælg slukketid for **Power Off Timer**.
- 4. Klik på **OK**.

#### **Relaterede oplysninger**

& ["Tilgå Web Config" på side 23](#page-22-0)

## **Indstilling af kontrolpanelet**

Konfiguration af scannerens kontrolpanel. Du kan konfigurere som følger.

- 1. Gå til Web Config og vælg **System Settings** > **Control Panel**.
- 2. Indstil følgende elementer efter behov.
	- ❏ Language

Vælg det viste sprog på kontrolpanelet.

❏ Panel Lock

Hvis du vælger **ON**, er administratoradgangskoden påkrævet, når du udfører en handling, der kræver administratorens godkendelse. Hvis administratoradgangskoden ikke er indstillet, er panellås deaktiveret.

❏ Operation Timeout

Hvis du vælger **ON**, når du logger på som administrator, bliver du automatisk logget ud og sendt til startskærmbilledet, hvis der ikke er aktivitet i en bestemt periode.

Du kan angive mellem 10 sekunder og 240 minutter ved sekundinterval.

3. Klik på **OK**.

#### **Relaterede oplysninger**

& ["Tilgå Web Config" på side 23](#page-22-0)

### **Indstilling af begrænsning for den eksterne grænseflade**

Du kan begrænse USB-forbindelsen fra computeren. Indstilles for at begrænse scanning, som sker fra andre steder end via netværket.

- 1. Gå til Web Config og vælg **System Settings** > **External Interface**.
- 2. Vælg **Enable** eller **Disable**.

For at begrænse skal du vælge **Disable**.

3. Tryk på **OK**.

### **Synkronisering af dato og klokkeslæt med tidsserver**

Hvis du bruger et CA-certifikat, kan du forhindre problemer med tiden.

- 1. Gå til Web Config, og vælg **System Settings** > **Date and Time** > **Time Server**.
- 2. Vælg **Use** ved punktet **Use Time Server**.
- 3. Indtast serveradressens tid til **Time Server Address**.

Du kan bruge IPv4, IPv6 eller FQDN-format. Indtast op til 252 tegn. Hvis du ikke angiver dette, skal du lade det stå tomt.

4. Indtast **Update Interval (min)**.

Du kan indstille op til 10.800 minutter ved minutinterval.

5. Klik på **OK**.

#### *Bemærk:*

Du kan bekræfte forbindelsesstatussen med tidsserveren på *Time Server Status*.

#### **Relaterede oplysninger**

& ["Tilgå Web Config" på side 23](#page-22-0)

## <span id="page-31-0"></span>**Grundlæggende sikkerhedsindstillinger**

Dette kapitel forklarer de grundlæggende sikkerhedsindstillinger, der ikke kræver et særligt miljø.

## **Introduktion til grundlæggende sikkerhedsfunktioner**

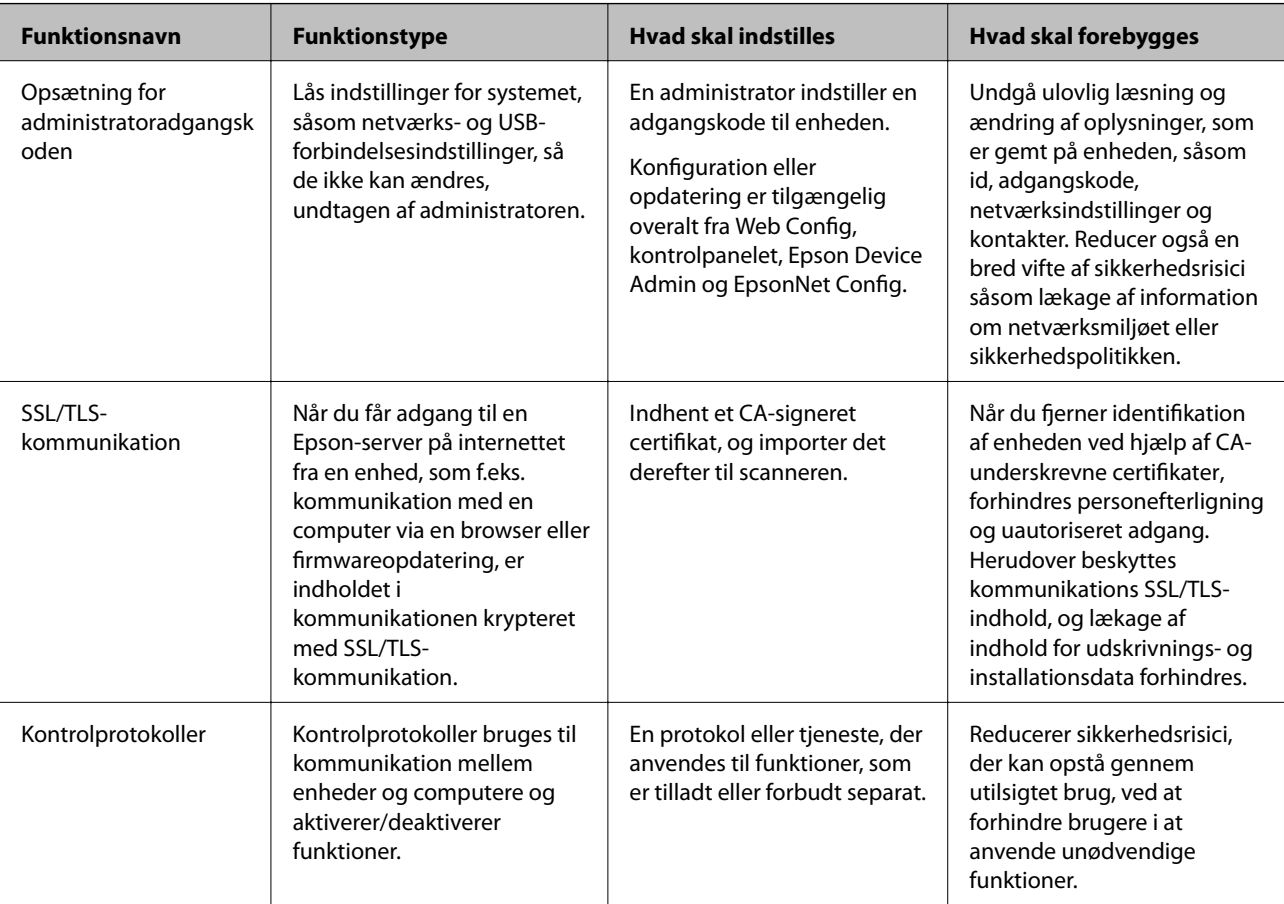

Vi introducerer de grundlæggende sikkerhedsfunktioner for Epson-enheder.

#### **Relaterede oplysninger**

- ◆ ["Om Web Config" på side 22](#page-21-0)
- & ["EpsonNet Config" på side 55](#page-54-0)
- & ["Epson Device Admin" på side 55](#page-54-0)
- & "Konfiguration af administratoradgangskode" på side 32
- & ["Styring af protokoller" på side 35](#page-34-0)

## **Konfiguration af administratoradgangskode**

Når du indstiller administratoradgangskoden, vil ingen andre end administratorerne kunne ændre indstillingerne for systemadministration. Du kan indstille og ændre administratoradgangskoden ved hjælp af enten Web Config,

#### **Grundlæggende sikkerhedsindstillinger**

<span id="page-32-0"></span>scannerens kontrolpanel eller software (Epson Device Admin eller EpsonNet Config). Når du bruger softwaren, skal du læse dokumentationen for hver software.

#### **Relaterede oplysninger**

- & "Konfiguration af administratoradgangskoden fra kontrolpanelet" på side 33
- & "Konfiguration af administratoradgangskode ved hjælp af Web Config" på side 33
- & ["EpsonNet Config" på side 55](#page-54-0)
- & ["Epson Device Admin" på side 55](#page-54-0)

## **Konfiguration af administratoradgangskoden fra kontrolpanelet**

Du kan indstille administratoradgangskoden fra scannerens kontrolpanel.

- 1. Tryk på **Indstillinger** på startskærmen.
- 2. Tryk på **Systemadministration** > **Administratorindstillinger**.

Hvis elementet ikke vises, skal du svippe skærmen opad for at få vist elementet.

- 3. Tryk på **Administratoradgangskode** > **Register**.
- 4. Indtast den nye adgangskode, og tryk derefter på **OK**.
- 5. Indtast adgangskoden igen, og tryk derefter på **OK**.
- 6. Tryk på **OK** på bekræftelsesskærmbilledet. Skærmbilledet med administratorindstillinger vises.
- 7. Tryk på **Låseindstilling**, og tryk derefter på **OK** på bekræftelsesskærmbilledet.

Låseindstilling er indstillet il **Til**, og administratoradgangskoden er påkrævet, når du betjener det låste menupunkt.

#### *Bemærk:*

- ❏ Hvis du har indstillet *Indstillinger* > *Almindelige indstil.* > *Tiden gået for handling* > *Til*, vil scanneren logge dig ud efter en periode med inaktivitet på kontrolpanelet.
- ❏ Du kan ændre eller slette administratoradgangskoden ved at vælge *Skift* eller *Nulstil* på skærmbilledet *Administratoradgangskode* og indtaste administratoradgangskoden.

## **Konfiguration af administratoradgangskode ved hjælp af Web Config**

Du kan indstille administratoradgangskoden ved hjælp af Web Config.

1. Gå til Web Config og vælg **Administrator Settings** > **Change Administrator Authentication Information**.

<span id="page-33-0"></span>2. Indtast en adgangskode i **New Password** og **Confirm New Password**. Indtast brugernavnet, hvis det er nødvendigt.

Hvis du vil ændre adgangskoden til en ny, skal du indtaste den nuværende adgangskode.

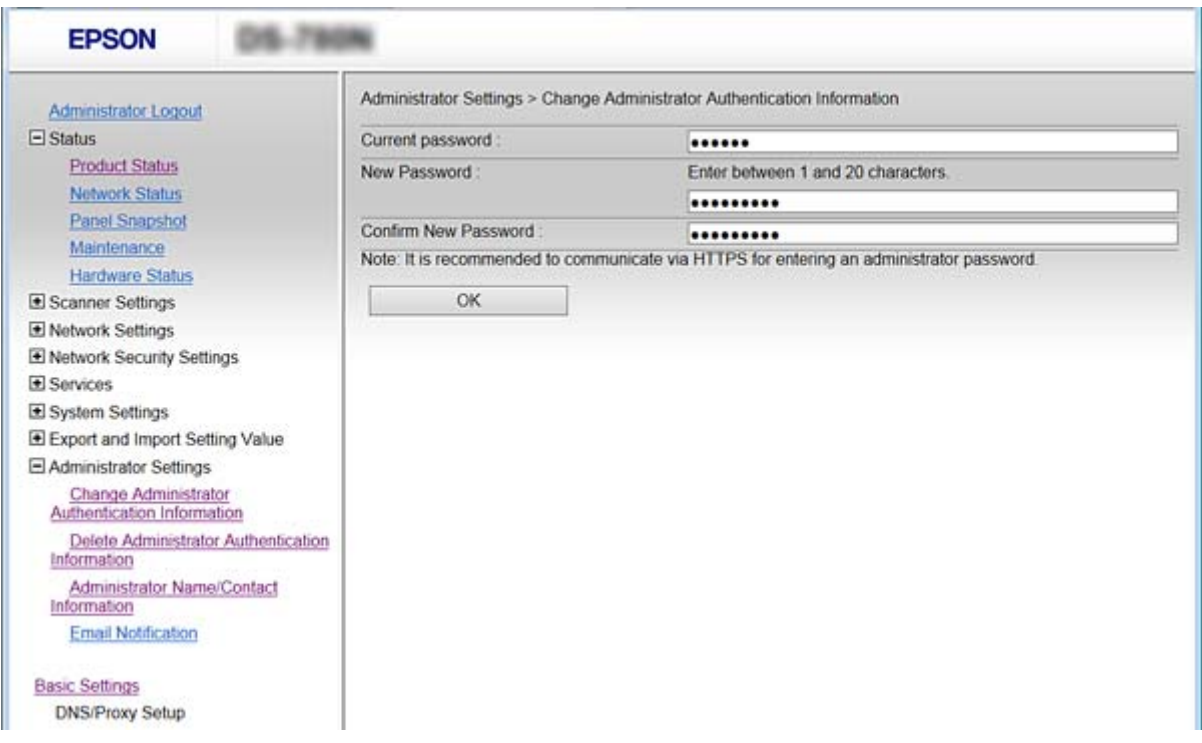

3. Vælg **OK**.

#### *Bemærk:*

- ❏ For at indstille eller ændre låste menupunkter skal du klikke på *Administrator Login* og indtaste administratoradgangskoden.
- ❏ For at slette administratoradgangskoden skal du klikke på *Administrator Settings* > *Delete Administrator Authentication Information* og derefter indtaste administratoradgangskoden.

#### **Relaterede oplysninger**

& ["Tilgå Web Config" på side 23](#page-22-0)

## **Elementer, der skal låses med administratoradgangskode**

Administratorer har rettigheder til at indstille og ændre alle enhedsfunktioner.

Desuden, hvis du indstiller administratoradgangskoden på enheden, kan du låse den, så du ikke kan ændre emner relateret til enhedshåndtering.

Følgende elementer kan kontrolleres af en administrator.

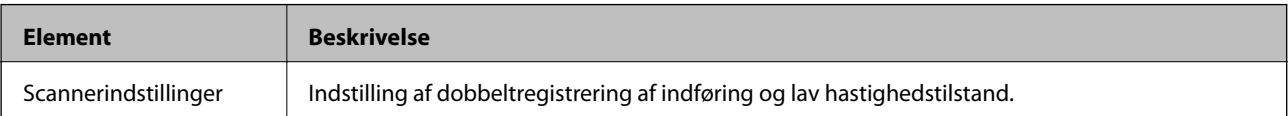

#### **Grundlæggende sikkerhedsindstillinger**

<span id="page-34-0"></span>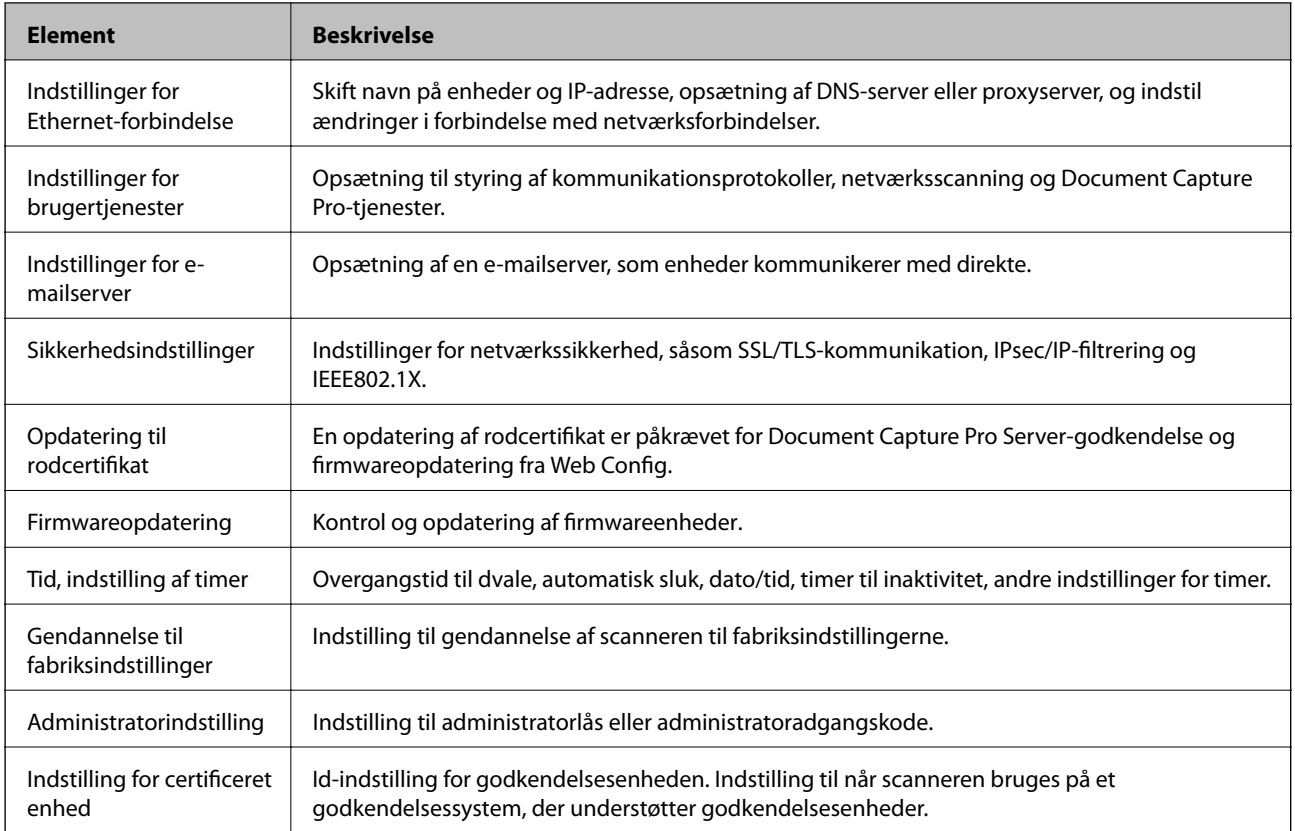

## **Styring af protokoller**

Du kan scanne ved hjælp af forskellige stier og protokoller. Du kan også bruge netværksscanning fra et uspecificeret antal netværkscomputere. For eksempel er scanning, som kun bruger bestemte veje og protokoller, tilladt. Du kan reducere utilsigtede sikkerhedsrisici ved at begrænse scanningen til specifikke stier eller ved at styre de tilgængelige funktioner.

Konfiguration af protokolindstillingerne.

- 1. Gå til Web Config og vælg **Services** > **Protocol**.
- 2. Konfigurer hvert element.
- 3. Klik på **Next**.
- 4. Klik på **OK**.

Indstillingerne anvendes på scanneren.

#### **Relaterede oplysninger**

- & ["Tilgå Web Config" på side 23](#page-22-0)
- & ["Protokoller, du kan aktivere eller deaktivere" på side 36](#page-35-0)
- & ["Protokolindstillingselementer" på side 37](#page-36-0)

<span id="page-35-0"></span>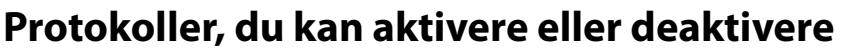

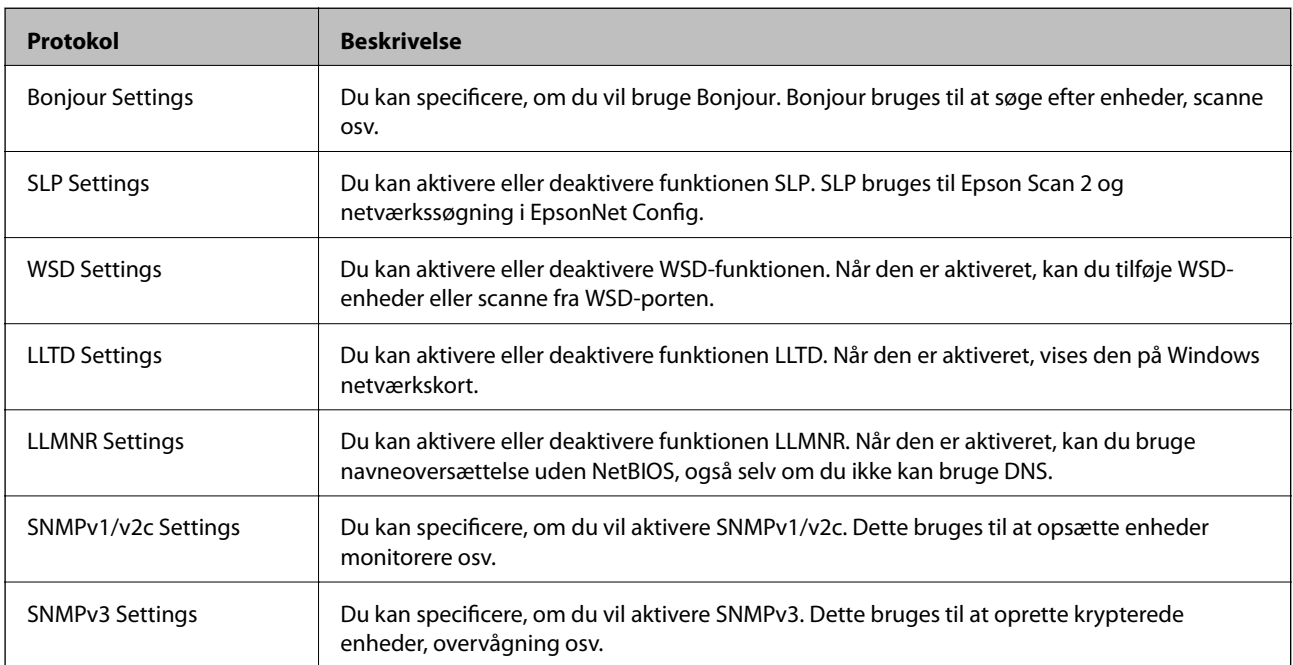

#### **Relaterede oplysninger**

- $\blacktriangleright$  ["Styring af protokoller" på side 35](#page-34-0)
- & ["Protokolindstillingselementer" på side 37](#page-36-0)
## **Protokolindstillingselementer**

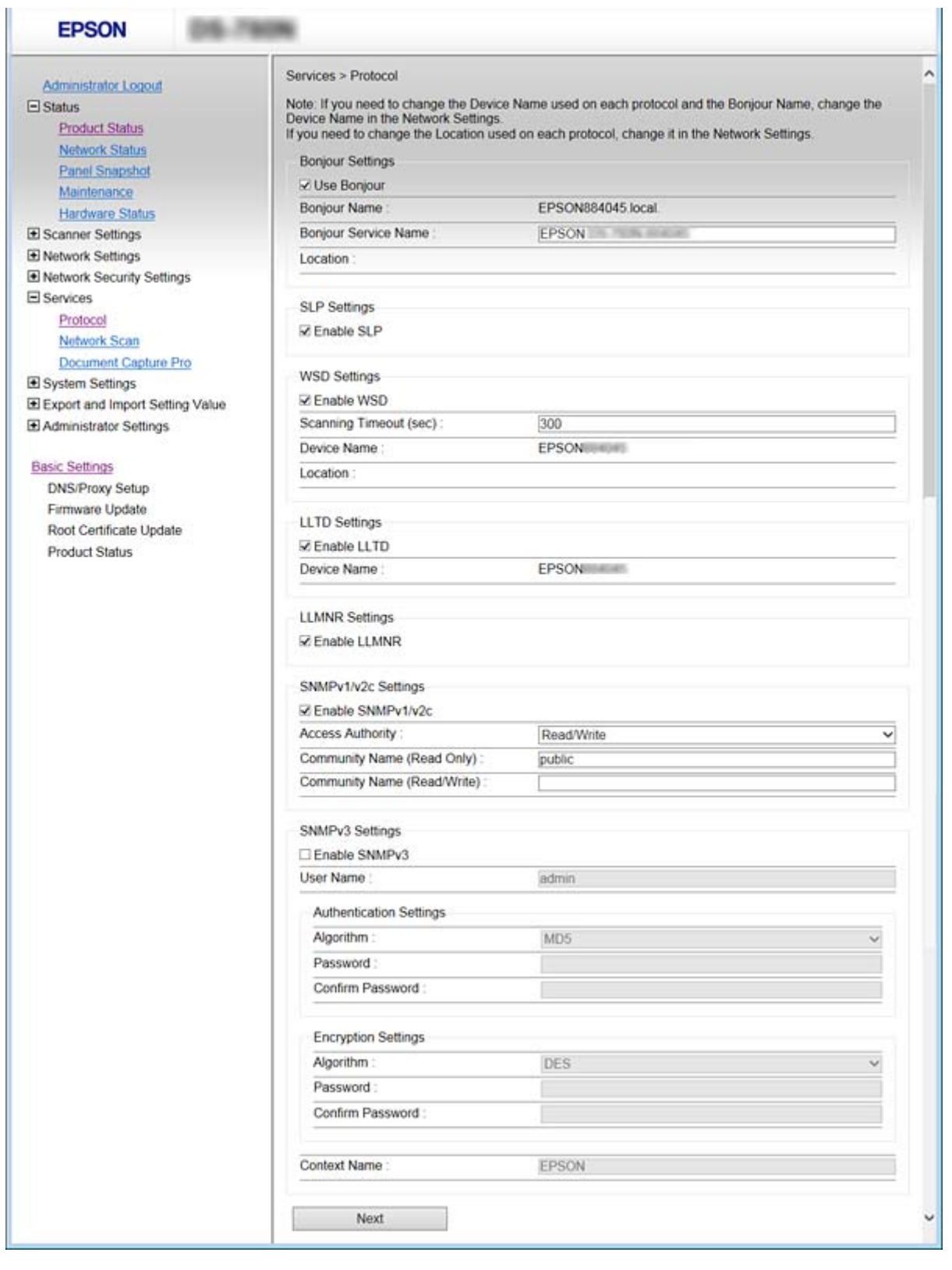

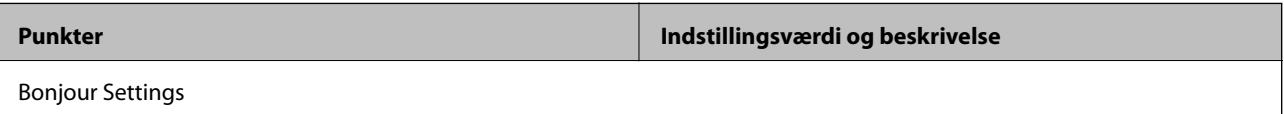

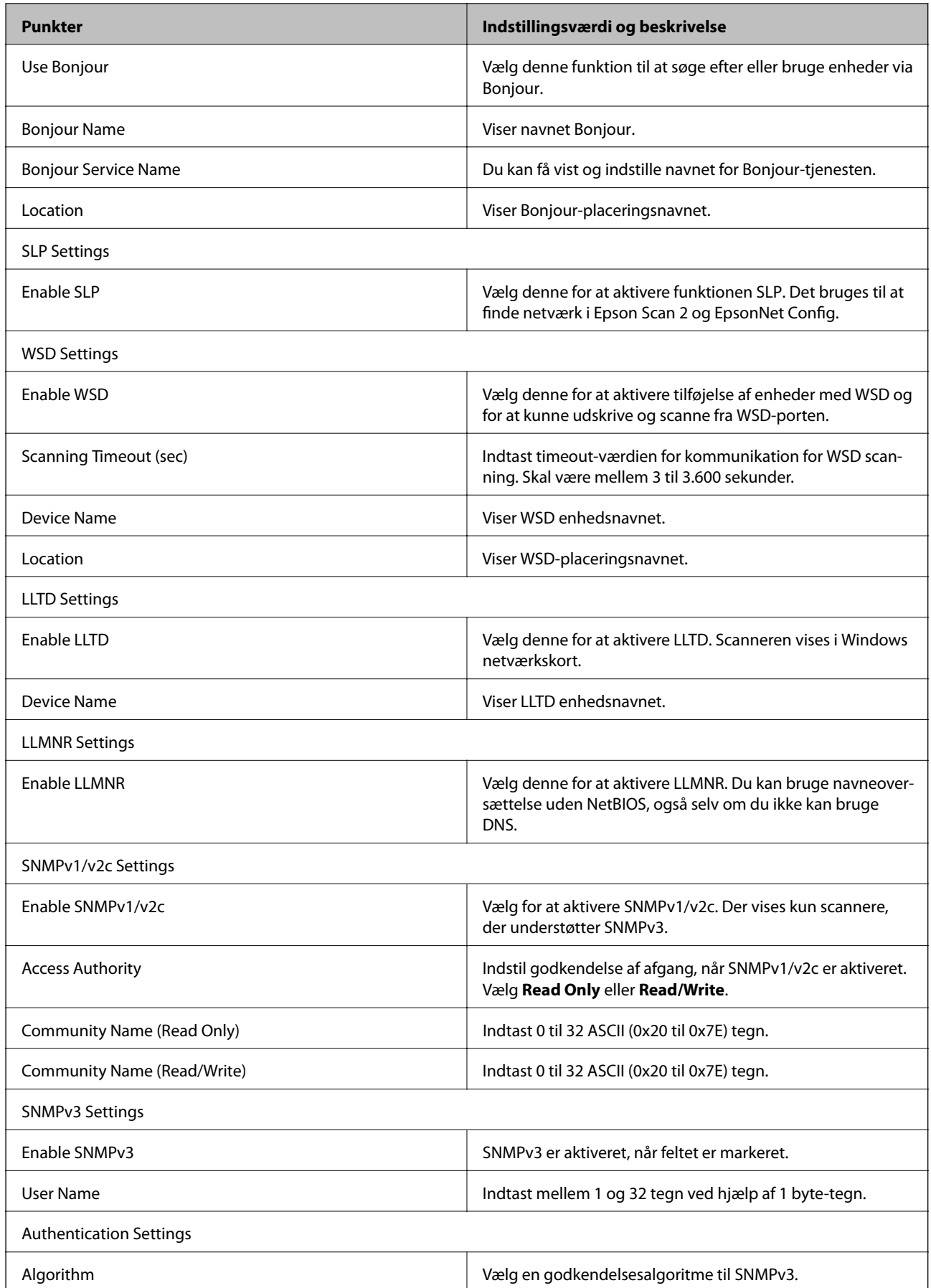

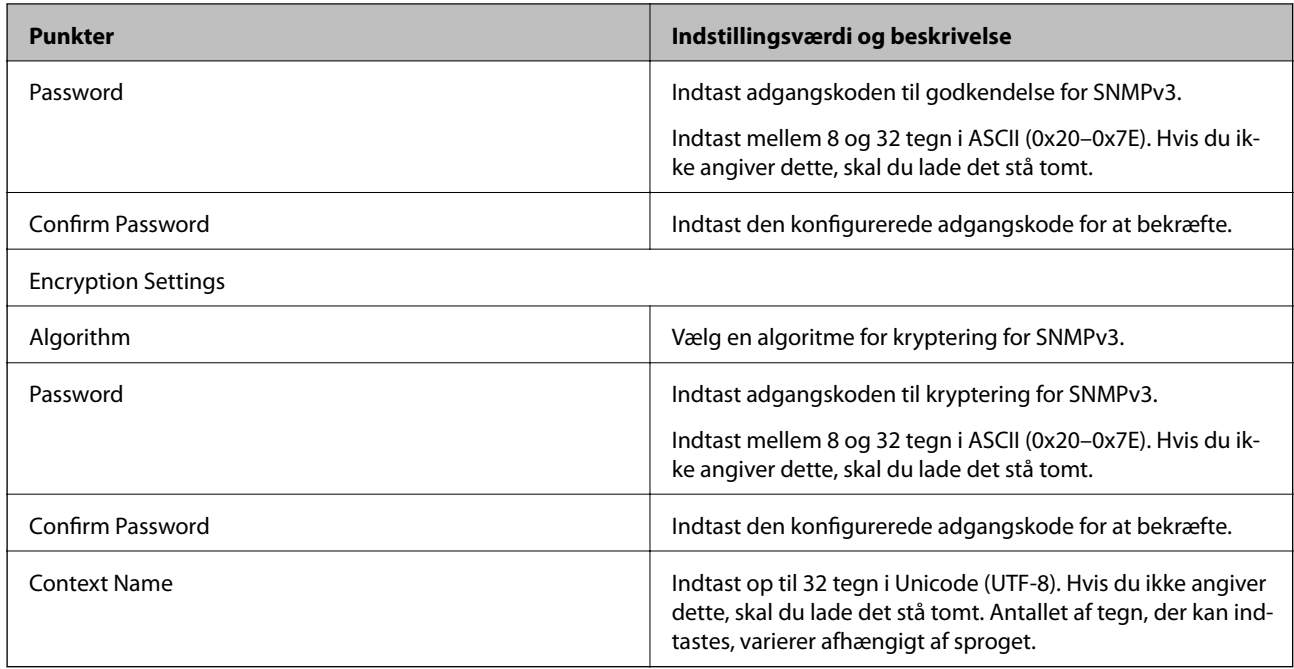

## **Relaterede oplysninger**

- & ["Styring af protokoller" på side 35](#page-34-0)
- & ["Protokoller, du kan aktivere eller deaktivere" på side 36](#page-35-0)

# **Indstillinger for betjening og administration**

Dette kapitel forklarer de elementer, som er relateret til den daglige betjening og administration af enheden.

# **Bekræft oplysninger for en enhed**

Du kan kontrollere følgende oplysninger på den aktive enhed fra **Status** ved hjælp af Web Config.

❏ Product Status

Kontroller sprog, status, produktnummer, MAC-adresse osv.

❏ Network Status

Kontroller oplysninger om status for netværksforbindelsen, IP-adresse, DNS-server osv.

❏ Panel Snapshot

Få vist et øjebliksbillede af det skærmbillede, der vises på enhedens kontrolpanel.

❏ Maintenance

Kontroller startdato, scanningsoplysninger osv.

❏ Hardware Status Kontroller status for scanneren.

#### **Relaterede oplysninger**

& ["Tilgå Web Config" på side 23](#page-22-0)

# **Administration af enheder (Epson Device Admin)**

Du kan administrere og betjene mange enheder ved hjælp af Epson Device Admin. Epson Device Admin giver dig mulighed for at styre enheder, som er placeret på et andet netværk. Følgende beskriver de vigtigste funktioner til administration.

For mere information om funktioner og brug af softwaren skal du se dokumentationen og hjælp til Epson Device Admin.

❏ Opdagelse af enheder

Du kan opdage enheder på netværket og derefter registrere dem til en liste. Hvis Epson-enheder såsom printere og scannere er tilsluttet det samme netværkssegment som administratorens computer, kan du finde dem, selv om de ikke er blevet tildelt en IP-adresse.

Du kan også opdage enheder, der er tilsluttet computere på netværket med USB-kabler. Du skal installere Epson Device USB Agent på computeren.

❏ Indstilling af enheder

Du kan lave en skabelon, der indeholder indstillingselementer såsom netværkskort og papirkilde, og anvende den til andre enheder som delte indstillinger. Når den er tilsluttet netværket, kan du tildele en IP-adresse til en enhed, der ikke er tildelt en IP-adresse.

#### **Indstillinger for betjening og administration**

❏ Overvågning af enheder

Du kan løbende hente status for og detaljerede oplysninger om enheder på netværket. Du kan også overvåge enheder, der er tilsluttet computere på netværket med USB-kabler, og enheder fra andre virksomheder, der er registreret til enhedslisten. For at overvåge enheder, som er forbundet med USB-kabler, skal du installere Epson Device USB Agent.

❏ Administration af alarmer

Du kan overvåge alarmer om status for enheder og forbrugsmaterialer. Systemet sender automatisk e-mails til administratoren baseret på fastsatte betingelser.

❏ Administration af rapporter

Du kan oprette regelmæssige rapporter, efterhånden som systemet akkumulerer data om forbrug og forbrugsmaterialer. Du kan derefter gemme disse oprettede rapporter og sende dem via e-mail.

**Relaterede oplysninger**

& ["Epson Device Admin" på side 55](#page-54-0)

# **Modtagelse af meddelelser med e-mail, når hændelser opstår**

## **Om e-mail-meddelelser**

Du kan bruge denne funktion til at modtage advarsler via e-mail, når der opstår hændelser. Du kan registrere op til 5 e-mailadresser og vælge, hvilke begivenheder du ønsker at modtage meddelelser for.

Mailserveren skal være konfigureret til at bruge denne funktion.

## **Relaterede oplysninger**

& ["Konfiguration af en mailserver" på side 42](#page-41-0)

## **Konfigurere email-meddelelser**

For at bruge funktionen, skal du konfigurere en mailserver.

- 1. Gå til Web Config og vælg **Administrator Settings** > **Email Notification**.
- 2. Indtast en emailadresse, som du ønsker skal modtage email-meddelelser.
- 3. Vælg sproget til e-mail-meddelelserne.

#### **Indstillinger for betjening og administration**

<span id="page-41-0"></span>4. Marker felterne for de meddelelser, du ønsker at modtage.

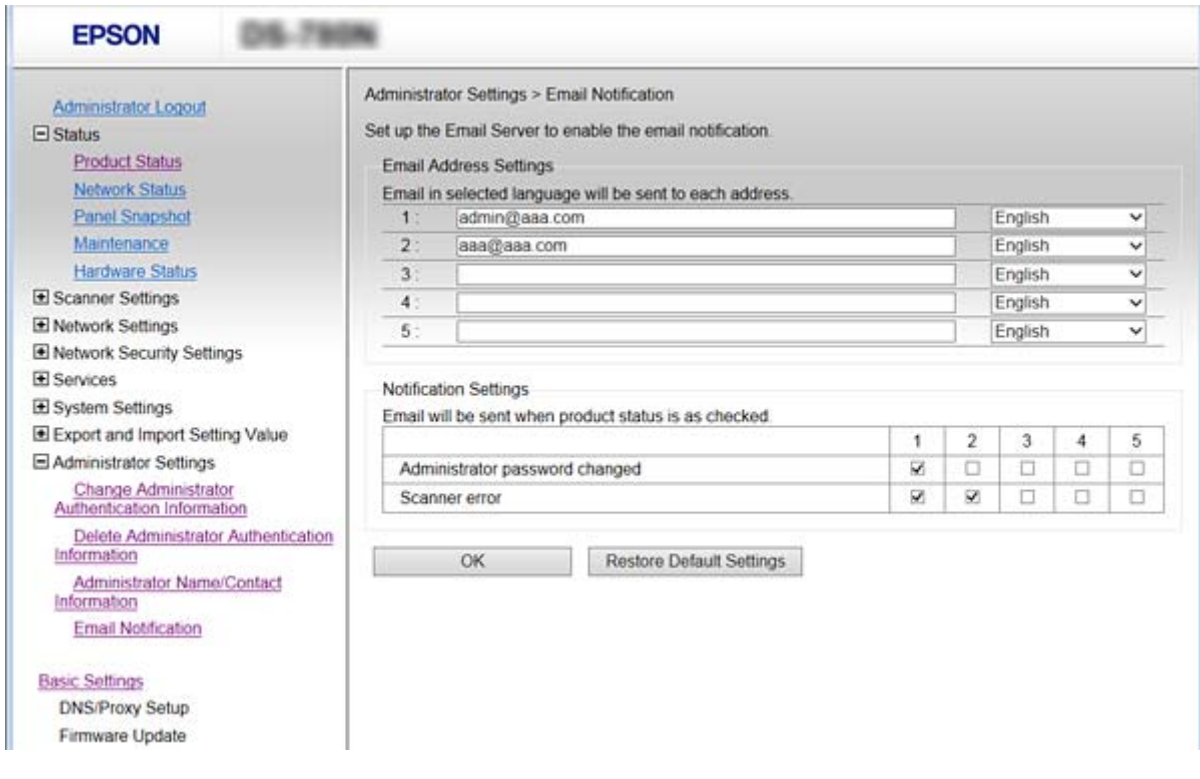

5. Klik på **OK**.

#### **Relaterede oplysninger**

- & ["Tilgå Web Config" på side 23](#page-22-0)
- & "Konfiguration af en mailserver" på side 42

## **Konfiguration af en mailserver**

Kontroller følgende inden konfiguration.

- ❏ Scanneren har forbindelse til et netværk.
- ❏ Oplysningerne om computerens e-mailserver.
- 1. Gå til Web Config og vælg **Network Settings** > **Email Server** > **Basic**.
- 2. Indtast en værdi for hvert element.
- 3. Vælg **OK**.

De indstillinger, du har valgt, vises.

### **Relaterede oplysninger**

- & ["Tilgå Web Config" på side 23](#page-22-0)
- $\blacktriangleright$  ["Indstillingselementer for mailserver" på side 43](#page-42-0)

## <span id="page-42-0"></span>**Indstillingselementer for mailserver**

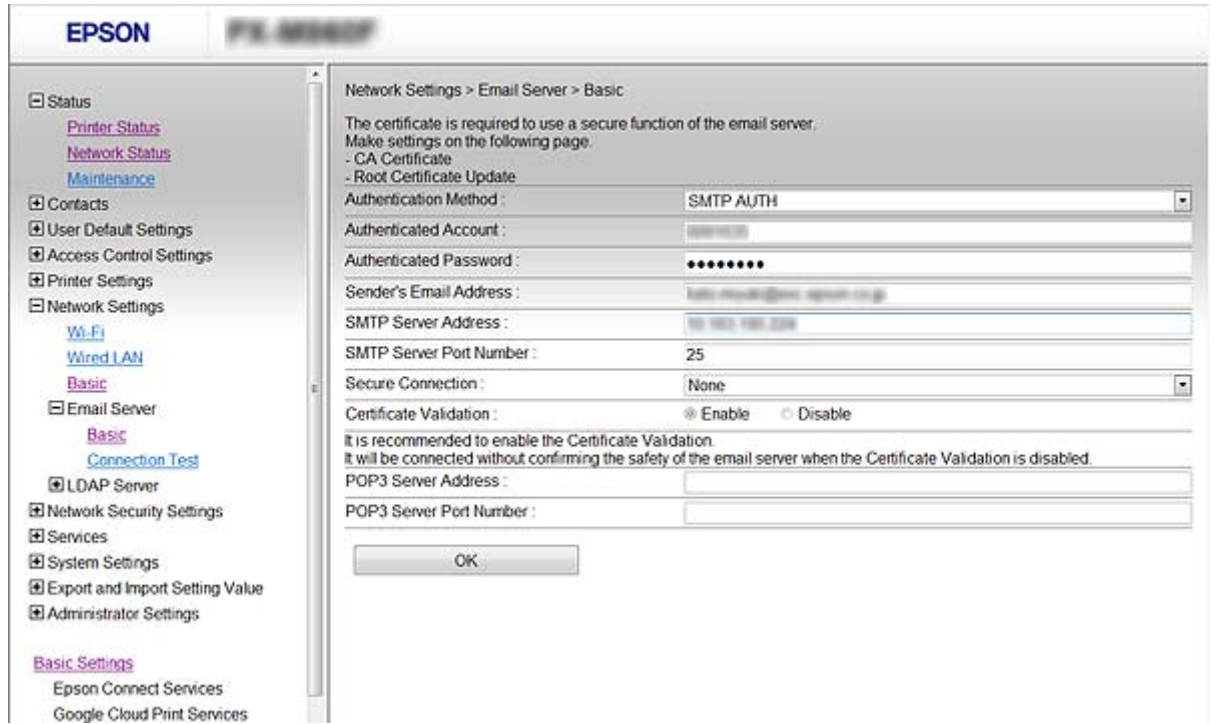

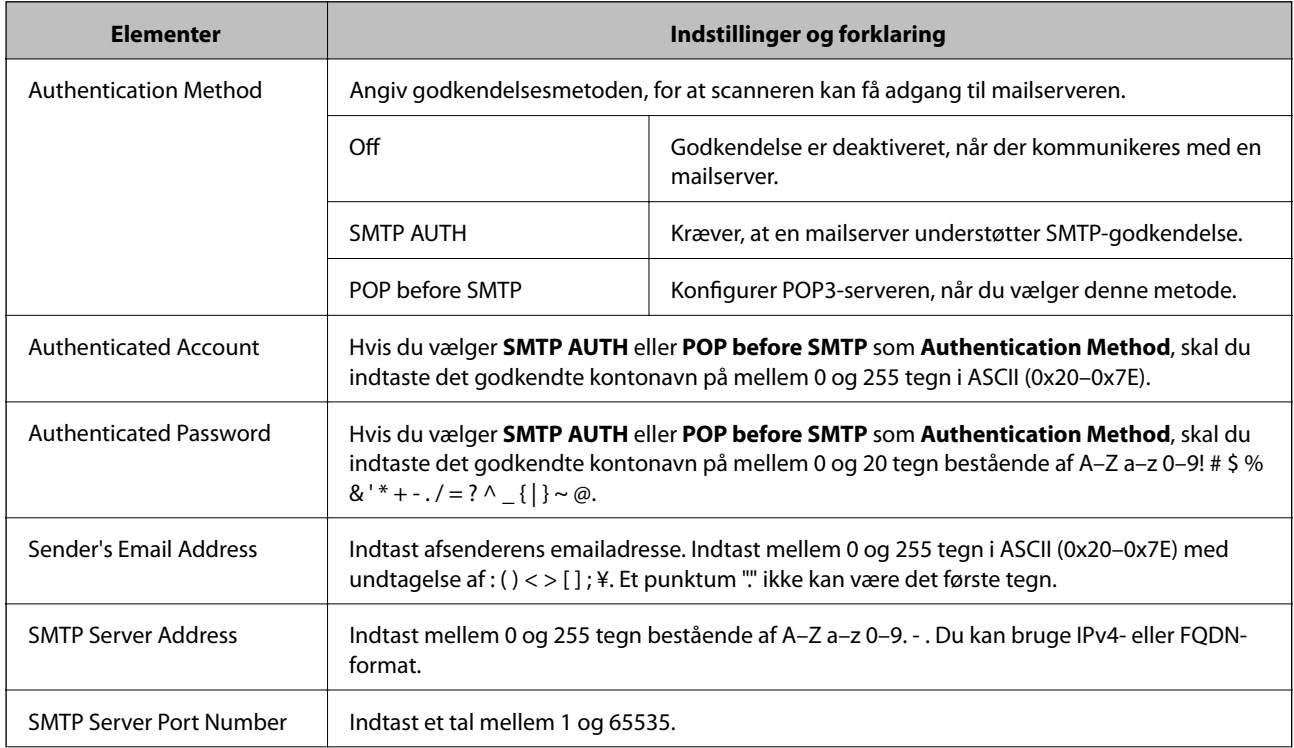

## **Indstillinger for betjening og administration**

<span id="page-43-0"></span>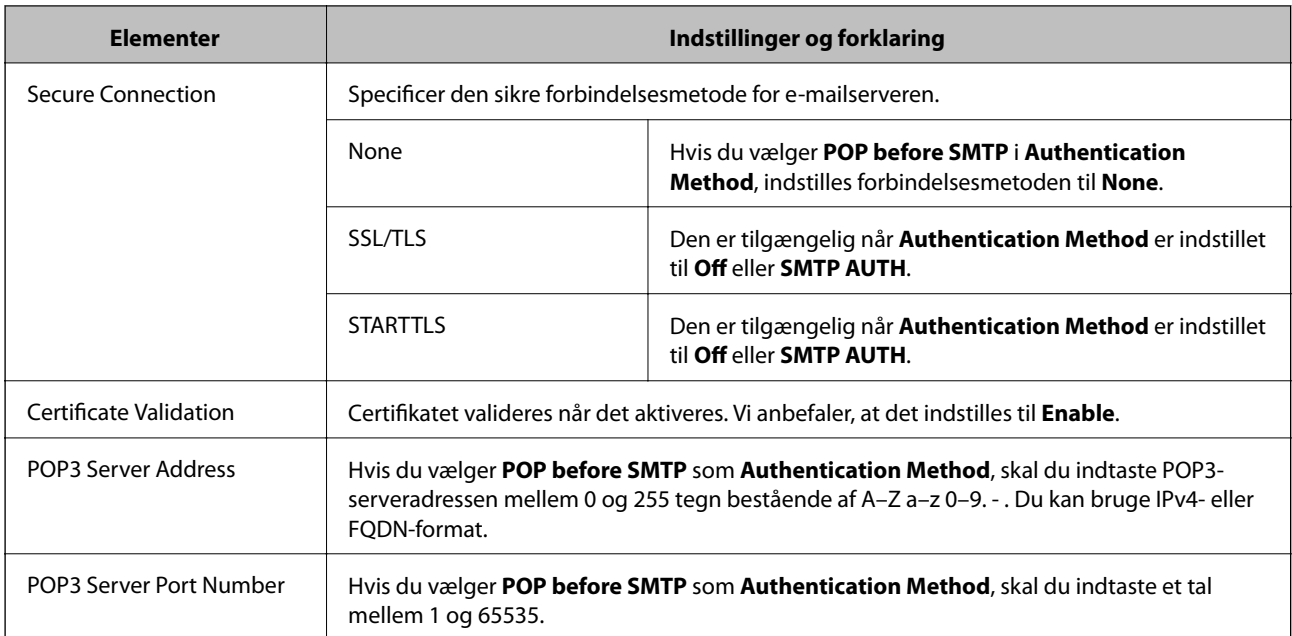

## **Relaterede oplysninger**

& ["Konfiguration af en mailserver" på side 42](#page-41-0)

## **Kontrol af en mailserverforbindelse**

- 1. Gå til Web Config og vælg **Network Settings** > **Email Server** > **Connection Test**.
- 2. Vælg **Start**.

Forbindelsestesten til e-mailserveren startes. Kontrolrapporten vises efter testen.

## **Relaterede oplysninger**

- & ["Tilgå Web Config" på side 23](#page-22-0)
- $\blacktriangleright$  "Testreferencer for mailserverforbindelse" på side 44

## **Testreferencer for mailserverforbindelse**

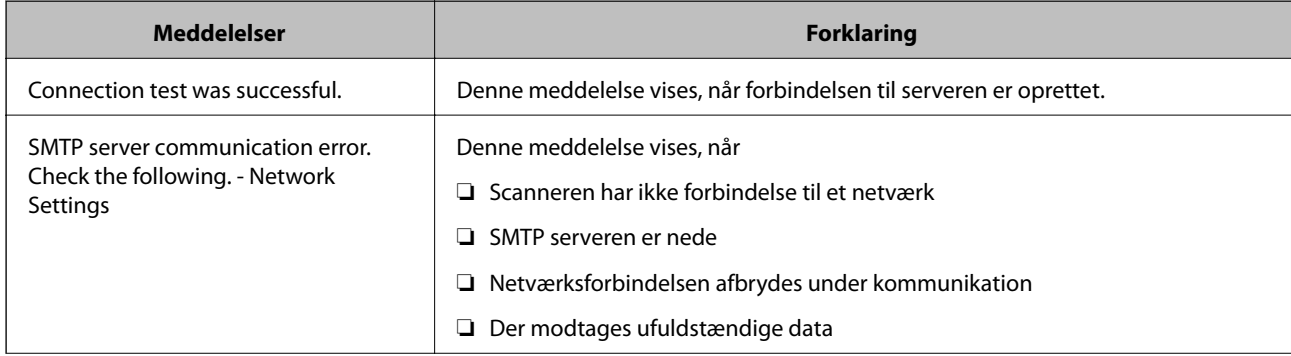

## **Indstillinger for betjening og administration**

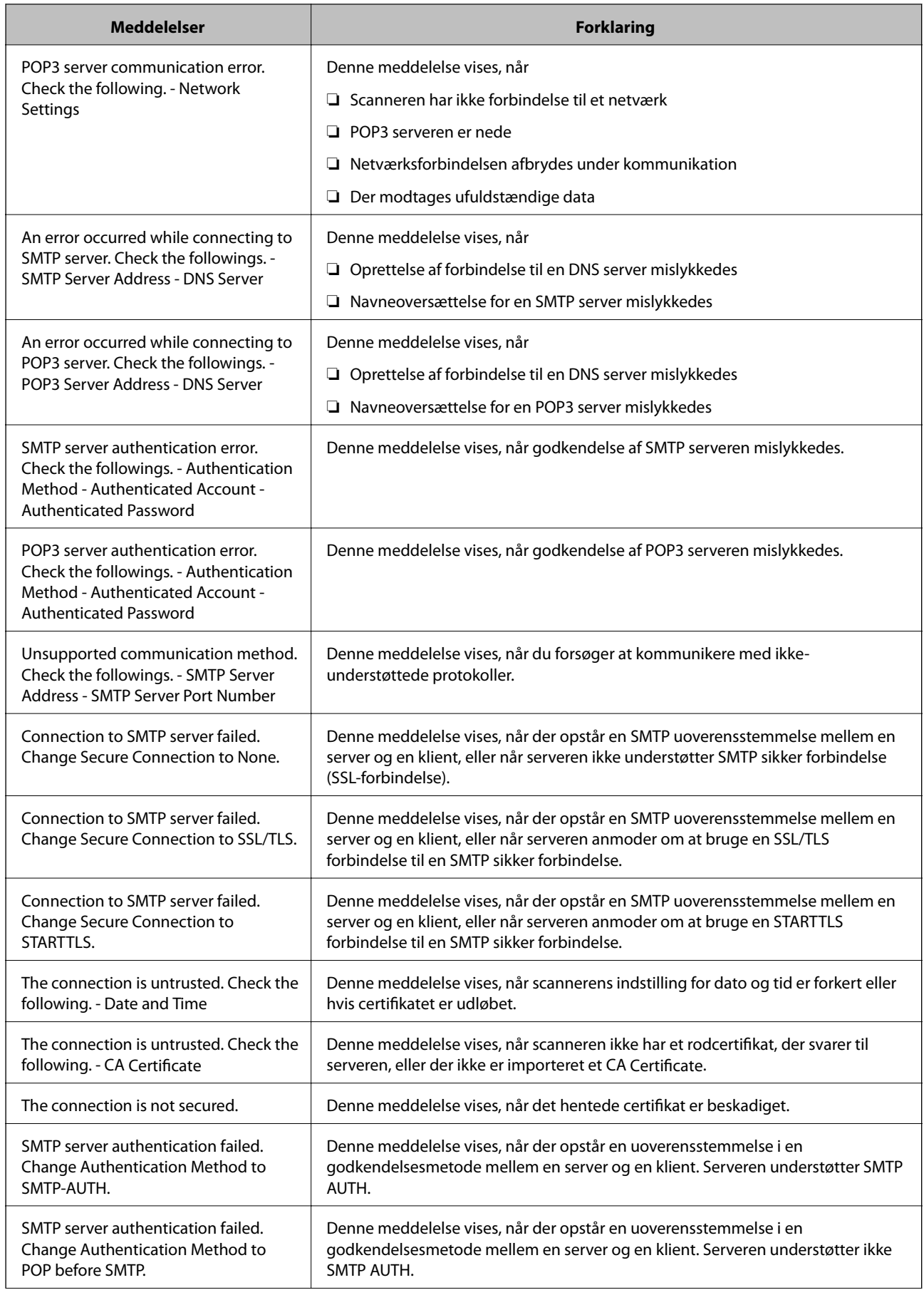

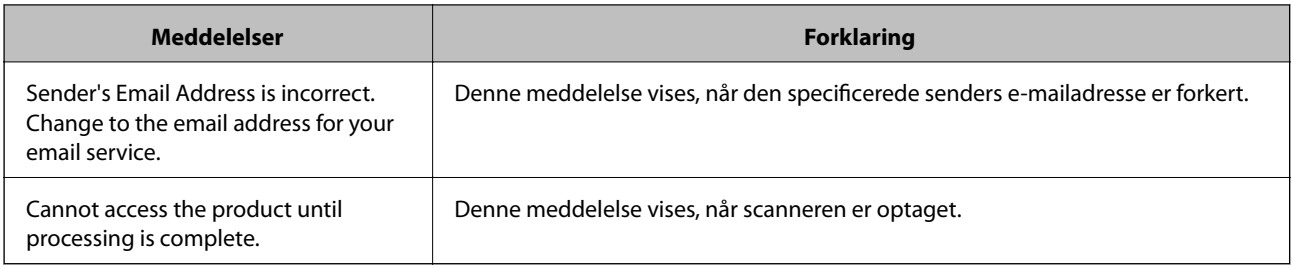

## **Relaterede oplysninger**

& ["Kontrol af en mailserverforbindelse" på side 44](#page-43-0)

# **Opdatering af firmware**

## **Opdatering af firmware ved hjælp af Web Config**

Opdater firmware ved hjælp af Web Config. Enheden skal være tilsluttet internettet.

- 1. Gå til Web Config og vælg **Basic Settings** > **Firmware Update**.
- 2. Klik på **Start**.

Bekræftelsen af firmwaren starter, og firmwarens oplysninger vises, hvis den opdaterede firmware eksisterer.

3. Klik på **Start**, og følg vejledningen på skærmen.

#### *Bemærk:*

Du kan også opdatere firmwaren ved hjælp af Epson Device Admin. Du kan bekræfte firmwareoplysningerne visuelt på enhedslisten. Det er nyttigt, når du vil opdatere flere enheders firmware. Se i vejledningen eller hjælpen til Epson Device Admin for at få flere oplysninger.

#### **Relaterede oplysninger**

- & ["Tilgå Web Config" på side 23](#page-22-0)
- & ["Epson Device Admin" på side 55](#page-54-0)

## **Opdatering af firmware ved hjælp af Epson Firmware Updater**

Du kan downloade enhedens firmware fra Epsons hjemmeside til computeren og derefter tilslutte enheden og computeren med et USB-kabel for at opdatere firmwaren. Hvis du ikke kan opdatere via netværket, kan du prøve denne metode.

- 1. Gå til Epsons hjemmeside, og download firmwaren.
- 2. Tilslut den computer, der indeholder den downloadede firmware, til enheden via USB-kabel.
- 3. Dobbeltklik på den downloadede .exe-fil.

Epson Firmware Updater starter.

4. Følg vejledningen på skærmen.

# **Sikkerhedskopiering af indstillingerne**

Ved at eksportere indstillingsemnerne på Web Config kan du kopiere elementerne til de andre scannere.

## **Eksport af indstillingerne**

Eksportér hver indstilling for scanneren.

- 1. Tilgå Web Config, og vælg derefter **Export and Import Setting Value** > **Export**.
- 2. Vælg indstillingerne, som du vil eksportere.

Vælg indstillingerne, du vil eksportere. Hvis du vælger den overordnede kategori vælges underkategorierne også. Underkategorier, der kan medføre fejl ved at blive duplikeret inden i det samme netværk (som f.eks. IPadresser osv.), kan ikke vælges.

3. Indtast en adgangskode for at kryptere eksportfilen.

Du skal bruge adgangskoden til at importere filen. Lad feltet være tomt hvis du ikke vil kryptere filen.

4. Klik på **Export**.

## c*Vigtigt:*

Hvis du vil eksportere scannerens netværksindstillinger som f.eks. scannernavn og IP-adresse skal du vælge *Enable to select the individual settings of device* og vælge yderligere elementer. Brug kun de valgte værdier til erstatningsscanneren.

## **Relaterede oplysninger**

& ["Tilgå Web Config" på side 23](#page-22-0)

## **Import af indstillingerne**

Import den eksporterede Web Config fil til scanneren.

## c*Vigtigt:*

Når du importerer værdier, der inkluderer individuelle oplysninger som f.eks. scannernavn eller IP-adresse skal du sørge for, at den samme IP-adresse ikke findes allerede på det samme netværk. Hvis IP-adressen overlapper, reflekterer scanneren ikke værdien.

- 1. Tilgå Web Config, og vælg derefter **Export and Import Setting Value** > **Import**.
- 2. Væld den eksporterede fil og indtast adgangskoden for krypteringen.
- 3. Klik på **Next**.
- 4. Vælg den indstilling, du vil importere, og klik derefter på **Next**.
- 5. Klik på **OK**.

Indstillingerne anvendes på scanneren.

## **Indstillinger for betjening og administration**

## **Relaterede oplysninger**

 $\blacktriangleright$  ["Tilgå Web Config" på side 23](#page-22-0)

# **Problemløsning**

# **Tip til problemløsning**

Du kan finde flere oplysninger i følgende manual.

❏ Brugervejledning

Indeholder vejledning til brug af scanneren, vedligeholdelse samt problemløsning.

## **Kontrol af log for server og netværksenhed**

I tilfælde af problemer med netværksforbindelsen kan årsagen muligvis identificeres ved at bekræfte aflogning af mailserver, LDAP-server, osv. og kontrollere status ved hjælp af netværkslog for systemets udstyrslogge og kommandoer, såsom routere.

# **Initialisering af netværksindstillingerne**

## **Gendannelse af netværksindstillingerne fra kontrolpanelet**

Du kan gendanne alle netværksindstillinger til deres standardindstillinger.

- 1. Tryk på **Indstillinger** på startskærmen.
- 2. Tryk på **Systemadministration** > **Gendan standardindstillinger** > **Netværksindstillinger**.
- 3. Læs meddelelsen, og tryk derefter på **Ja**.
- 4. Når der vises en fuldført-meddelelse, skal du trykke på **Luk**. Skærmen slukker automatisk efter en angiven tid, hvis du ikke trykker på **Luk**.

# **Kontrol af kommunikation mellem enheder og computere**

## **Kontrol af forbindelse vha. en ping-kommando — Windows**

Du kan bruge en Ping-kommando for at sikre, at computeren er sluttet til scanneren. Følg nedenstående trin for at kontrollere forbindelsen ved hjælp af en Ping-kommando.

1. Kontrollér scannerens IP-adresse for den forbindelse, du vil kontrollere.

Du kan kontrollere dette ved hjælp af Epson Scan 2.

- 2. Åbn computerens kommandopromptskærm.
	- ❏ Windows 10

Højreklik på start-knappen, eller tryk på og hold den nede, og vælg derefter **Kommandoprompt**.

- ❏ Windows 8.1/Windows 8/Windows Server 2012 R2/Windows Server 2012 Åbn programskærmen, og vælg derefter **Kommandoprompt**.
- ❏ Windows 7/Windows Server 2008 R2/Windows Vista/Windows Server 2008 eller tidligere Klik på startknappen, vælg **Alle programmer** eller **Programmer** > **Tilbehør** > **Kommandoprompt**.
- 3. Indtast "ping xxx.xxx.xxx.xxx", og tryk derefter på tasten Enter.

Indtast scannerens IP-adresse i stedet for xxx.xxx.xxx.xxx.

4. Kontrollér kommunikationsstatus.

Folgende meddelelse vises, hvis scanneren og computeren kommunikerer.

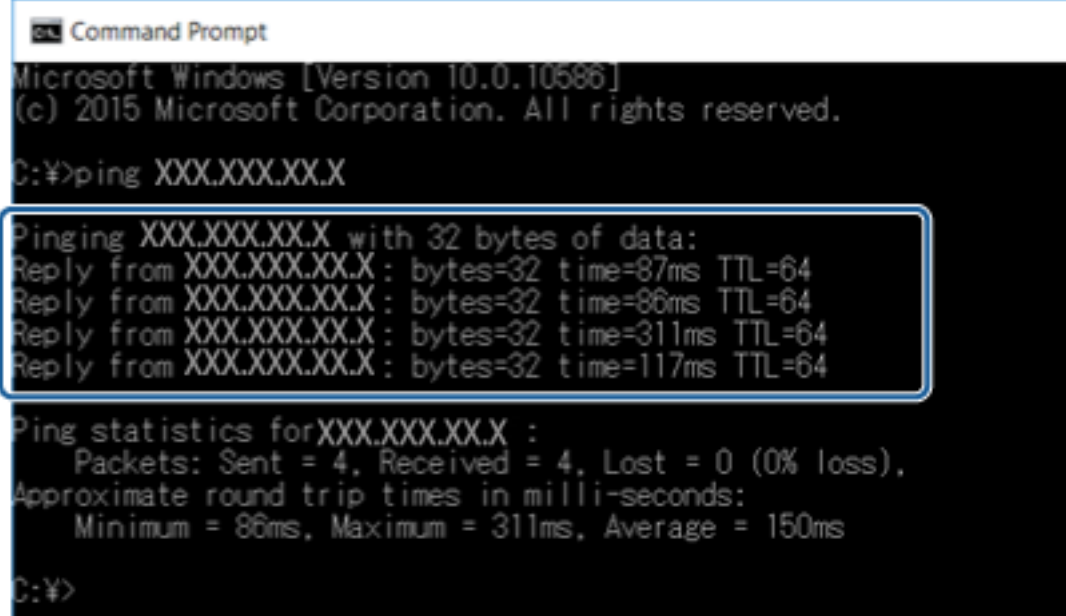

#### **Problemløsning**

Folgende meddelelse vises, hvis scanneren og computeren ikke kommunikerer.

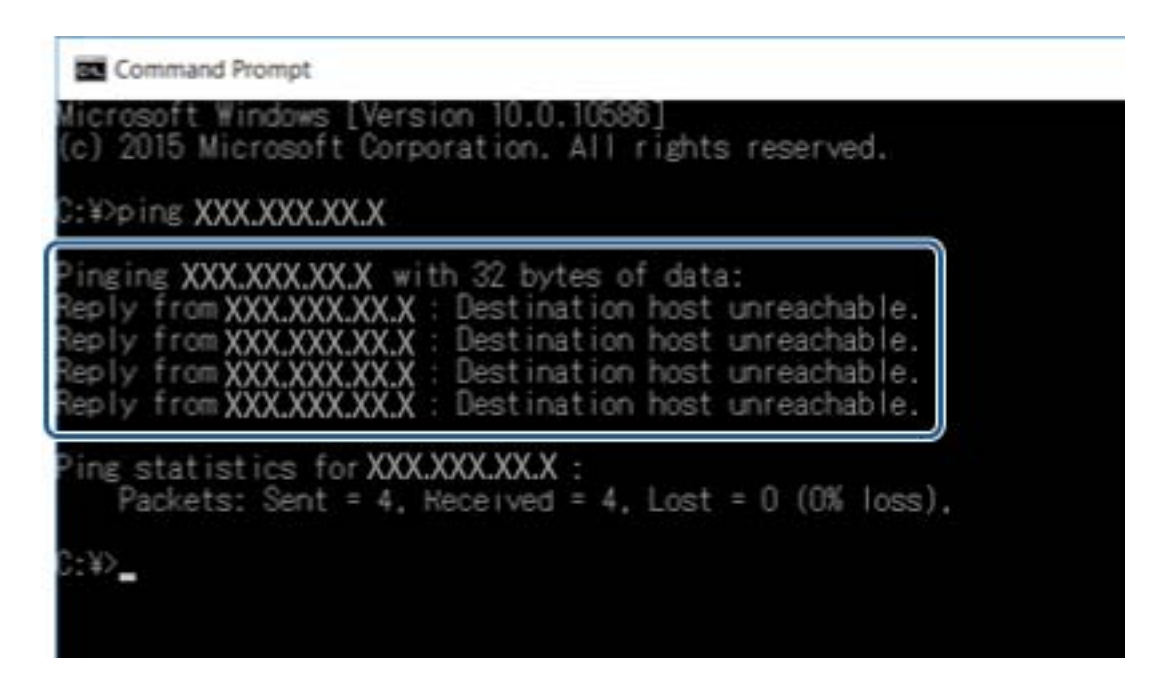

## **Kontrol af forbindelse vha. en ping-kommando — Mac OS**

Du kan bruge en Ping-kommando for at sikre, at computeren er sluttet til scanneren. Følg nedenstående trin for at kontrollere forbindelsen ved hjælp af en Ping-kommando.

1. Kontrollér scannerens IP-adresse for den forbindelse, du vil kontrollere.

Du kan kontrollere dette ved hjælp af Epson Scan 2.

2. Kør Network Utility.

Skift til "Network Utility" i **Spotlight**.

3. Klik på fanen **Ping**, indtast den IP-adresse, du kontrollerede i trin 1, og klik derefter på **Ping**.

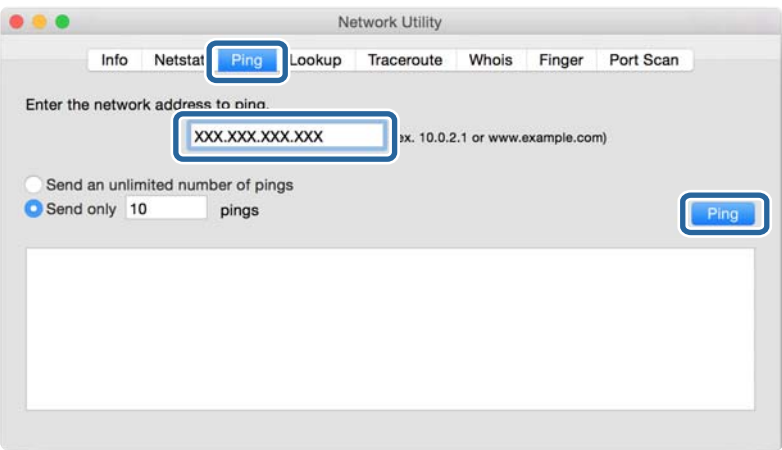

4. Kontroller kommunikationsstatus.

Følgende meddelelse vises, hvis scanneren og computeren kommunikerer.

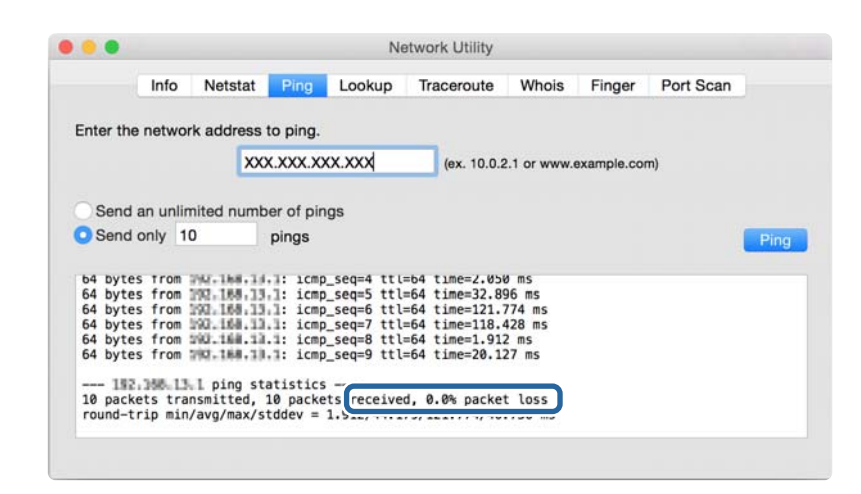

Følgende meddelelse vises, hvis scanneren og computeren ikke kommunikerer.

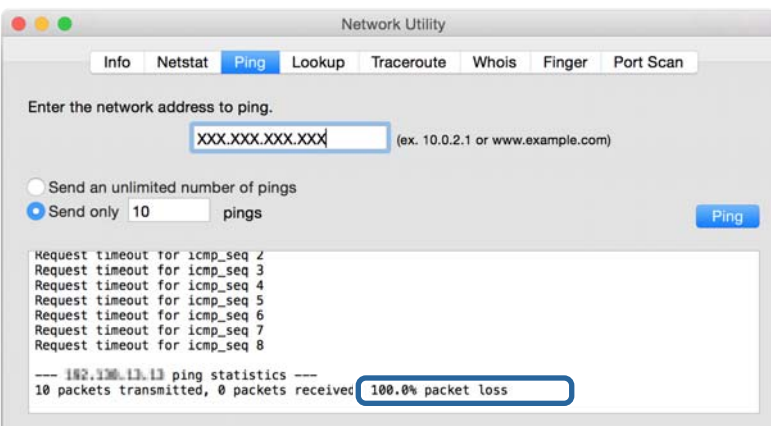

## **Problemer med brug af netværkssoftwaren**

## **Kan ikke få adgang til Web Config**

#### **Er scannerens IP-adresse konfigureret korrekt?**

Konfiguration af IP-adressen ved hjælp af Epson Device Admin eller EpsonNet Config.

#### **Understøtter din browser bulk-krypteringer for Encryption Strength til SSL/TLS?**

Bulk-krypteringerne for Encryption Strength til SSL/TLS er som følger. Web Config kan kun tilgås i en browser, der understøtter følgende bulk-krypteringer. Kontroller den kryptering, din browser understøtter.

❏ 80 bit: AES256/AES128/3DES

- ❏ 112 bit: AES256/AES128/3DES
- ❏ 128 bit: AES256/AES128

❏ 192 bit: AES256

❏ 256 bit: AES256

## **Meddelelsen "Forældet" vises, når Web Config tilgås vha. SSL-kommunikation (https).**

Hent certifikatet igen, hvis det er forældet. Hvis meddelelsen vises før udløbsdatoen, skal du kontrollere, at scannerens dato er konfigureret korrekt.

#### **Meddelelsen "Navnet på sikkerhedscertifikatet stemmer ikke overens med···" vises, når Web Config tilgås vha. SSL-kommunikation (https).**

Scannerens IP-adresse, der er indtastet for **Common Name** til oprettelse af et selvsigneret certifikat eller en CSR, stemmer ikke overens med den adresse, der er indtastet i browseren. Hent og importer et certifikat igen, eller skift scannernavnet.

#### **Scanneren tilgås via en proxyserver.**

Hvis du bruger en proxyserver til din scanner, skal du konfigurere din browsers proxyindstillinger.

❏ Windows:

```
Vælg Kontrolpanel > Netværk og internet > Internetindstillinger > Forbindelse > LAN-indstillinger >
Proxyserver, og konfigurer derefter ikke at bruge proxyserveren til lokale adresser.
```
❏ Mac OS:

Vælg **Systemindstillinger** > **Netværk** > **Avanceret** > **Proxyservere**, og registrer derefter den lokale adresse for **Ohita näiden palvelimien ja domainien välipalvelinasetukset**.

Eksempel:

192.168.1.\*: Lokal adresse 192.168.1.XXX, undernetmaske 255.255.255.0

192.168.\*.\*: Lokal adresse 192.168.XXX.XXX, undernetmaske 255.255.0.0

#### **Relaterede oplysninger**

- & ["Tilgå Web Config" på side 23](#page-22-0)
- & ["Tildeling af IP-adressen" på side 15](#page-14-0)
- & ["Tildeling af en IP-adressen ved hjælp af EpsonNet Config" på side 56](#page-55-0)

## **Modelnavn og/eller IP-adresse vises ikke på EpsonNet Config**

#### **Valgte du Bloker, Annuller eller Luk da en Windows-sikkerhedsskærm eller en firewall-skærm blev vist?**

Hvis du vælger **Bloker**, **Annuller**, eller **Luk**, vises IP-adressen og modelnavnet ikke på EpsonNet Config eller EpsonNet Setup.

For at korrigere dette skal du registrere EpsonNet Config som en undtagelse vha. Windows firewall og kommerciel sikkerhedssoftware. Hvis du bruger et antivirus- eller sikkerhedsprogram, skal du lukke det, når du forsøger at bruge EpsonNet Config.

#### **Er timeout-indstillingen for kommunikationsfejl indstillet for kort?**

Kør EpsonNet Config, og vælg **Tools** > **Options** > **Timeout**; forøg derefter tiden for indstillingen **Communication Error**. Bemærk, at dette kan få EpsonNet Config til at arbejde langsommere.

## **Relaterede oplysninger**

- $\blacktriangleright$  ["Kørsel af EpsonNet Config Windows" på side 56](#page-55-0)
- $\blacktriangleright$  ["Kørsel af EpsonNet Config Mac OS" på side 56](#page-55-0)

# <span id="page-54-0"></span>**Appendiks**

# **Introduktion til netværkssoftware**

I det følgende beskrives den software, der konfigurerer og administrerer enheder.

## **Epson Device Admin**

Epson Device Admin er et program, der tillader dig at installere enheder på netværket, og derefter konfigurere og administrere enhederne. Du kan indhente detaljerede oplysninger om enheder, såsom status og forbrugsmaterialer, sende meddelelser om advarsler og oprette rapporter for enhedsbrug. Du kan også lave en skabelon, der indeholder indstillingsemner og anvende den til andre enheder som delte indstillinger. Du kan downloade Epson Device Admin fra Epson support-webstedet. Se dokumentationen eller hjælpen i Epson Device Admin for at få flere oplysninger.

## **Kørsel af Epson Device Admin (kun Windows)**

Vælg **Alle programmer** > **EPSON** > **Epson Device Admin** > **Epson Device Admin**.

*Bemærk:*

Tillad adgang for Epson Device Admin, hvis firewall-alarmen vises.

## **EpsonNet Config**

Med EpsonNet Config kan administratoren konfigurere scannerens netværksindstillinger, f.eks. tildele en IPadresse og ændre tilslutningstilstand. Batchindstillingsfunktionen understøttes af Windows. Se dokumentationen eller hjælpen i EpsonNet Config for at få flere oplysninger.

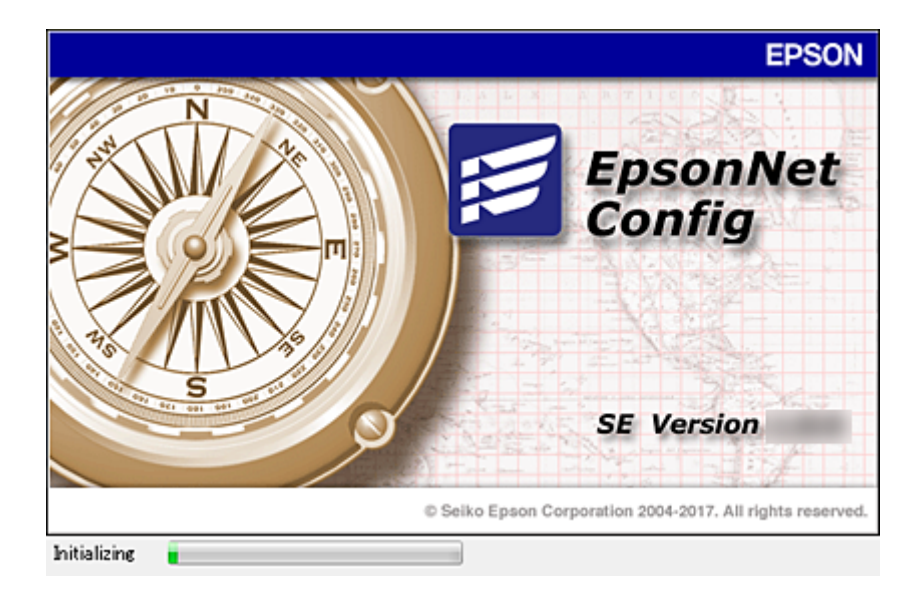

### **Appendiks**

## <span id="page-55-0"></span>**Kørsel af EpsonNet Config — Windows**

Vælg **Alle programmer** > **EpsonNet** > **EpsonNet Config SE** > **EpsonNet Config**.

*Bemærk:* Tillad adgang for EpsonNet Config, hvis firewall-alarmen vises.

## **Kørsel af EpsonNet Config — Mac OS**

Vælg **Gå** > **Programmer** > **Epson Software** > **EpsonNet** > **EpsonNet Config SE** > **EpsonNet Config**.

## **EpsonNet SetupManager**

EpsonNet SetupManager er en software til oprettelse af en pakke til en enkel scannerinstallation, som f.eks. at installere og konfigurere scannerdriveren, og installation af Document Capture Pro. Med denne software kan administratoren oprette unikke softwarepakker og distribuere dem blandt grupper.

For mere information, besøg dit regionale Epson websted.

# **Tildeling af en IP-adressen ved hjælp af EpsonNet Config**

Du kan tildele en IP-adresse til scanneren ved hjælp af EpsonNet Config. EpsonNet Config giver mulighed for at tildele en IP-adresse til en scanner, der ikke er blevet tildelt en efter tilslutning med et Ethernet-kabel.

## **Tildeling af IP-adresse ved hjælp af batchindstillinger**

## **Oprettelse af fil til batchindstillinger**

Ved at bruge MAC-adresse og modelnavn som nøgler, kan du oprette en ny SYLK-fil til at indstille IP-adressen.

- 1. Åbn et regneark (f.eks. Microsoft Excel) eller en teksteditor.
- 2. Indtast "Info\_MACAddress", "Info\_ModelName" og "TCPIP\_IPAddress" i første række som navne for indstillingselementer.

Indtast indstillingsemner for de følgende tekststrenge. For at skelne mellem store/små bogstaver og dobbeltbyte/enkelt-byte tegn vil elementet ikke blive genkendt, hvis bare et tegn er forskelligt.

Indtast navnet på indstillingselementet som beskrevet nedenfor; ellers kan EpsonNet Config ikke genkende indstillingselementet.

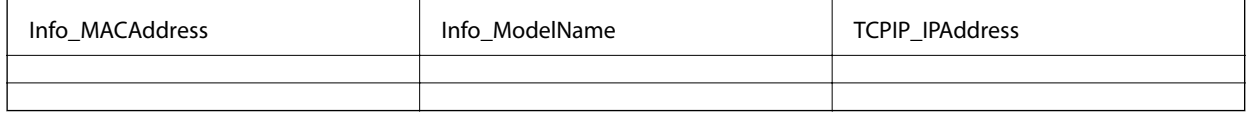

3. Indtast MAC-adresse, modelnavn og IP-adresse for hvert netværksgrænseflade.

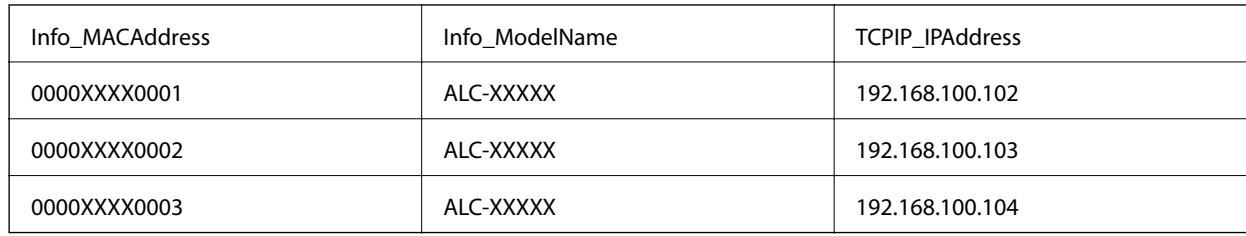

4. Indtast et navn, og gem som en SYLK-fil (\*.slk).

## **Foretage batchindstillinger ved hjælp af en konfigurationsfil**

Tildel IP-adresser i konfigurationsfilen (SYLK fil) på én gang. Du skal oprette konfigurationsfilen før tildeling.

- 1. Tilslut alle enheder til netværket ved hjælp af Ethernet-kabler.
- 2. Tænd for scanneren.
- 3. Start EpsonNet Config.

Der vises en liste over scannere på netværket. Det kan tage et stykke tid, før de vises.

- 4. Klik på **Tools** > **Batch Settings**.
- 5. Klik på **Open**.
- 6. På skærmbilledet til filvalg skal du vælge den SYLK-fil (\*.sylk), der indeholder indstillingerne, og derefter klikke på **Open**.

7. Vælg de enheder, som du ønsker at foretage batchindstillinger for, med kolonnen **Status** indstillet til **Unassigned** og **Process Status** indstillet til **Assign Successful**.

Når du foretager flere valg, skal du trykke på Ctrl eller Shift og klikke eller trække med musen.

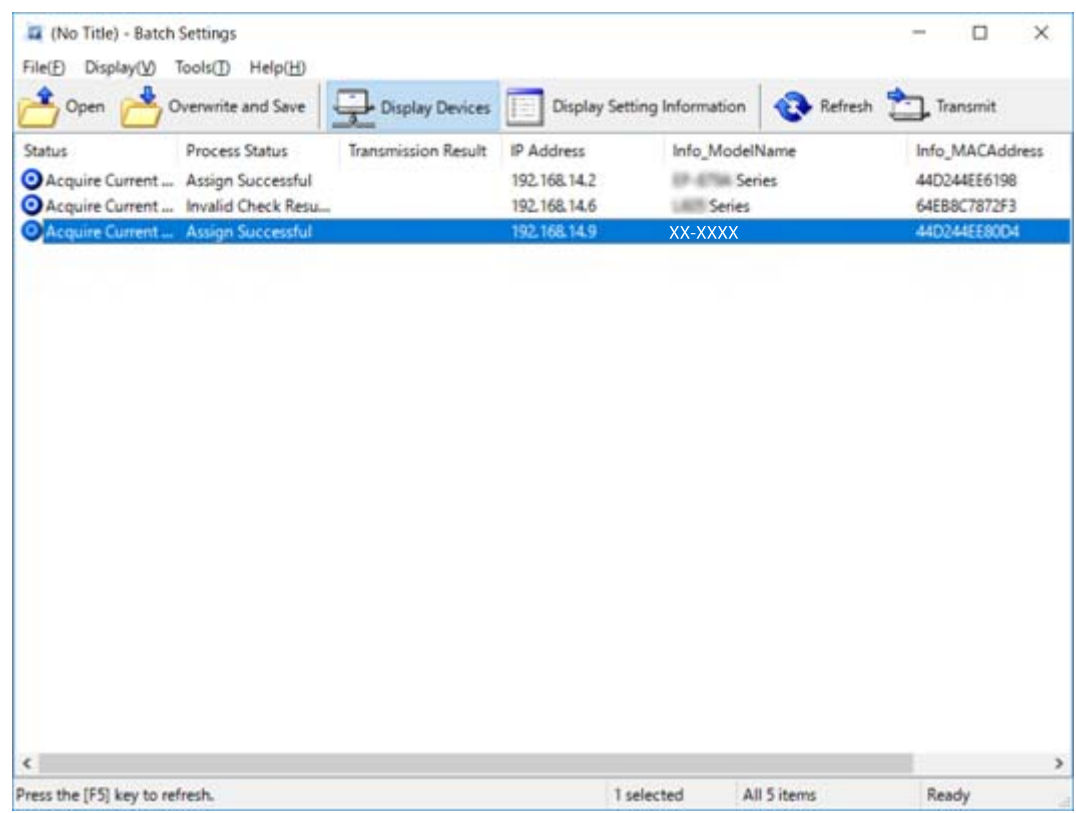

- 8. Klik på **Transmit**.
- 9. Når skærmbilledet til indtastning af adgangskode vises, skal du indtaste adgangskoden og derefter klikke på **OK**.

Overfør indstillingerne.

#### *Bemærk:*

Informationerne sendes til netværkskortet, indtil statusindikatoren er færdig. Du må ikke slukke for enheden eller den trådløse adapter, og du må ikke sende data til enheden.

10. På skærmbilledet **Transmitting Settings** skal du klikke på **OK**.

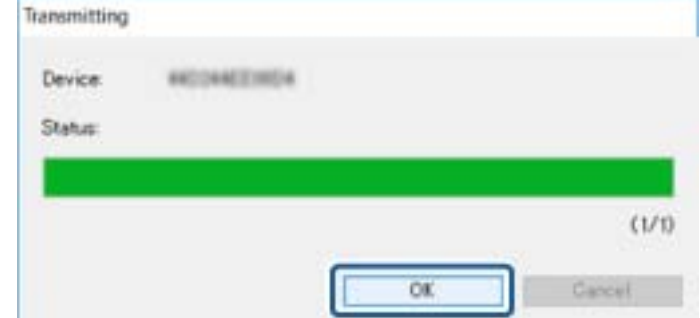

11. Kontroller status for den enhed, du har indstillet.

For enheder, der viser  $\bigotimes$  eller  $\bigcup$ , skal du kontrollere indholdet af indstillingsfilen eller kontrollere, at enheden er genstartet normalt.

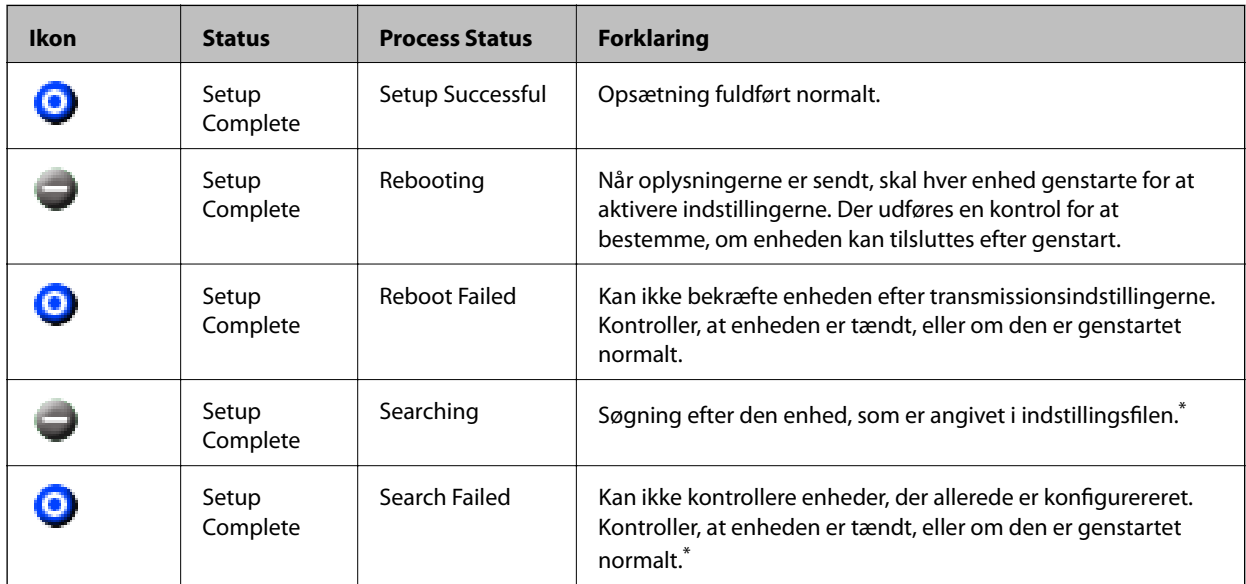

\* Kun når der vises konfigurationsoplysninger.

#### **Relaterede oplysninger**

- & ["Kørsel af EpsonNet Config Windows" på side 56](#page-55-0)
- & ["Kørsel af EpsonNet Config Mac OS" på side 56](#page-55-0)

## **Tildeling af en IP-adresse til hver enhed**

Tildel en IP-adresse til scanneren ved hjælp af EpsonNet Config.

- 1. Tænd for scanneren.
- 2. Slut scanneren til netværket vha. et Ethernet-kabel.
- 3. Start EpsonNet Config.

Der vises en liste over scannere på netværket. Det kan tage et stykke tid, før de vises.

4. Dobbeltklik på den scanner, du vil tildele til.

#### *Bemærk:*

Hvis du har tilsluttet flere scannere af samme model, kan du identificere scanneren ved hjælp af MAC-adressen.

5. Vælg **Network** > **TCP/IP** > **Basic**.

6. Indtast adresserne for **IP Address**, **Subnet Mask** og **Default Gateway**.

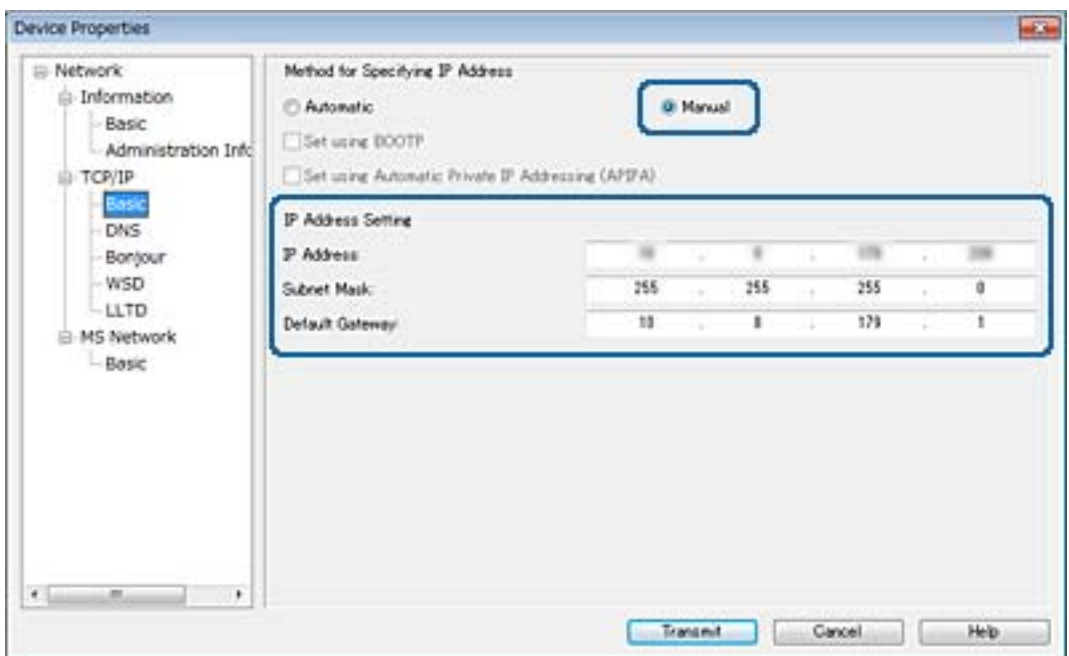

#### *Bemærk:*

Indtast en statisk adresse, når du slutter scanneren til et sikkert netværk.

7. Klik på **Transmit**.

Der vises et skærmbillede, som bekræfter fremsendelse af oplysningerne.

8. Klik på **OK**.

Skærmbilledet med gennemført overførsel vises.

#### *Bemærk:*

Oplysningerne overføres til enheden, og derefter vises meddelelsen "Konfiguration gennemført". Du må ikke slukke for enheden, og du må ikke sende data til tjenesten.

9. Klik på **OK**.

## **Relaterede oplysninger**

- & ["Kørsel af EpsonNet Config Windows" på side 56](#page-55-0)
- & ["Kørsel af EpsonNet Config Mac OS" på side 56](#page-55-0)

# **Brug af port til scanneren**

Scanneren bruger følgende port. Disse porte skal stilles til rådighed af netværksadministratoren, som nødvendigt.

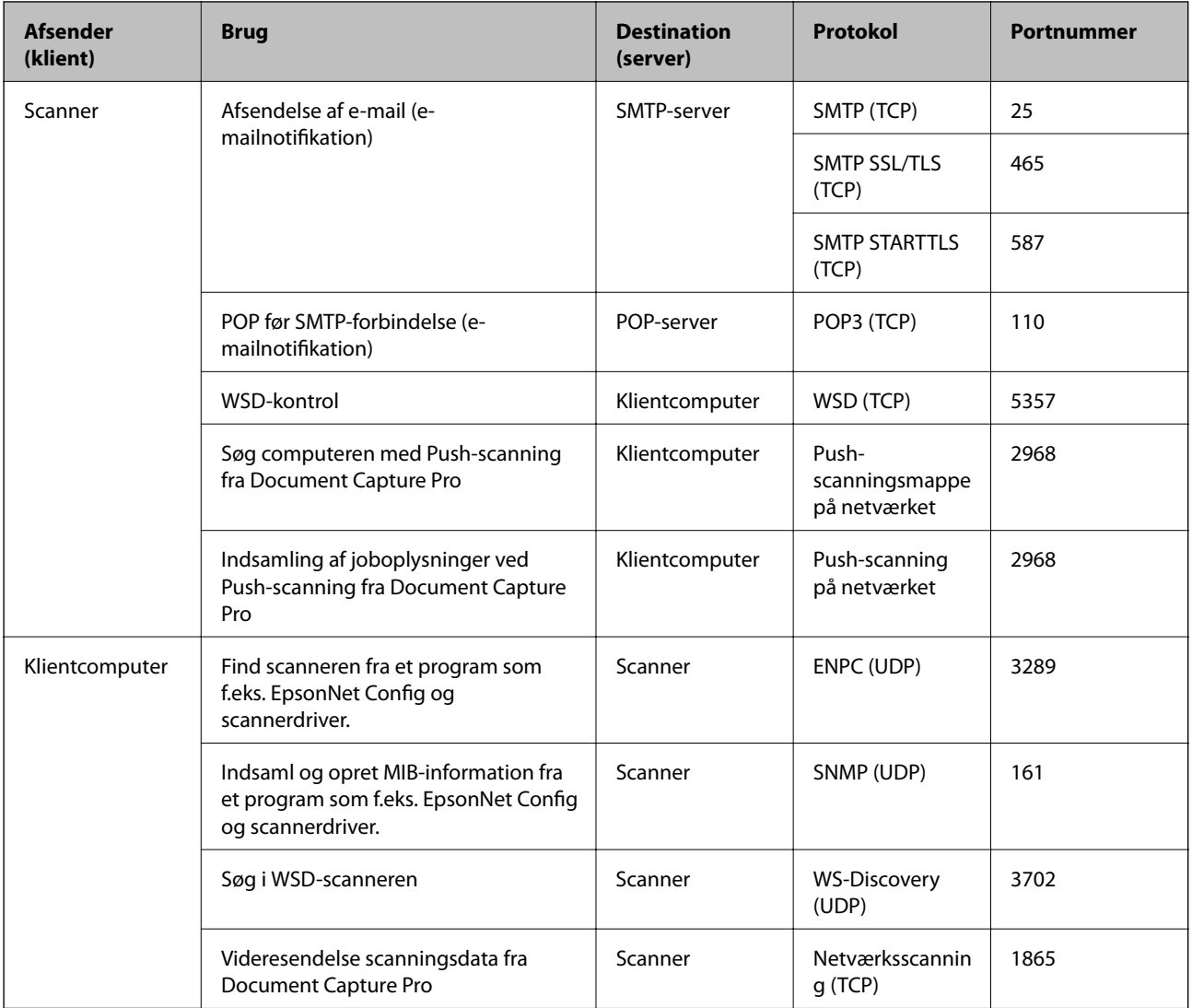

I dette kapitel beskriver vi de avancerede sikkerhedsfunktioner.

# **Sikkerhedsindstillinger og forebyggelse af fare**

Når en enhed er tilsluttet et netværk, kan du få adgang til den fra en ekstern placering. Desuden kan mange mennesker dele enheden, hvilket er nyttigt i forhold til at forbedre driftseffektivitet og brugervenlighed. Dog er risici, såsom ulovlig adgang, ulovlig brug og manipulation med data, steget. Hvis du bruger enheden i et miljø, hvor du kan få adgang til internettet, er risiciene endnu højere.

For at undgå denne risiko har Epson-enheder en række forskellige sikkerhedsteknologier.

Indstil enheden efter behov i henhold til de miljøforhold, der er blevet skabt ud fra kundens miljøoplysninger.

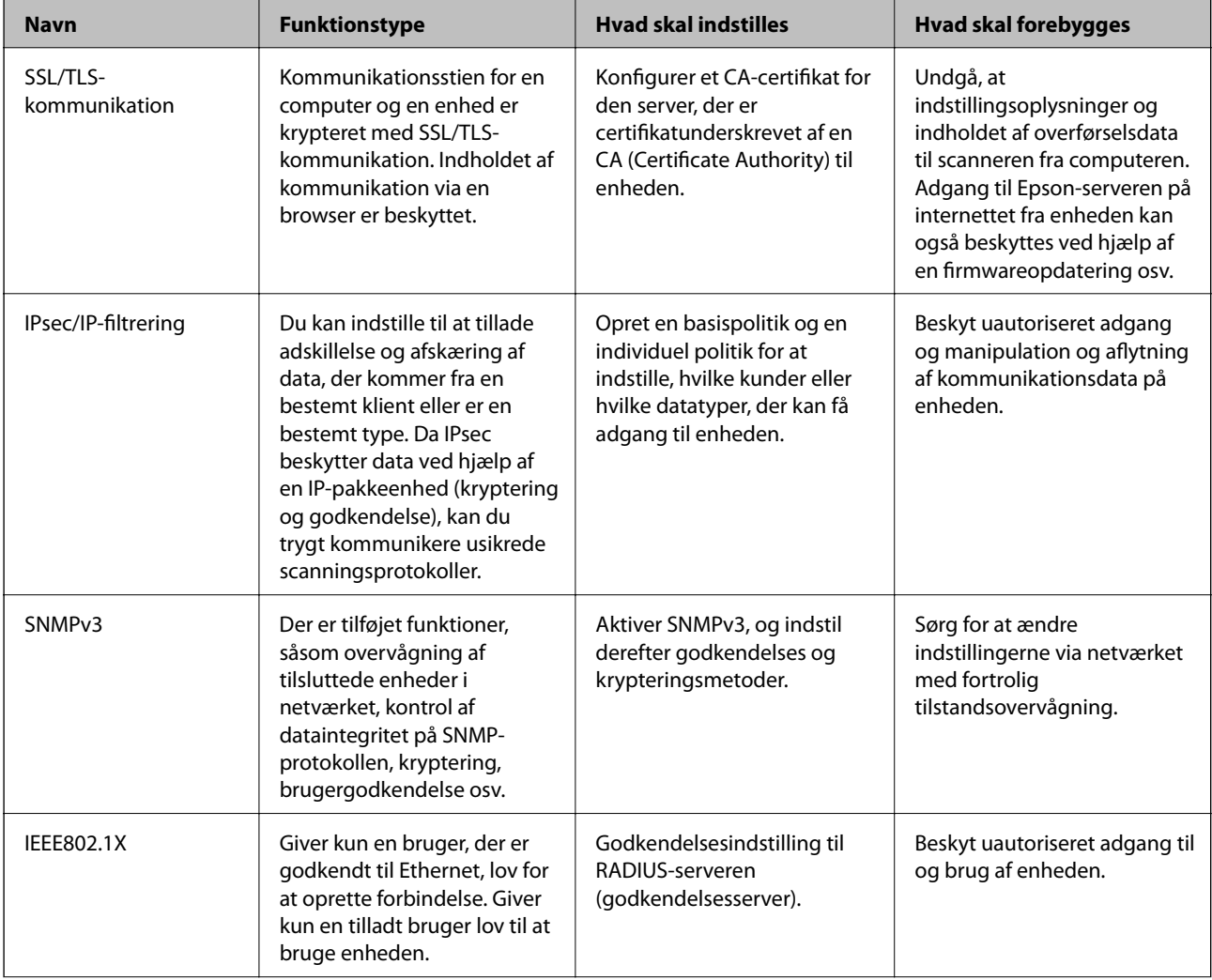

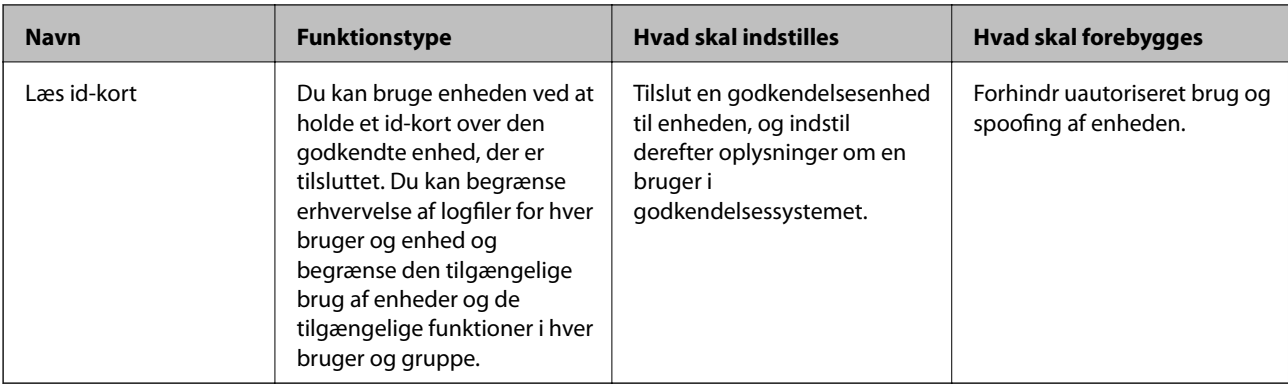

## **Relaterede oplysninger**

- & "SSL/TLS-kommunikation med scanneren" på side 63
- & ["Krypteret kommunikation ved hjælp af IPsec/IP-filtrering" på side 71](#page-70-0)
- & ["Brug af SNMPv3-protokol" på side 82](#page-81-0)
- & ["Tilslutning af scanneren til et IEEE802.1X-netværk" på side 84](#page-83-0)

## **Indstillinger for sikkerhedsfunktioner**

Ved indstilling af IPsec/IP-filtrering eller IEEE802.1X anbefales det, at du tilgår Web Config ved hjælp af SSL/TLS for at kommunikere indstillingsoplysninger for at reducere sikkerhedsrisici såsom manipulation eller aflytning.

# **SSL/TLS-kommunikation med scanneren**

Når servercertifikatet indstilles ved hjælp af SSL/TLS-kommunikation (Secure Sockets Layer/Transport Layer Security) til scanneren, kan du kryptere kommunikationsstien mellem computere. Gør dette, hvis du vil undgå fjernadgang og uautoriseret adgang.

## **Om digitalt certifikat**

❏ Certifikat signeret af et CA

Du skal hente et certifikat, der er signeret af et CA (Certificate Authority, nøglecenter). Du kan sikre sikker kommunikation ved at bruge et CA-signeret certifikat. Du kan bruge et CA-signeret certifikat for hver sikkerhedsfunktion.

❏ CA-certifikat

Et CA-certifikat angiver, at en tredjepart har verificeret en servers identitet. Dette er en vigtig komponent i en sikkerhed af web of trust-typen. Du skal hente et CA-certifikat til servergodkendelse fra et CA, der udsteder det.

❏ Selvsigneret certifikat

Et selvsigneret certifikat er et certifikat, som scanneren selv udsteder og signerer. Dette certifikat er upålideligt og kan ikke undgå spoofing. Hvis du bruger dette certifikat til et SSL/TLS-certifikat, kan der blive vist en sikkerhedsalarm i en browser. Du kan kun bruge dette certifikat til en SSL/TLS-kommunikation.

#### **Relaterede oplysninger**

& ["Hentning og import af et CA-signeret certifikat" på side 64](#page-63-0)

- <span id="page-63-0"></span>& ["Sletning af et CA-signeret certifikat" på side 67](#page-66-0)
- & ["Opdatering af et selvsigneret certifikat" på side 68](#page-67-0)

## **Hentning og import af et CA-signeret certifikat**

## **Hentning af et CA-signeret certifikat**

For at hente et CA-signeret certifikat skal du oprette en CSR (Certificate Signing Request, anmodning om certifikatsignering) og ansøge om det hos et nøglecenter. Du kan oprette en CSR vha. Web Config og en computer.

Følg trinnene for at oprette en CSR og hente et CA-signeret certifikat vha. Web Config. Når du opretter en CSR vha. Web Config, er certifikatet i formatet PEM/DER.

- 1. Tilgå Web Config og vælg derefter **Network Security Settings**. Vælg derefter **SSL/TLS** > **Certificate** eller **IPsec/IP Filtering** > **Client Certificate** eller **IEEE802.1X** > **Client Certificate**.
- 2. Klik på **Generate** i **CSR**.

En side til oprettelse af en CSR åbnes.

3. Indtast en værdi for hvert element.

#### *Bemærk:*

Den tilgængelige nøglelængde og forkortelser varierer afhængig af nøglecenteret. Opret en anmodning i henhold til det enkelte nøglecenters regler.

4. Klik på **OK**.

Der vises en meddelelse om gennemførelse.

- 5. Vælg **Network Security Settings**. Vælg derefter **SSL/TLS** > **Certificate** eller **IPsec/IP Filtering** > **Client Certificate** eller **IEEE802.1X** > **Client Certificate**.
- 6. Klik på en af downloadknapperne i **CSR** i henhold til et format, der er angivet af hvert nøglecenter, for at downloade en CSR til en computer.

## c*Vigtigt:*

Opret ikke en CSR igen. Hvis du gør det, kan du muligvis ikke importere et udstedt CA-signed Certificate.

7. Send CSR'en til et nøglecenter, og hent et CA-signed Certificate.

Følg de enkelte nøglecentres regler vedrørende sendemetode og form.

8. Gem det udstedte CA-signed Certificate på en computer, der er forbundet til scanneren.

Hentningen af et CA-signed Certificate er gennemført, når du gemmer certifikatet på en destination.

## **Relaterede oplysninger**

- & ["Tilgå Web Config" på side 23](#page-22-0)
- & ["CSR-indstillingselementer" på side 65](#page-64-0)
- & ["Import af et CA-signeret certifikat" på side 65](#page-64-0)

## <span id="page-64-0"></span>*CSR-indstillingselementer*

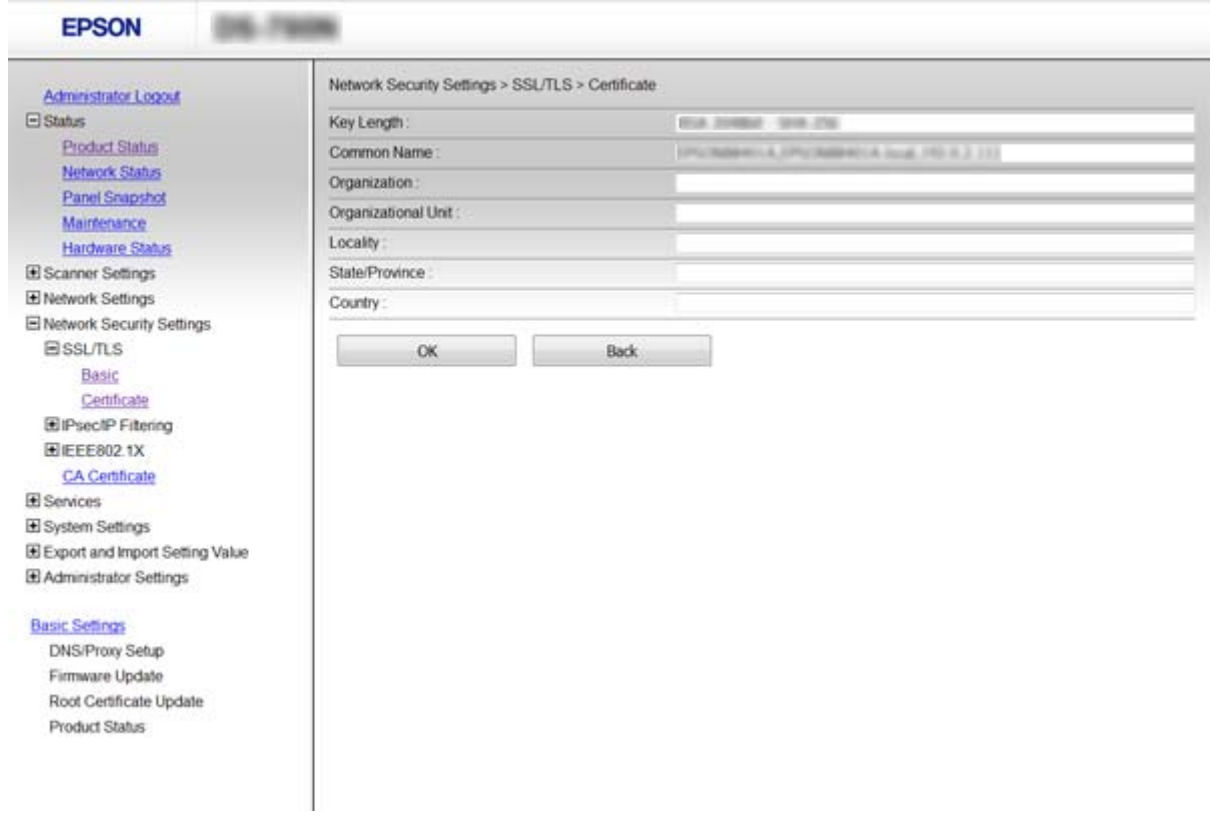

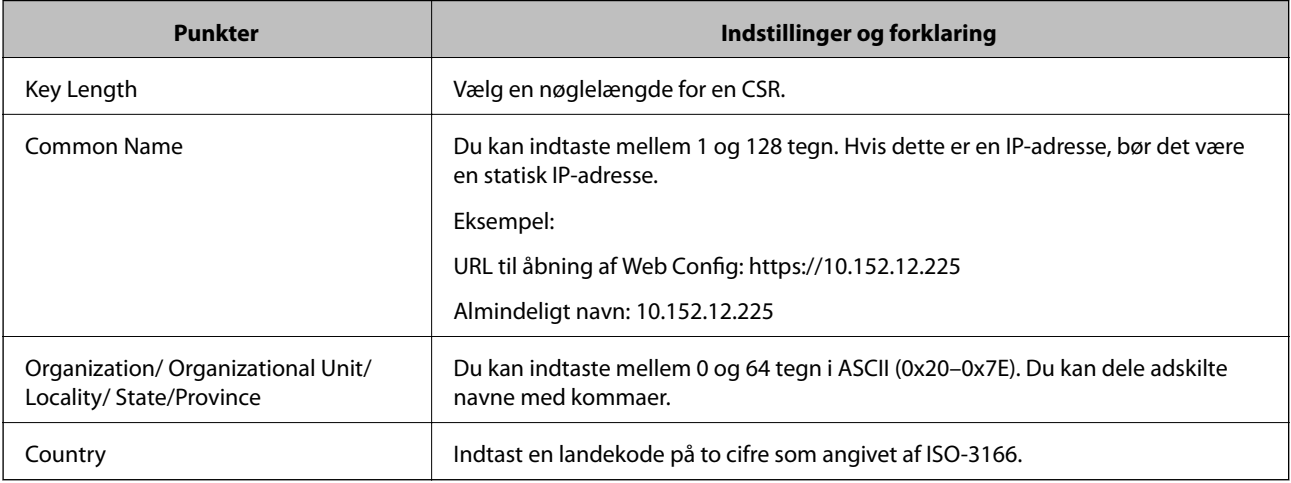

## **Relaterede oplysninger**

& ["Hentning af et CA-signeret certifikat" på side 64](#page-63-0)

## **Import af et CA-signeret certifikat**

## c*Vigtigt:*

- ❏ Kontroller, at scannerens dato og klokkeslæt er indstillet korrekt.
- ❏ Hvis du henter et certifikat vha. en CSR, der er oprettet i Web Config, kan du importere et certifikat én gang.

- 1. Tilgå Web Config og vælg derefter **Network Security Settings**. Vælg derefter **SSL/TLS** > **Certificate** eller **IPsec/IP Filtering** > **Client Certificate** eller **IEEE802.1X** > **Client Certificate**.
- 2. Klik på **Import**.

En side til import af et certifikat åbnes.

3. Indtast en værdi for hvert element.

Afhængig af hvor du opretter en CSR og filformatet for et certifikat, kan de nødvendige indstillinger variere. Indtast værdierne for de nødvendige elementer i henhold til nedenstående.

- ❏ Der hentes et certifikat i PEM/DER-formatet fra Web Config
	- ❏ **Private Key**: Konfigurer ikke, da scanneren indeholder en privat nøgle.
	- ❏ **Password**: Konfigurer ikke.
	- ❏ **CA Certificate 1**/**CA Certificate 2**: Valgfrit
- ❏ Et certifikat i PEM/DER-format hentet fra en computer
	- ❏ **Private Key**: Du skal indstille.
	- ❏ **Password**: Konfigurer ikke.
	- ❏ **CA Certificate 1**/**CA Certificate 2**: Valgfrit
- ❏ Et certifikat i PKCS#12-format hentet fra en computer
	- ❏ **Private Key**: Konfigurer ikke.
	- ❏ **Password**: Valgfrit
	- ❏ **CA Certificate 1**/**CA Certificate 2**: Konfigurer ikke.
- 4. Klik på **OK**.

Der vises en meddelelse om gennemførelse.

#### *Bemærk:*

Klik på *Confirm* for at verificere certifikatoplysningerne.

## **Relaterede oplysninger**

- & ["Tilgå Web Config" på side 23](#page-22-0)
- $\blacktriangleright$  ["CA-signeret certifikat, importindstillingselementer" på side 67](#page-66-0)

## <span id="page-66-0"></span>*CA-signeret certifikat, importindstillingselementer*

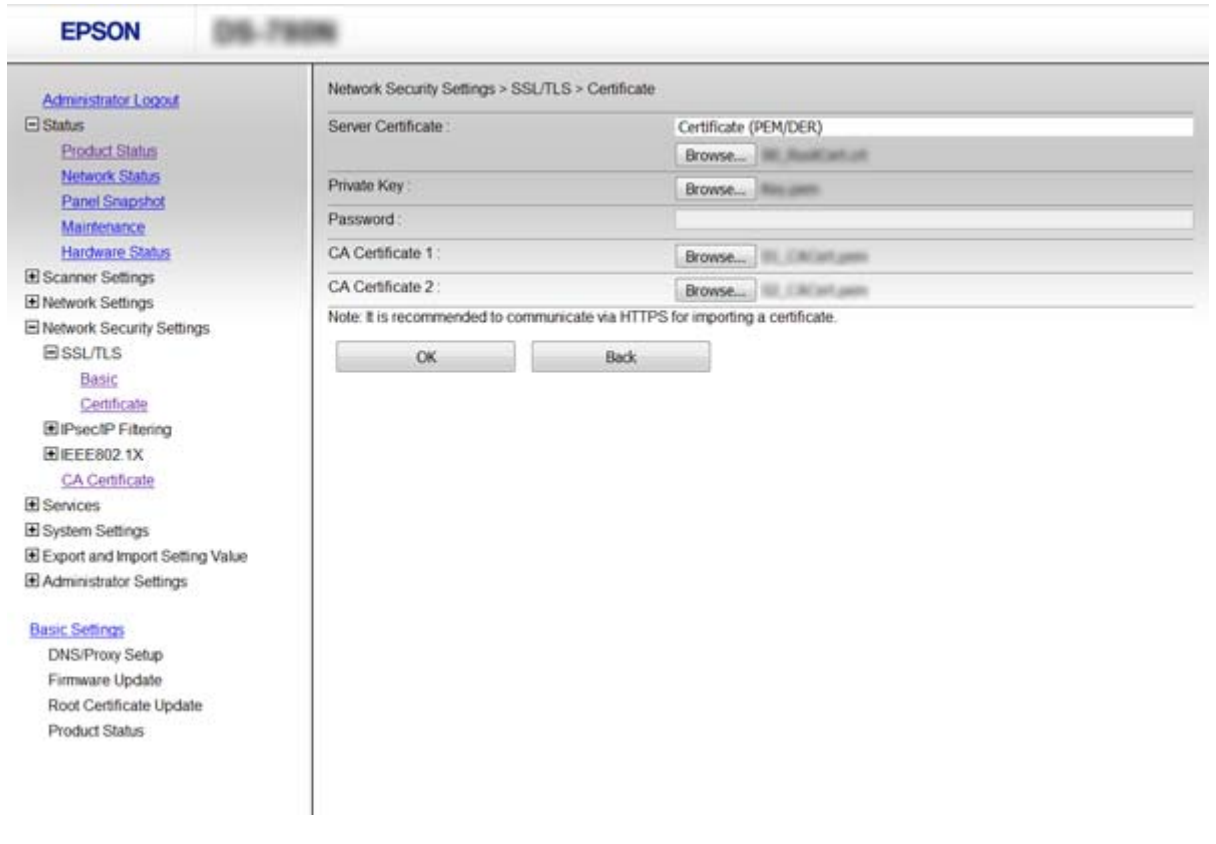

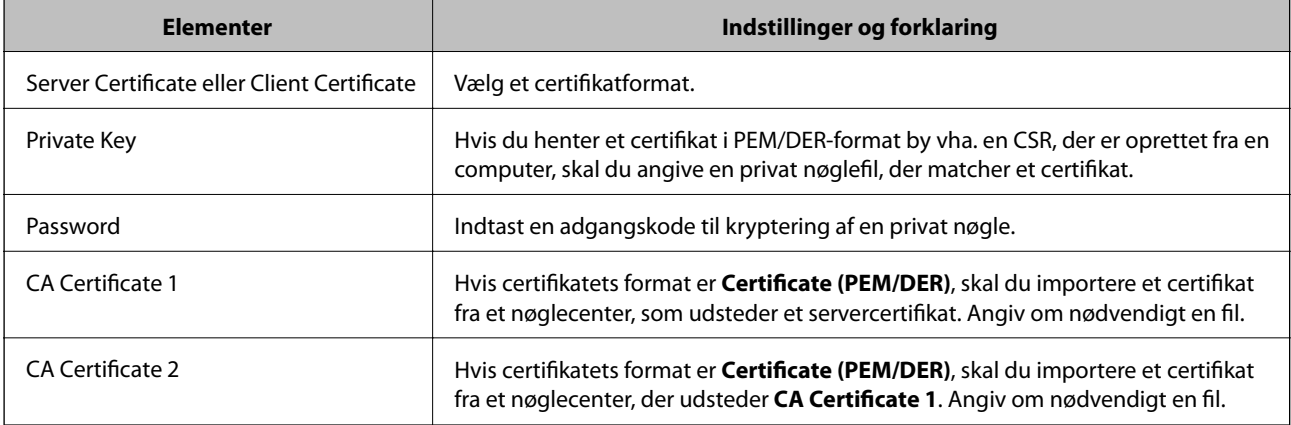

## **Relaterede oplysninger**

& ["Import af et CA-signeret certifikat" på side 65](#page-64-0)

## **Sletning af et CA-signeret certifikat**

Du kan slette en importeret, når certifikatet er udløbet, eller når en krypteret forbindelse er ikke længere er nødvendig.

## <span id="page-67-0"></span>c*Vigtigt:*

Hvis du henter et certifikat vha. en CSR, der er oprettet i Web Config, kan du ikke importere et slettet certifikat igen. I så fald skal du oprette en CSR og hente et certifikat igen.

- 1. Gå til Web Config, og vælg herefter **Network Security Settings**. Vælg derefter **SSL/TLS** > **Certificate** eller **IPsec/IP Filtering** > **Client Certificate** eller **IEEE802.1X** > **Client Certificate**.
- 2. Klik på **Delete**.
- 3. Bekræft, at du vil slette certifikatet, i den viste meddelelse.

## **Relaterede oplysninger**

& ["Tilgå Web Config" på side 23](#page-22-0)

## **Opdatering af et selvsigneret certifikat**

Hvis scanneren understøtter HTTPS-serverfunktionen, kan du opdatere et selvsigneret certifikat. Når du tilgår Web Config vha. et selvsigneret certifikat, vises en advarselsmeddelelse.

Brug et selvsigneret certifikat midlertidigt, til du henter og importerer et CA-signeret certifikat.

- 1. Gå til Web Config og vælg **Network Security Settings** > **SSL/TLS** > **Certificate**.
- 2. Klik på **Update**.
- 3. Indtast **Common Name**.

Indtast en IP-adresse eller en id som f.eks. et FQDN-navn på scanneren. Du kan indtaste mellem 1 og 128 tegn.

*Bemærk:*

Du kan dele adskilte navne (CN) med kommaer.

4. Angiv en gyldighedsperiode for certifikatet.

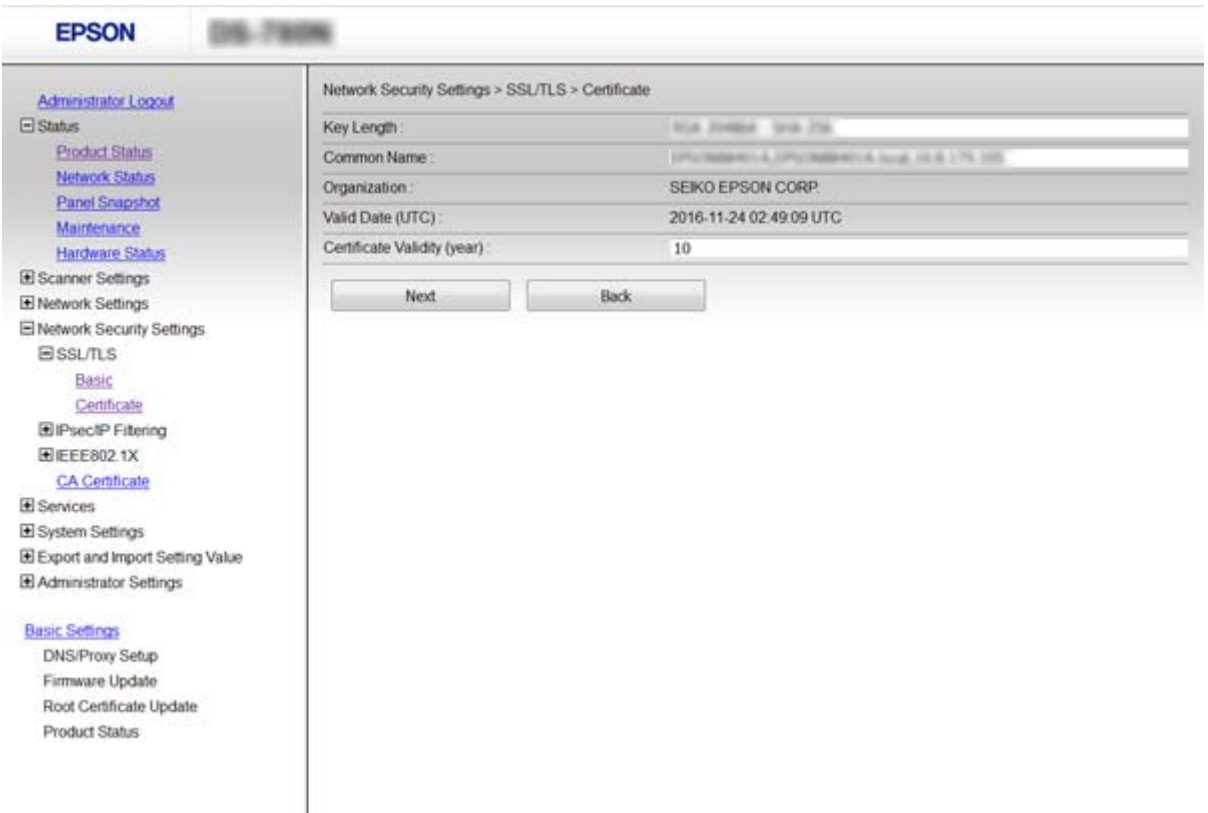

#### 5. Klik på **Next**.

Der vises en bekræftelsesmeddelelse.

6. Klik på **OK**.

Scanneren opdateres.

#### *Bemærk:*

Klik på *Confirm* for at verificere certifikatoplysningerne.

## **Relaterede oplysninger**

& ["Tilgå Web Config" på side 23](#page-22-0)

## **Konfiguration af CA Certificate**

Du kan importere, vise, slette et CA Certificate.

## **Import af et CA Certificate**

- 1. Tilgå Web Config og vælg derefter **Network Security Settings** > **CA Certificate**.
- 2. Klik på **Import**.

3. Specificer det CA Certificate, du vil importere.

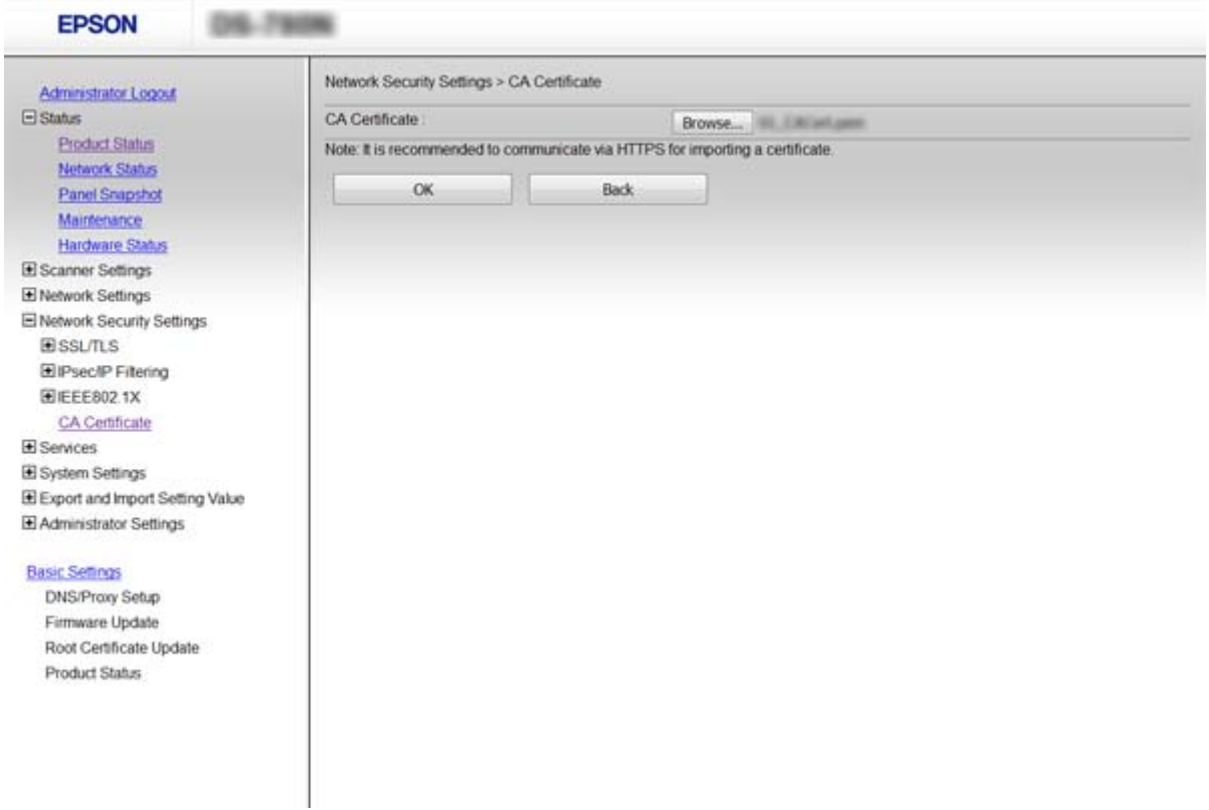

#### 4. Klik på **OK**.

Når importen er fuldført, vender du tilbage til skærmbilledet **CA Certificate**, hvor det importerede CA Certificate vises.

## **Relaterede oplysninger**

& ["Tilgå Web Config" på side 23](#page-22-0)

## **Sletning af et CA Certificate**

Du kan slette det importerede CA Certificate.

1. Tilgå Web Config og vælg derefter **Network Security Settings** > **CA Certificate**.

<span id="page-70-0"></span>2. Klik på **Delete** ved siden af det CA Certificate, du vil slette.

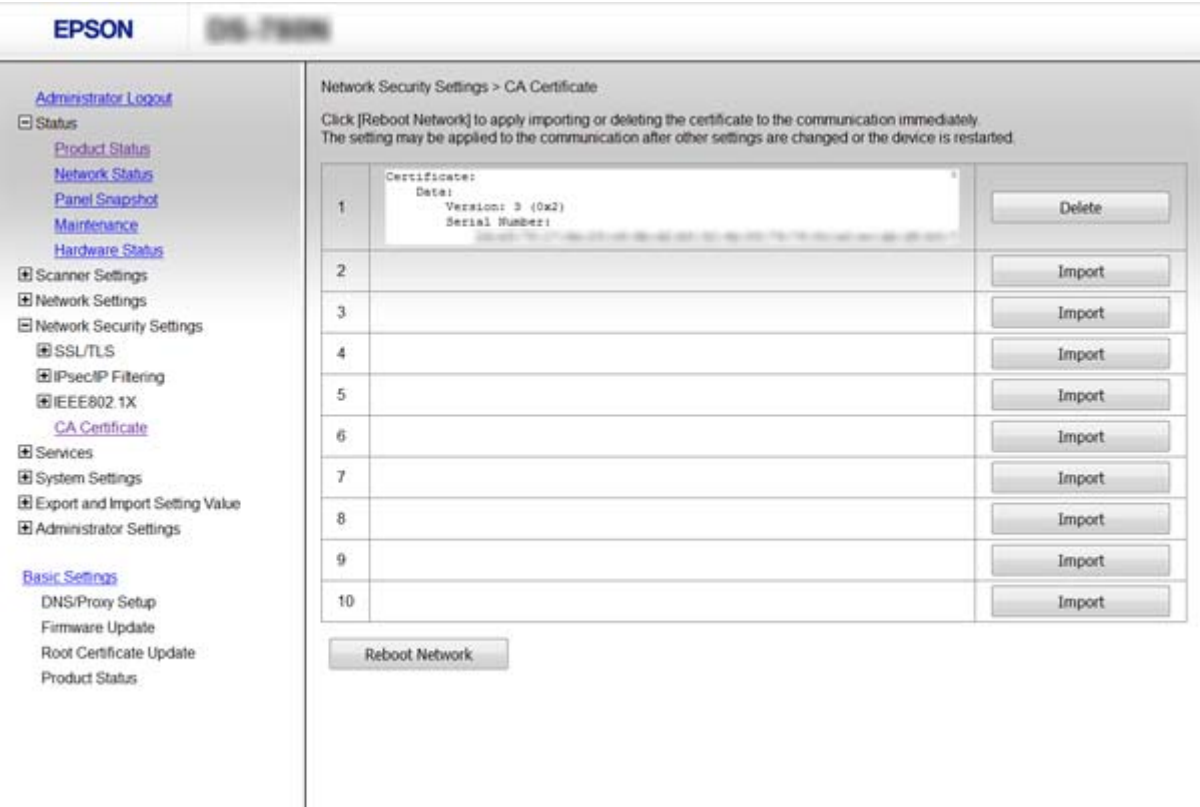

3. Bekræft, at du vil slette certifikatet, i den viste meddelelse.

#### **Relaterede oplysninger**

& ["Tilgå Web Config" på side 23](#page-22-0)

# **Krypteret kommunikation ved hjælp af IPsec/IPfiltrering**

## **Om IPsec/IP Filtering**

Hvis scanneren understøtter en IPsec/IP-filtrering, kan du konfigurere at filtrere trafik baseret på IP-adresser, tjenester og port. Ved at kombinere filtreringen kan du konfigurere scanneren til at acceptere eller blokere angivne klienter og angivne data. Desuden kan du forbedre sikkerhedsniveauet ved hjælp af en IPsec.

Konfigurer standardpolitikken for at filtrere trafik. Standardpolitikken anvendes på hver bruger eller gruppe, der opretter forbindelse til scanneren. Konfigurer gruppepolitikker for at få en mere finmasket kontrol over brugere eller grupper af brugere. En gruppepolitik er en eller flere regler, der anvendes på en bruger eller brugergruppe. Scanneren styrer IP-pakker, der matcher konfigurerede politikker. IP-pakker godkendes i rækkefølgen af en gruppepolitik 1 til 10 og derefter en standardpolitik.

#### *Bemærk:*

Computere, der kører Windows Vista eller senere, eller Windows Server 2008 eller senere understøtter IPsec.

## **Konfiguration af Default Policy**

- 1. Gå til Web Config og vælg **Network Security Settings** > **IPsec/IP Filtering** > **Basic**.
- 2. Indtast en værdi for hvert element.
- 3. Klik på **Next**.

Der vises en bekræftelsesmeddelelse.

4. Klik på **OK**.

Scanneren opdateres.

#### **Relaterede oplysninger**

- & ["Tilgå Web Config" på side 23](#page-22-0)
- & "Indstillingselementer for Default Policy" på side 72

## **Indstillingselementer for Default Policy**

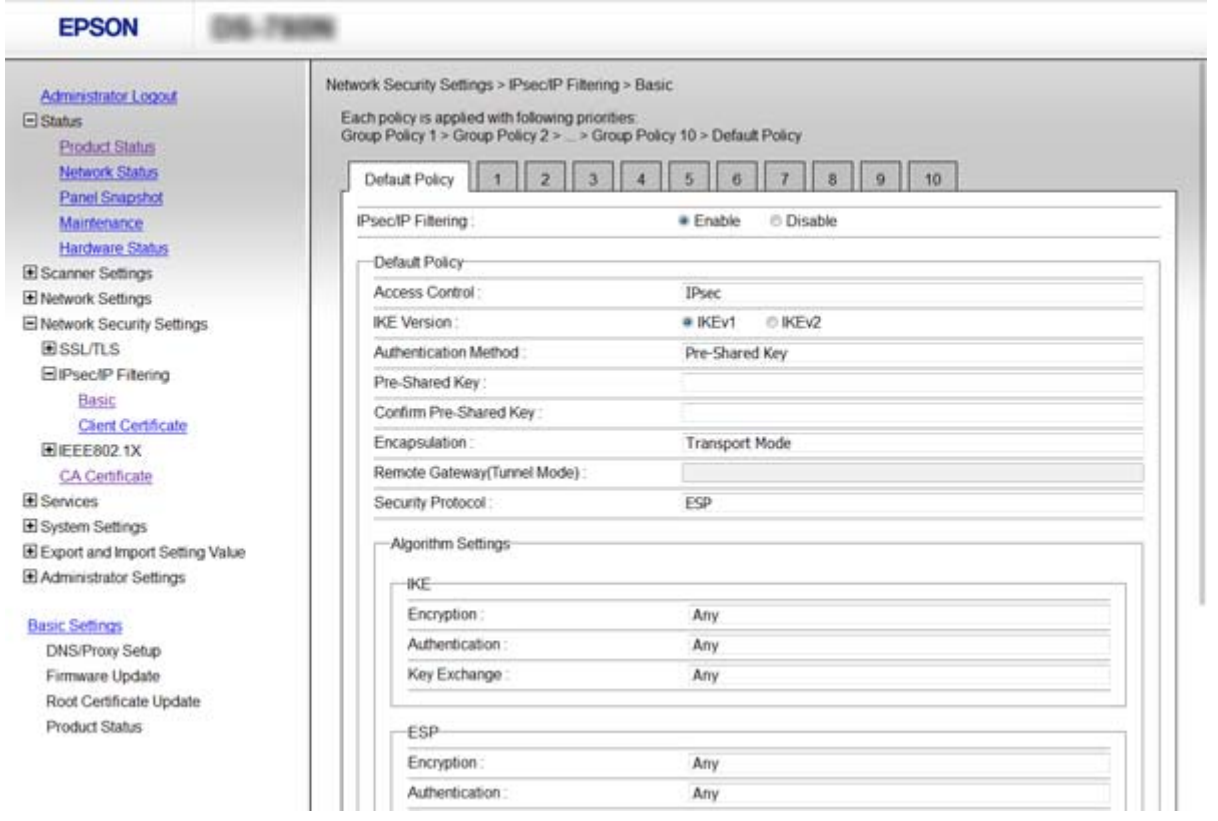

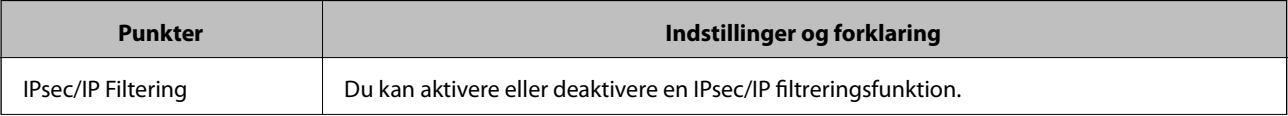
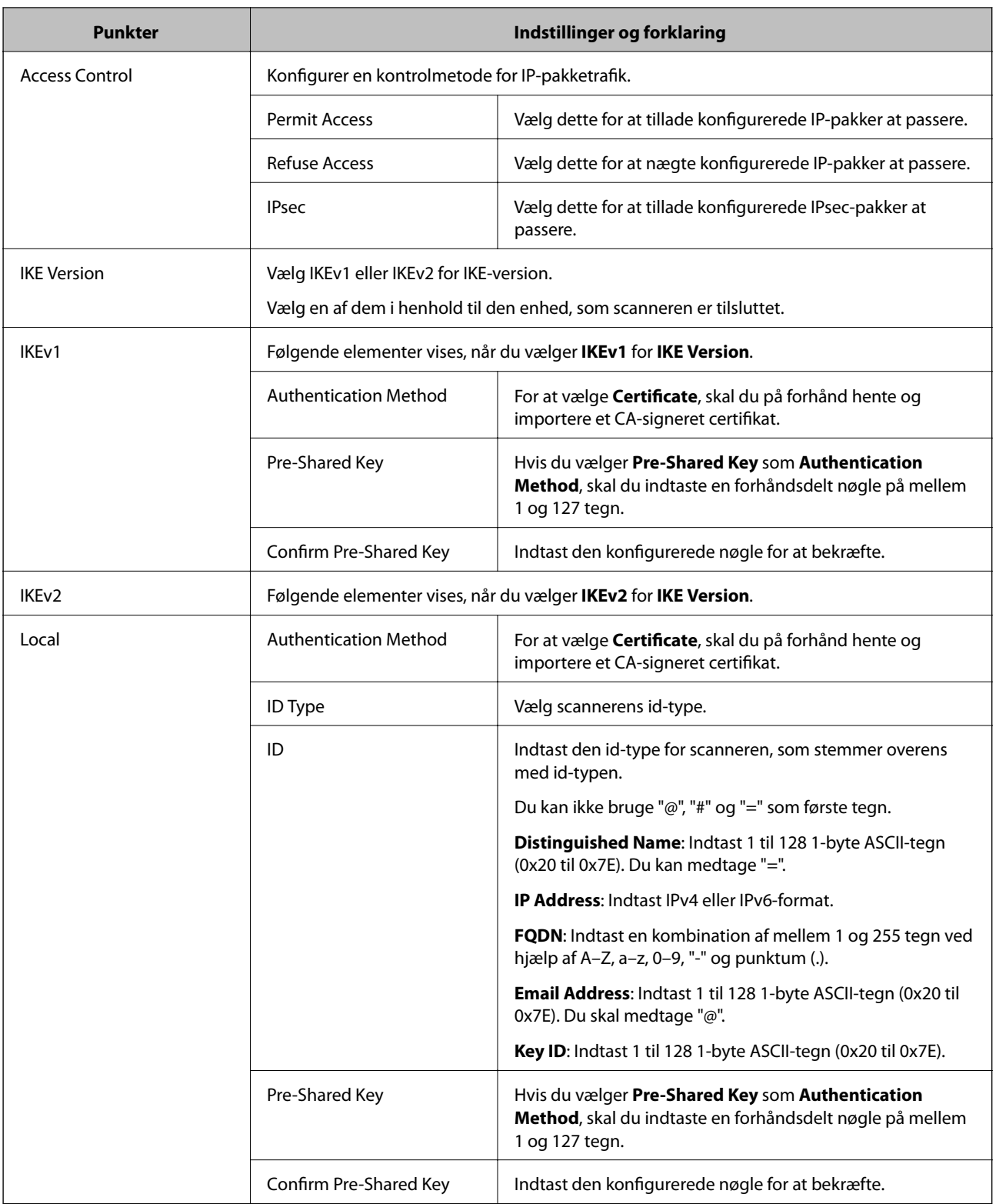

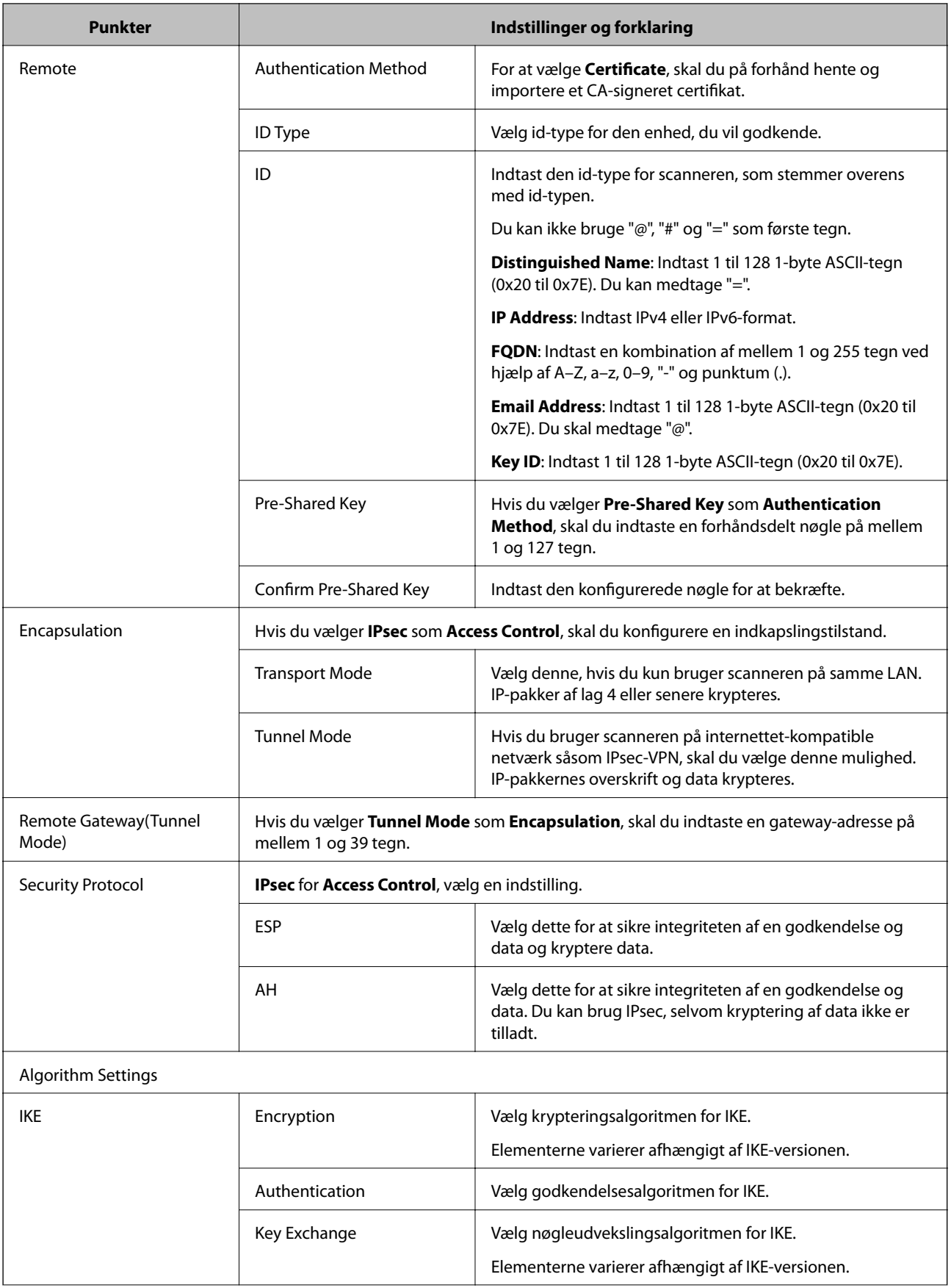

<span id="page-74-0"></span>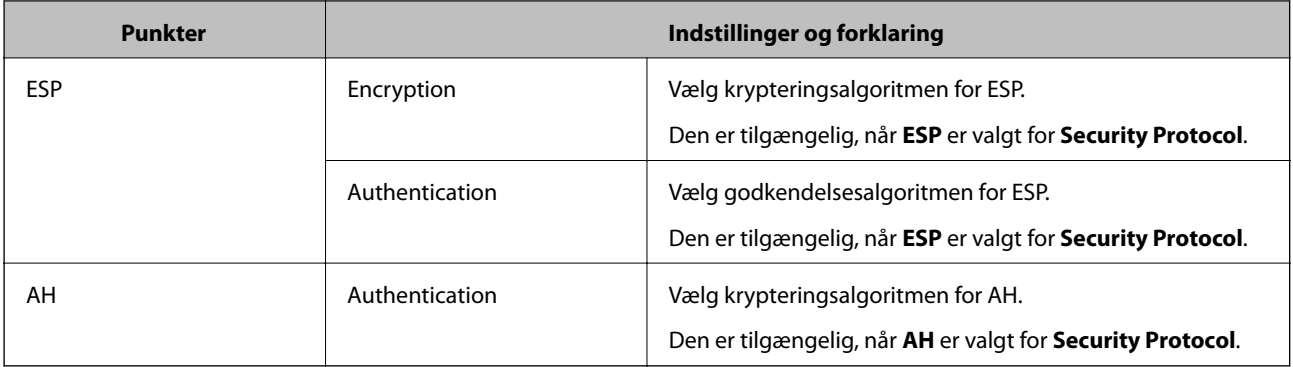

### **Relaterede oplysninger**

& ["Konfiguration af Default Policy" på side 72](#page-71-0)

## **Konfiguration af Group Policy**

- 1. Gå til Web Config og vælg **Network Security Settings** > **IPsec/IP Filtering** > **Basic**.
- 2. Klik på en nummereret fane, du vil konfigurere.
- 3. Indtast en værdi for hvert element.
- 4. Klik på **Next**.

Der vises en bekræftelsesmeddelelse.

5. Klik på **OK**.

Scanneren opdateres.

### **Relaterede oplysninger**

- & ["Tilgå Web Config" på side 23](#page-22-0)
- & ["Indstillingselementer for Group Policy" på side 76](#page-75-0)

## <span id="page-75-0"></span>**Indstillingselementer for Group Policy**

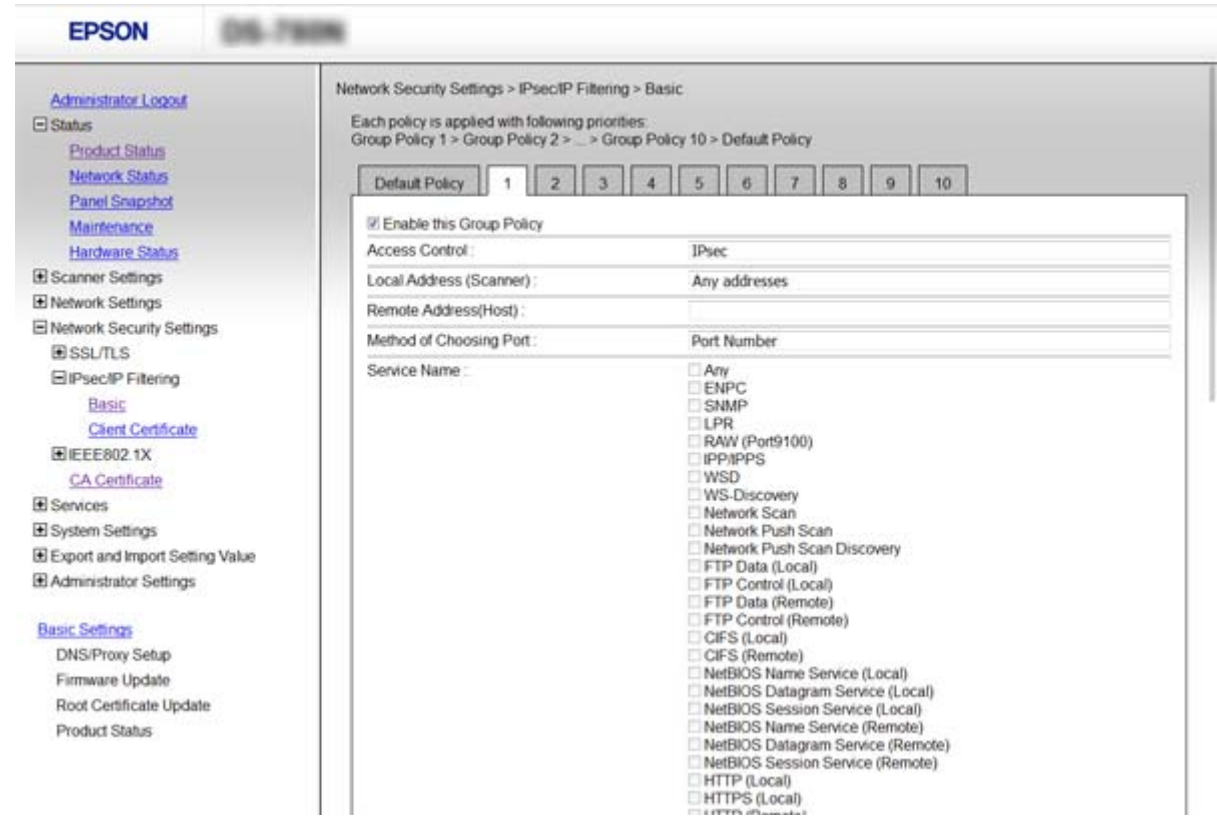

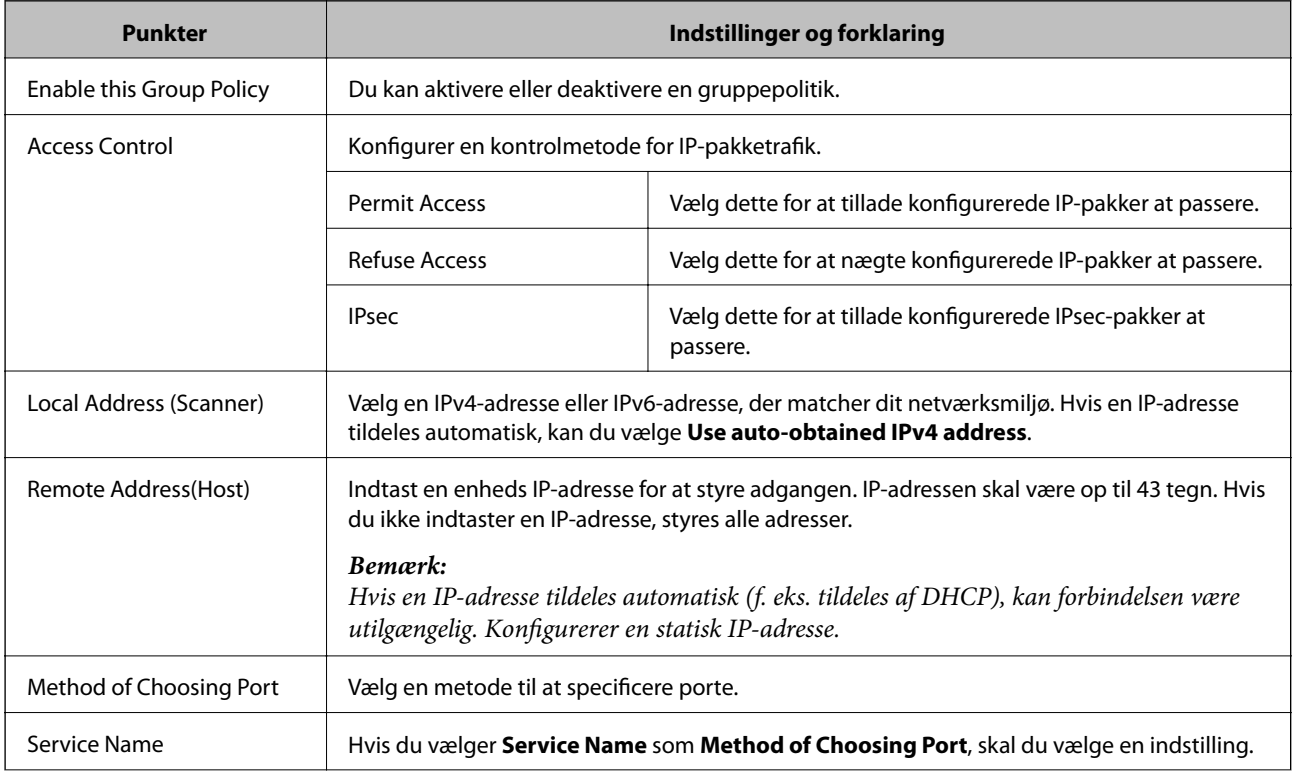

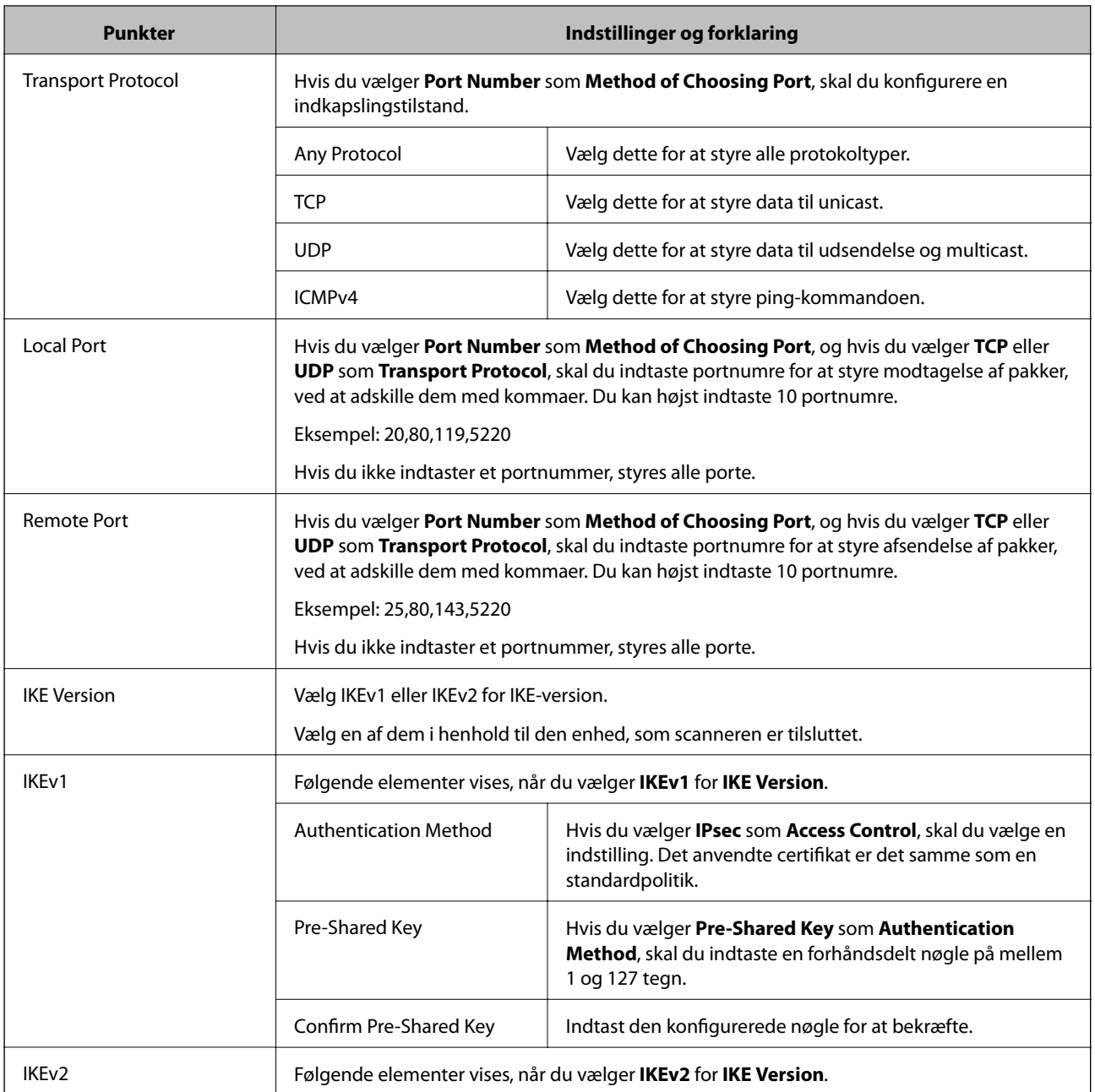

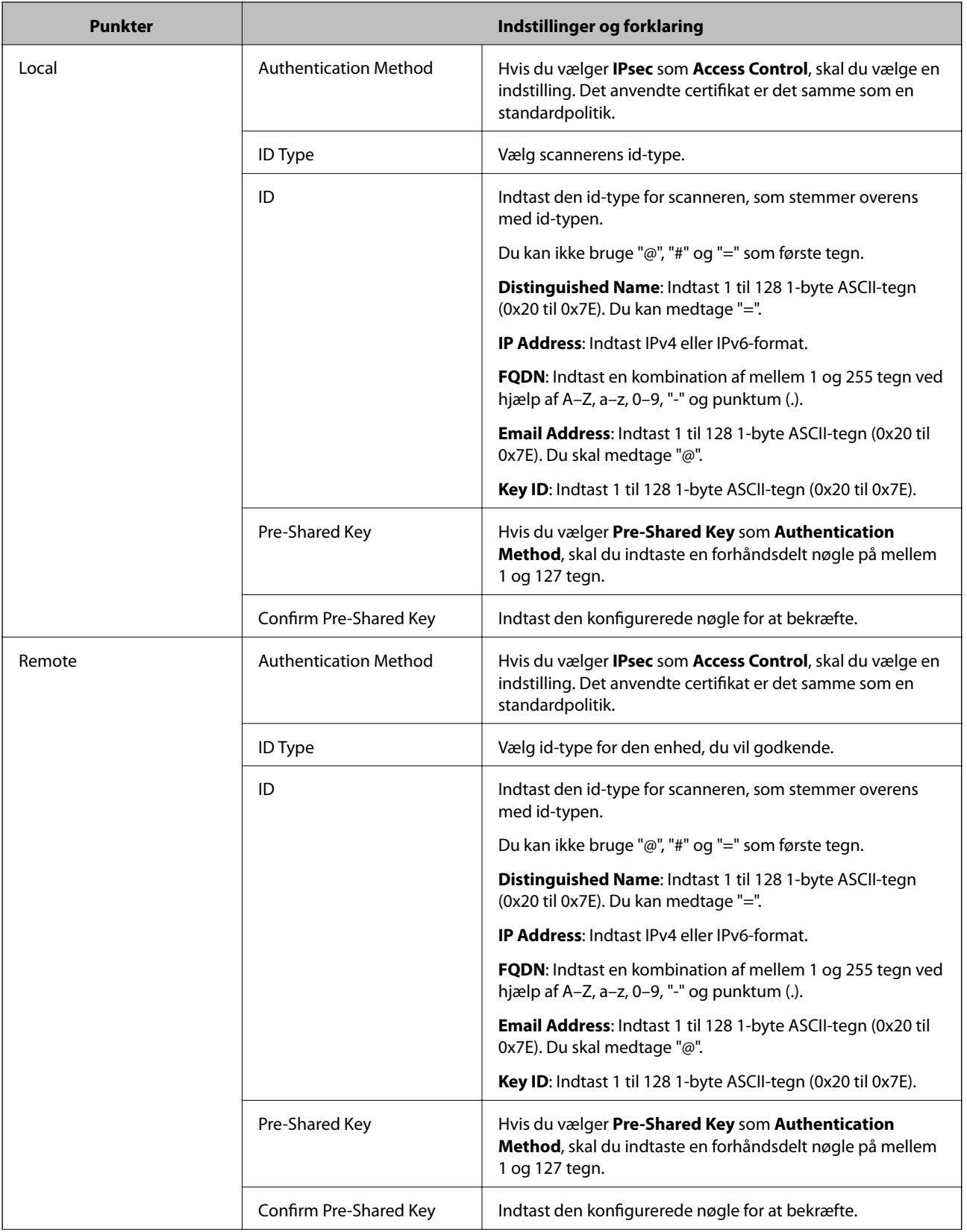

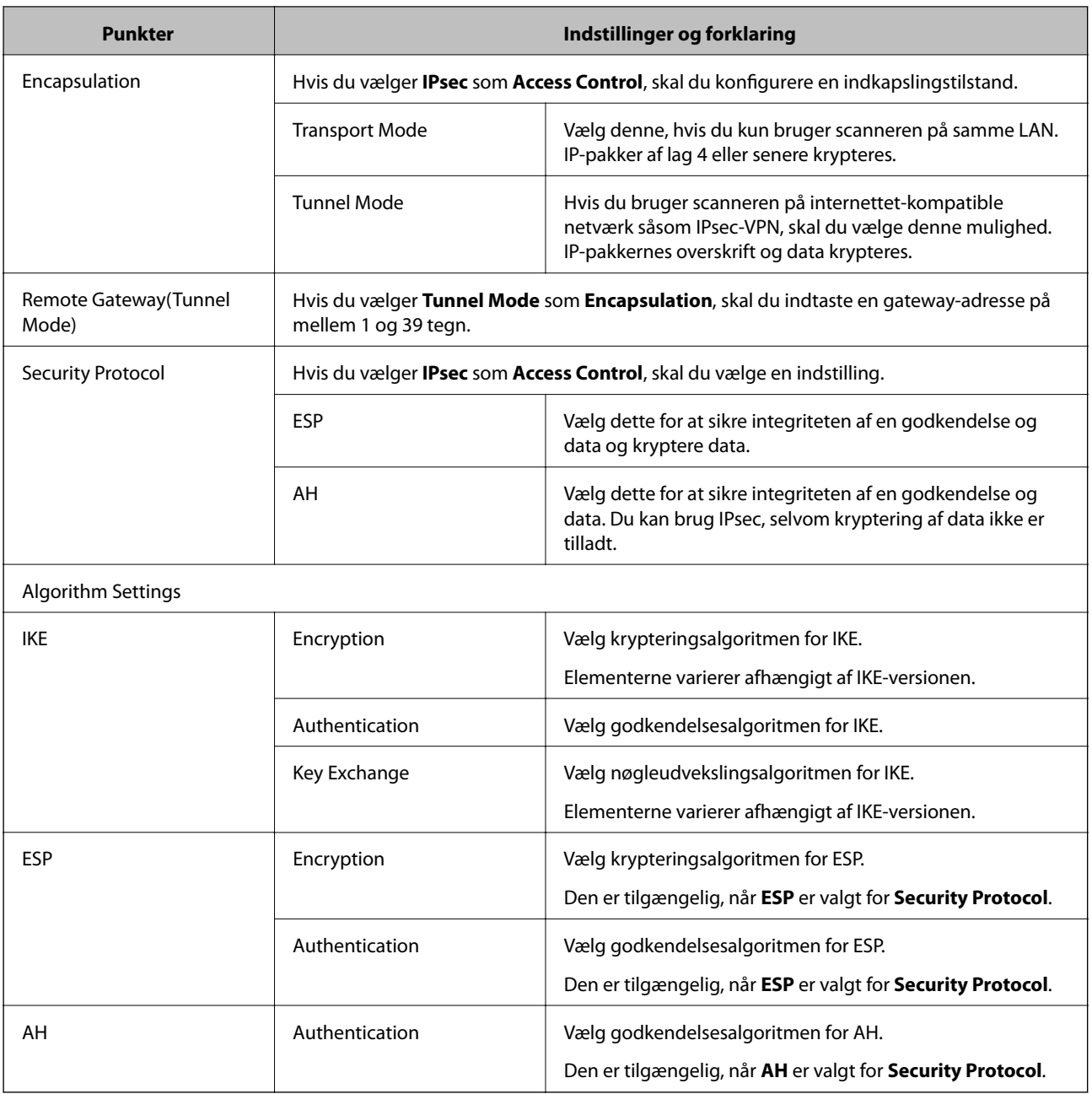

### **Relaterede oplysninger**

- & ["Konfiguration af Group Policy" på side 75](#page-74-0)
- & "Kombination af Local Address (Scanner) og Remote Address(Host) på Group Policy" på side 79
- & ["Referencer for tjenestenavn på gruppepolitik" på side 80](#page-79-0)

## **Kombination af Local Address (Scanner) og Remote Address(Host) på Group Policy**

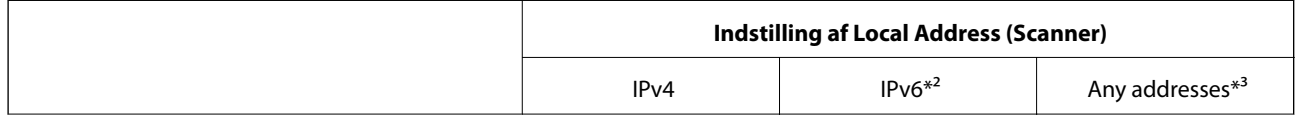

<span id="page-79-0"></span>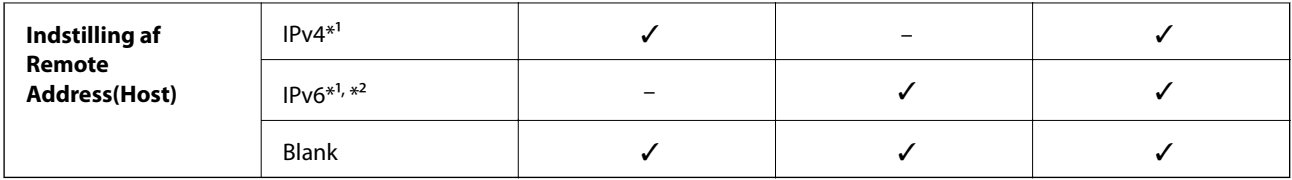

\*1 Hvis **IPsec** er valgt for **Access Control**, kan du ikke angive i en præfiks-længde.

\*2 Hvis **IPsec** er valgt for **Access Control**, kan du vælge en link-lokal adresse (fe80::) men gruppepolitik vil blive deaktiveret.

\*3 Undtagen IPv6 link-lokale adresser.

## **Referencer for tjenestenavn på gruppepolitik**

#### *Bemærk:*

Ikke tilgængelige tjenester vises, men kan ikke vælges.

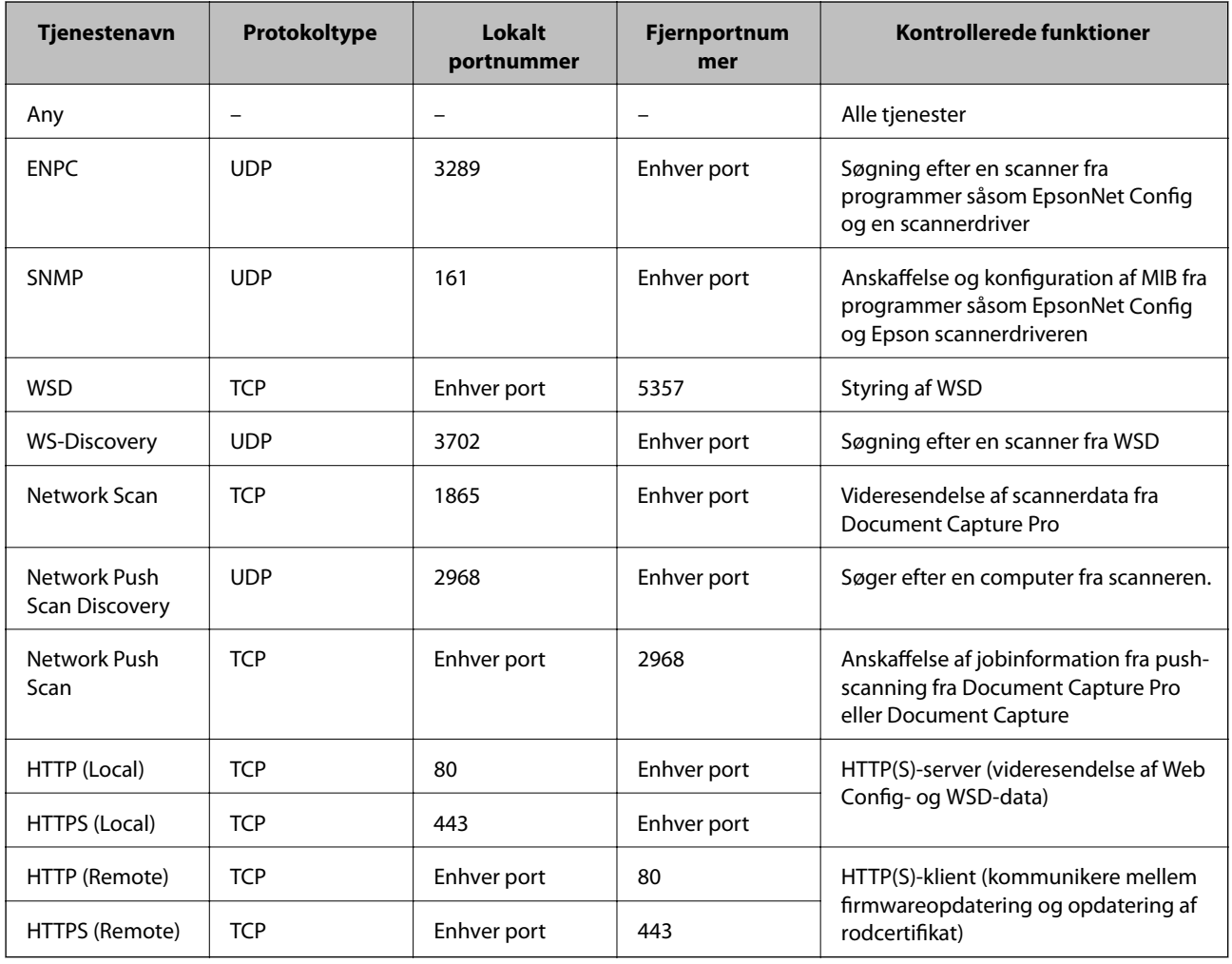

## **Eksempler på konfiguration af IPsec/IP Filtering**

### **Kun modtagelse af IPsec-pakker**

Dette eksempel gælder kun konfiguration af en standardpolitik.

### **Default Policy**:

- ❏ **IPsec/IP Filtering**: **Enable**
- ❏ **Access Control**: **IPsec**
- ❏ **Authentication Method**: **Pre-Shared Key**
- ❏ **Pre-Shared Key**: Indtast op til 127 tegn.

### **Group Policy**:

Konfigurer ikke.

### **Accept af scanning ved hjælp af Epson Scan 2 og scannerindstillinger**

Dette eksempel tillader kommunikation af scannerdata og scannerkonfiguration fra specificerede tjenester.

- **Default Policy**:
- ❏ **IPsec/IP Filtering**: **Enable**
- ❏ **Access Control**: **Refuse Access**

**Group Policy**:

- ❏ **Enable this Group Policy**: Marker afkrydsningsfeltet.
- ❏ **Access Control**: **Permit Access**
- ❏ **Remote Address(Host)**: IP-adresse på en klient
- ❏ **Method of Choosing Port**: **Service Name**
- ❏ **Service Name**: Afkryds felterne **ENPC**, **SNMP**, **Network Scan**, **HTTP (Local)** og **HTTPS (Local)**.

### **Kun modtagelse af adgang fra en angivet IP-adresse**

Dette eksempel tillader en angivet IP-adresse at få adgang til scanneren.

**Default Policy**:

- ❏ **IPsec/IP Filtering**: **Enable**
- ❏ **Access Control**:**Refuse Access**

**Group Policy**:

- ❏ **Enable this Group Policy**: Marker afkrydsningsfeltet.
- ❏ **Access Control**: **Permit Access**
- ❏ **Remote Address(Host)**: En administrators klients IP-adresse

*Bemærk:*

Uanset konfiguration af politik kan klienten få adgang til og konfigurere scanneren.

## **Konfiguration af et certifikat til IPsec/IP Filtering**

Konfigurer klientcertifikatet for IPsec/IP-filtrering. Hvis du vil konfigurere nøglecenteret skal du gå til **CA Certificate**.

1. Gå til Web Config og vælg **Network Security Settings** > **IPsec/IP Filtering** > **Client Certificate**.

<span id="page-81-0"></span>2. Importer certifikatet i **Client Certificate**.

Hvis du allerede har importeret et certifikat, der er udgivet af et nøglecenter i IEEE802.1X eller SSL/TLS, kan du kopiere certifikatet og bruge det i IPsec/IP-filtrering. Du kopierer ved at vælge certifikatet fra **Copy From** og klikke på **Copy**.

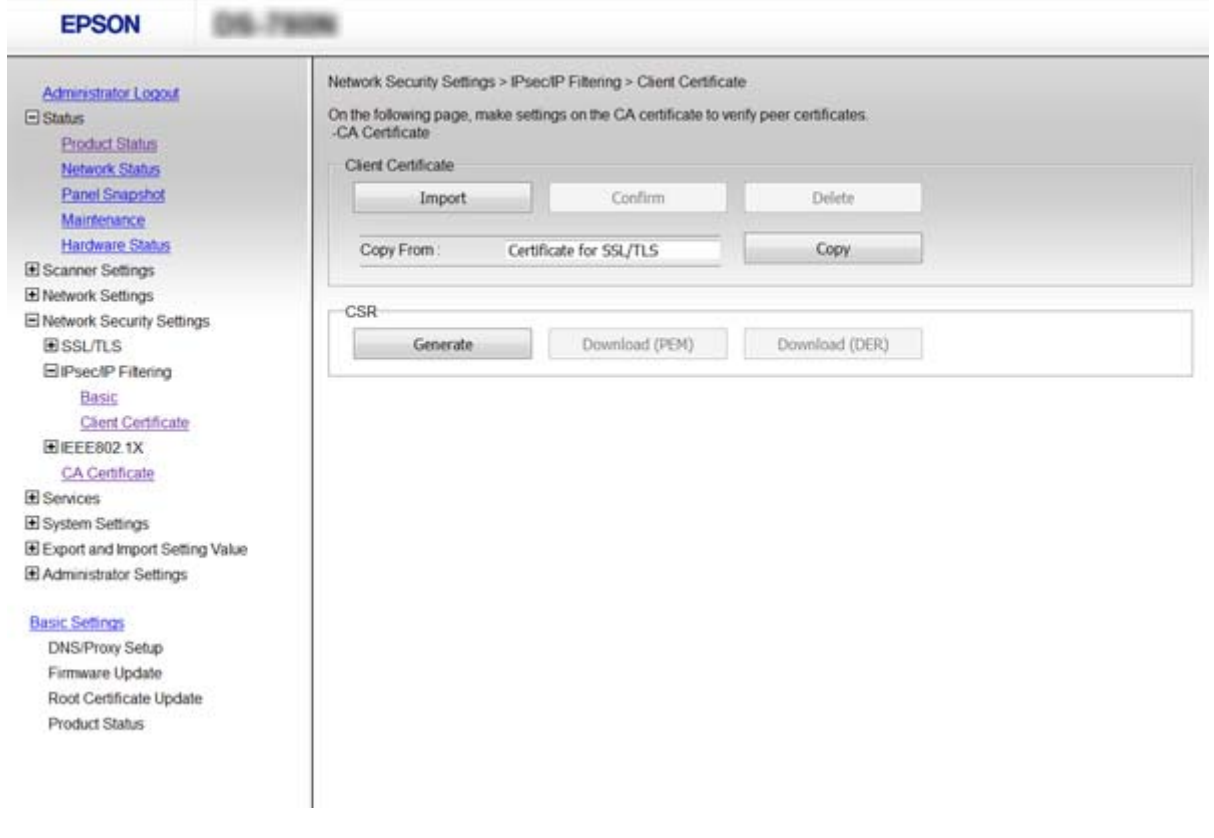

### **Relaterede oplysninger**

- & ["Tilgå Web Config" på side 23](#page-22-0)
- & ["Hentning og import af et CA-signeret certifikat" på side 64](#page-63-0)

# **Brug af SNMPv3-protokol**

## **Om SNMPv3**

SNMP er en protokol, der udfører overvågning og kontrol for at indsamle oplysninger om de enheder, der er tilsluttet netværket. SNMPv3 er den version af styringssikkerhedsfunktionen, der er blevet forbedret.

Når du bruger SNMPv3, kan tilstandsovervågning og indstillingsændringer på SNMP-kommunikationen (pakke) godkendes og krypteres for at beskytte SNMP-kommunikationen (pakke) fra netværksrisici, såsom telefonaflytning, personefterligning og manipulation.

## **Konfiguration af SNMPv3**

Hvis scanneren understøtter SNMPv3-protokollen, kan du overvåge og kontrollere adgang til scanneren.

### Administratorvejledning

### **Avancerede sikkerhedsindstillinger for virksomheder**

- 1. Gå til Web Config og vælg **Services** > **Protocol**.
- 2. Indtast en værdi for hvert element i **SNMPv3 Settings**.
- 3. Klik på **Next**.

Der vises en bekræftelsesmeddelelse.

4. Klik på **OK**.

Scanneren opdateres.

### **Relaterede oplysninger**

- & ["Tilgå Web Config" på side 23](#page-22-0)
- & "SNMPv3-indstillingselementer" på side 83

## **SNMPv3-indstillingselementer**

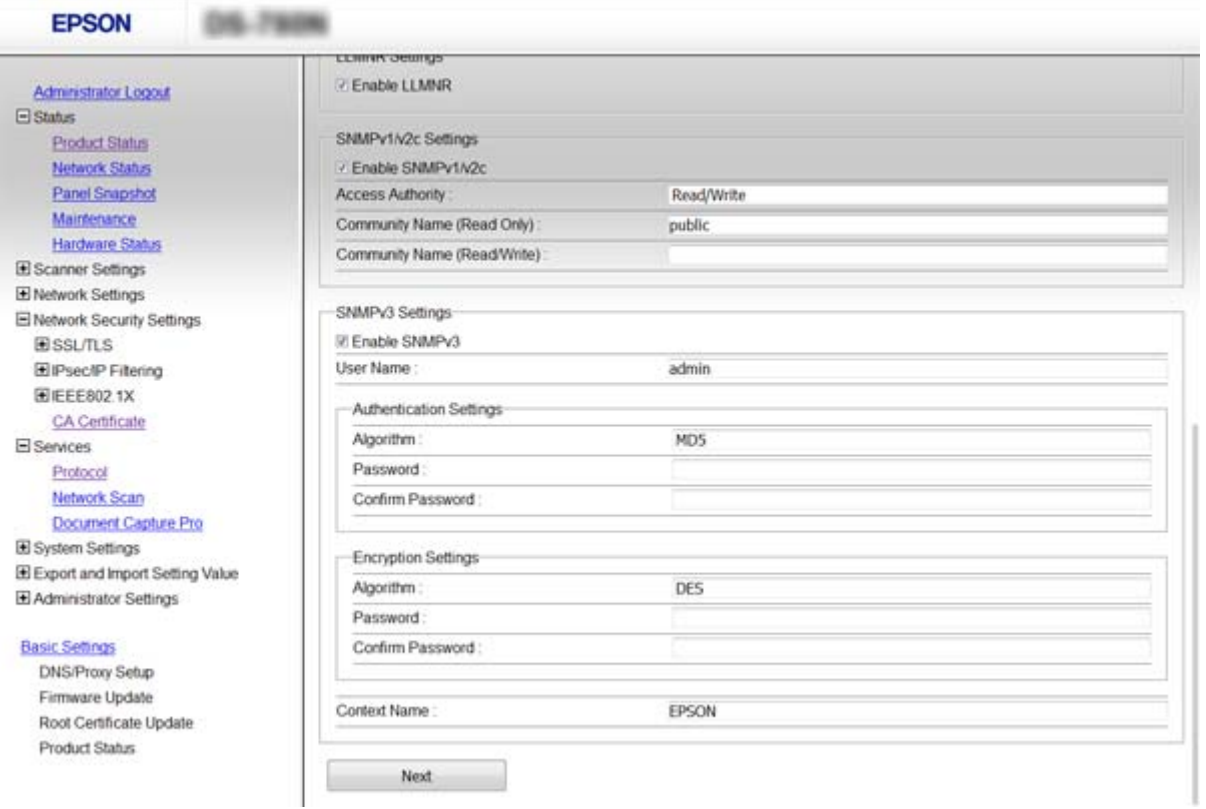

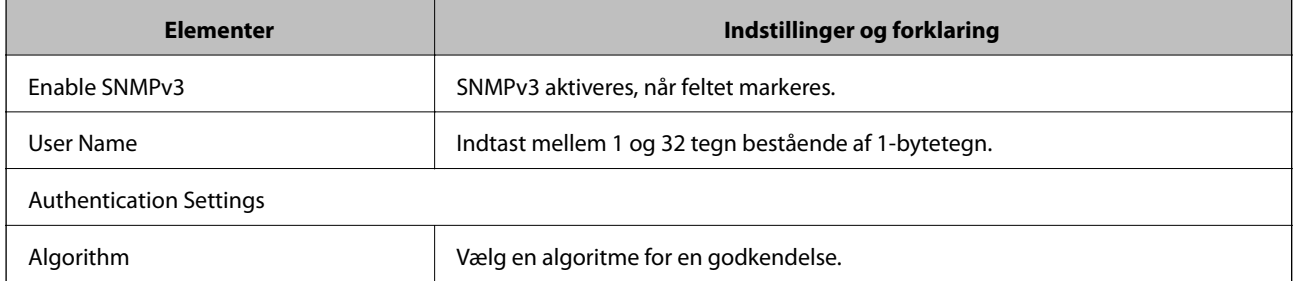

<span id="page-83-0"></span>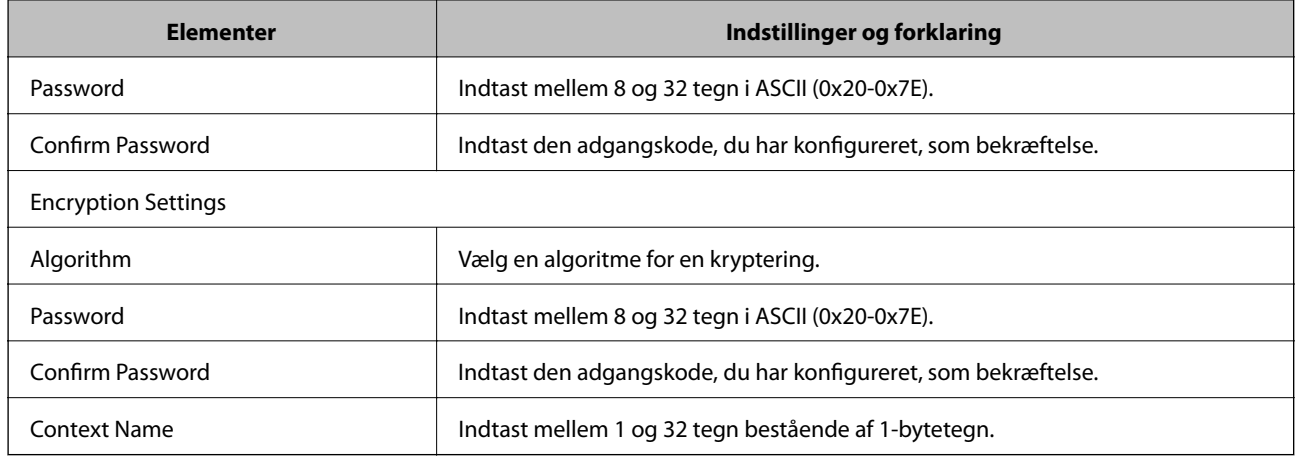

### **Relaterede oplysninger**

& ["Konfiguration af SNMPv3" på side 82](#page-81-0)

# **Tilslutning af scanneren til et IEEE802.1X-netværk**

## **Konfiguration af et IEEE802.1X-netværk**

Hvis scanneren understøtter IEEE802.1X, kan du bruge scanneren på et netværk med godkendelse, der er forbundet til en RADIUS-server og en hub som en godkender.

- 1. Gå til Web Config og vælg **Network Security Settings** > **IEEE802.1X** > **Basic**.
- 2. Indtast en værdi for hvert element.
- 3. Klik på **Next**.

Der vises en bekræftelsesmeddelelse.

4. Klik på **OK**.

Scanneren opdateres.

### **Relaterede oplysninger**

- & ["Tilgå Web Config" på side 23](#page-22-0)
- & ["Indstillingselementer for IEEE802.1X-netværk" på side 85](#page-84-0)
- & ["Kan ikke få adgang til printeren eller scanneren efter konfiguration af IEEE802.1X" på side 89](#page-88-0)

## <span id="page-84-0"></span>**Indstillingselementer for IEEE802.1X-netværk**

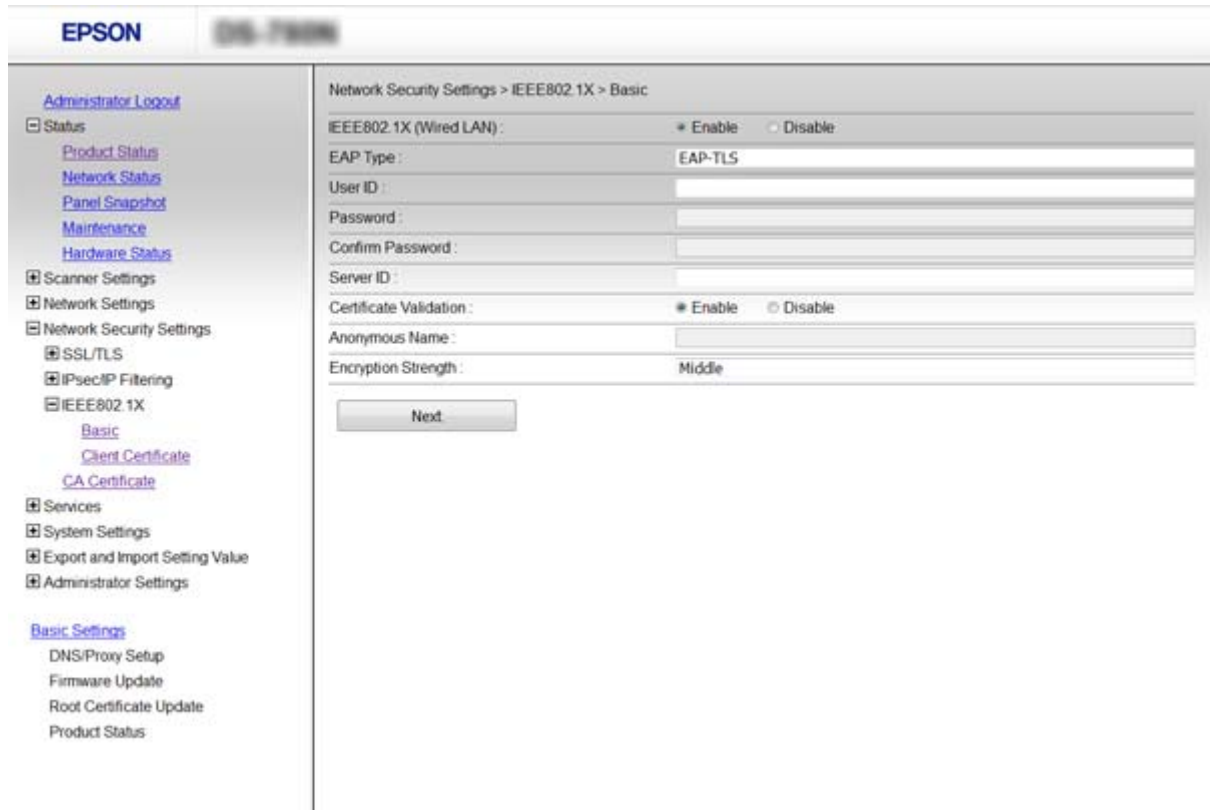

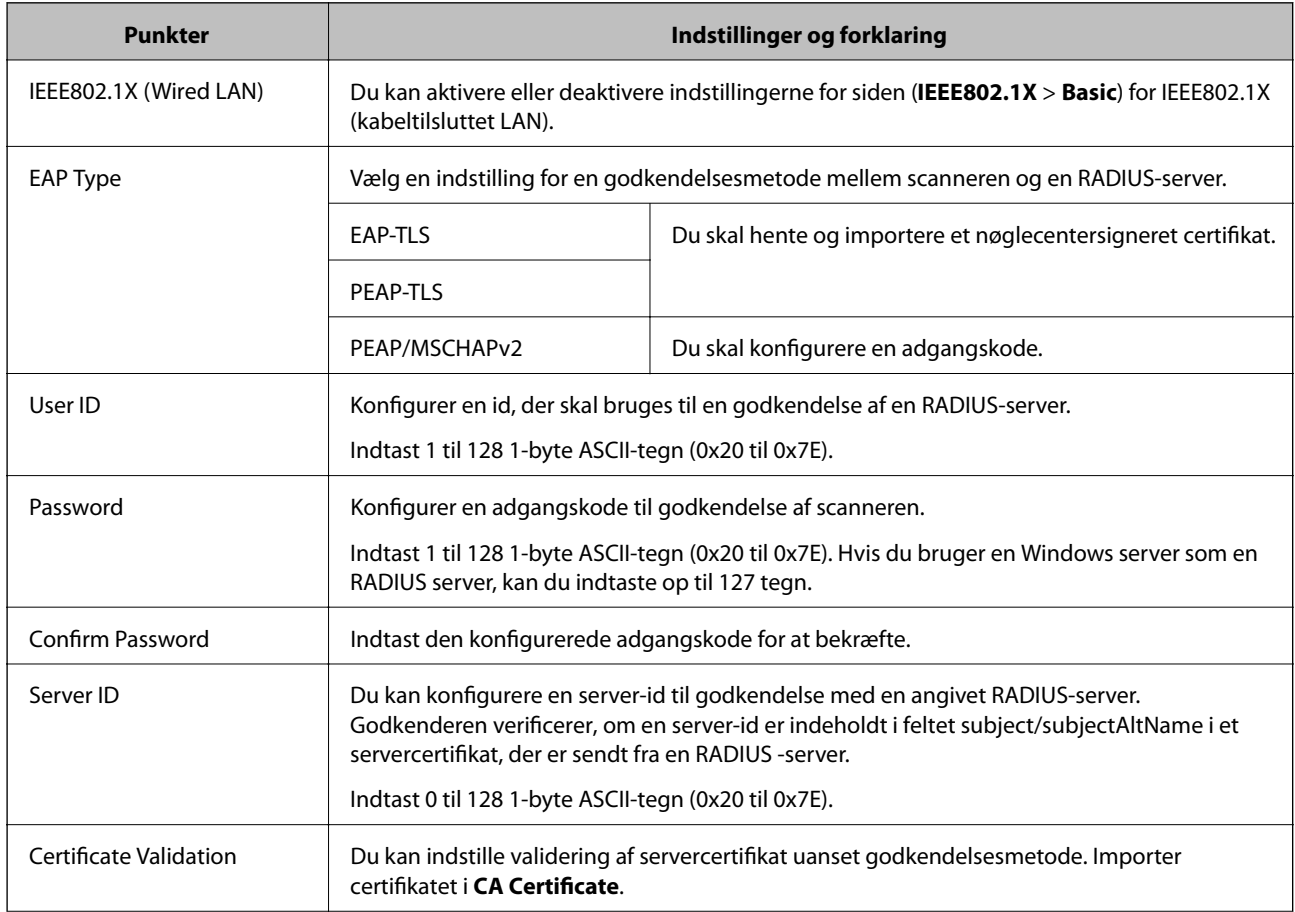

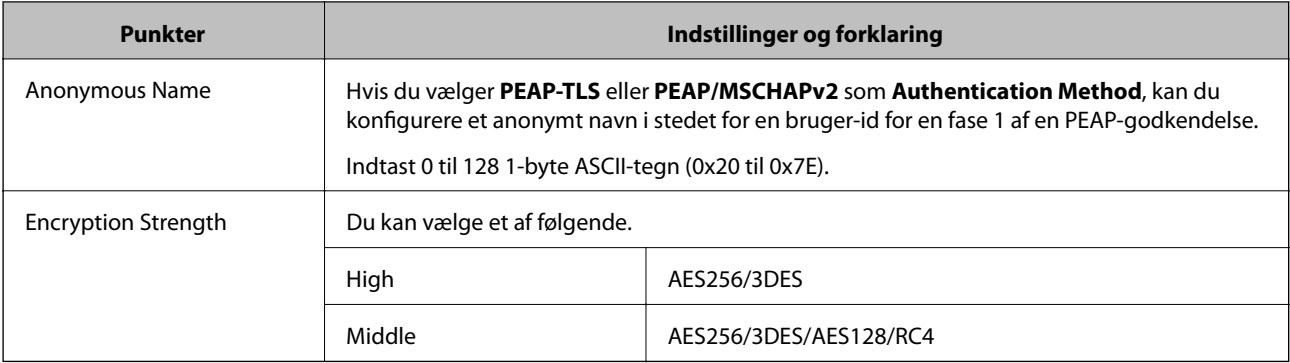

### **Relaterede oplysninger**

& ["Konfiguration af et IEEE802.1X-netværk" på side 84](#page-83-0)

## **Konfiguration af et certifikat til IEEE802.1X**

Konfiguration af klientcertifikatet til IEEE802.1X. Hvis du vil konfigurere nøglecentercertifikatet skal du gå til **CA Certificate**.

- 1. Gå til Web Config og vælg **Network Security Settings** > **IEEE802.1X** > **Client Certificate**.
- 2. Indtast et certifikat i **Client Certificate**.

Du kan kopiere certifikatet, hvis der er udgivet af et nøglecenter. Du kopierer ved at vælge certifikatet fra **Copy From** og klikke på **Copy**.

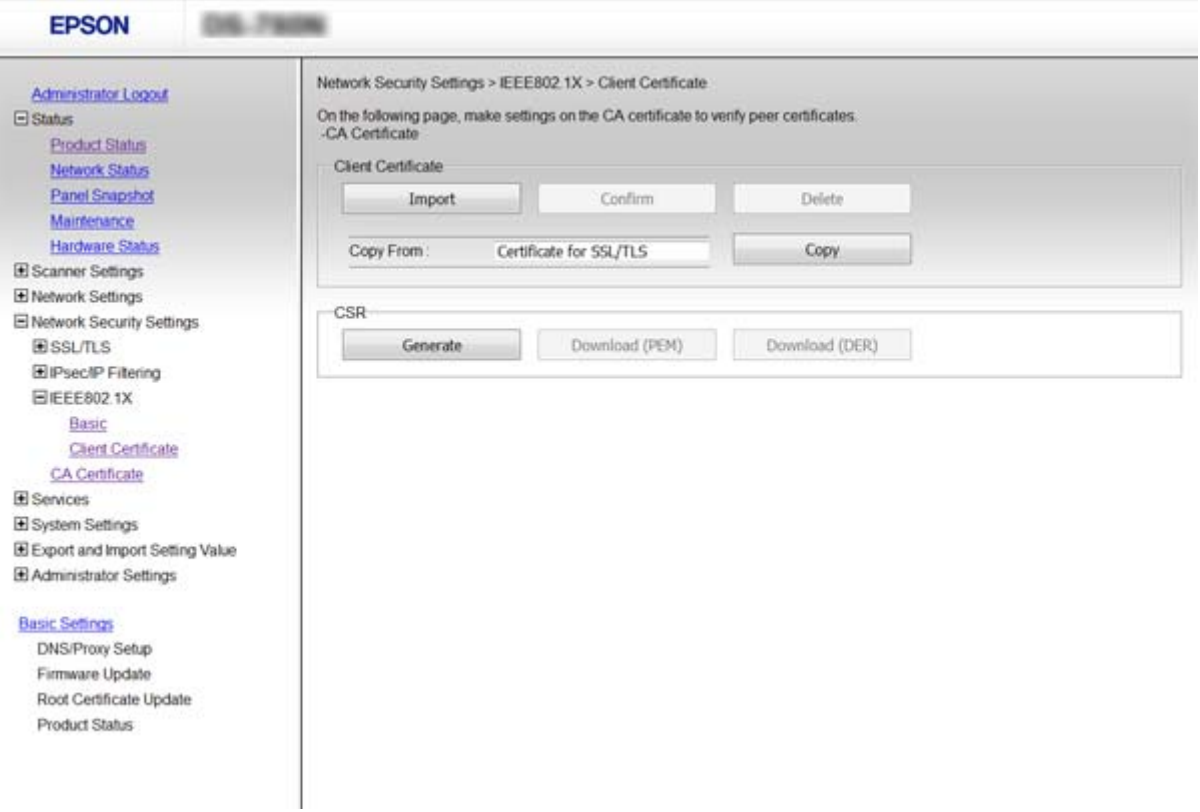

### **Relaterede oplysninger**

- & ["Tilgå Web Config" på side 23](#page-22-0)
- & ["Hentning og import af et CA-signeret certifikat" på side 64](#page-63-0)

# **Problemløsning for avanceret sikkerhed**

## **Gendannelse af sikkerhedsindstillingerne**

Når du opretter et meget sikkert miljø som f.eks. IPsec/IP-filtrering eller IEEE802.1X, kan du muligvis ikke kommunikere med enheder på grund af forkerte indstillinger eller problemer med enheden eller serveren. I dette tilfælde skal du gendanne sikkerhedsindstillingerne og foretage indstillinger for enheden igen eller tillade midlertidig brug.

### **Deaktivering af sikkerhedsfunktionen ved hjælp af kontrolpanelet**

Du kan deaktivere IPsec/IP-filtrering eller IEEE802.1X ved hjælp af scannerens kontrolpanel.

- 1. Tryk på **Indstillinger** > **Netværksindstillinger**.
- 2. Tryk på **Skift indstillinger**.
- 3. Tryk på de elementer, du vil deaktivere.
	- ❏ **IPsec/IP Filtering**
	- ❏ **IEEE802.1X**
- 4. Når der vises en fuldført-meddelelse, skal du trykke på **Forts.**.

### **Gendannelse af sikkerhedsfunktionen ved hjælp af Web Config**

For IEEE802.1X vil enheder muligvis ikke blive genkendt på netværket. I så fald skal du deaktivere funktionen ved hjælp af scannerens kontrolpanel.

For IPsec/IP-filtrering kan du deaktivere funktionen, hvis du kan få adgang til enheden fra computeren.

### *Deaktivering af IPsec/IP-filtrering ved hjælp af Web Config*

- 1. Gå til Web Config, og vælg **Network Security Settings** > **IPsec/IP Filtering** > **Basic**.
- 2. Vælg **Disable** for **IPsec/IP Filtering** i **Default Policy**.
- 3. Klik på **Next**, og ryd **Enable this Group Policy** for alle gruppepolitikker.
- 4. Klik på **OK**.

### **Relaterede oplysninger**

& ["Tilgå Web Config" på side 23](#page-22-0)

## **Problemer med brug af netværkssikkerhedsfunktioner**

### **Glemt en forhåndsdelt nøgle**

### **Konfigurer nøglen igen vha. Web Config.**

For at ændre nøglen, skal du gå til Web Config og vælge **Network Security Settings** > **IPsec/IP Filtering** > **Basic** > **Default Policy** eller **Group Policy**.

Når du ændrer den forhåndsdelte nøgle, skal du konfigurere den forhåndsdelte nøgle til computere.

### **Relaterede oplysninger**

& ["Tilgå Web Config" på side 23](#page-22-0)

### **Kan ikke kommunikere med IPsec-kommunikation**

#### **Bruger du en ikke-understøttet algoritme til computerindstillingerne?**

Scanneren understøtter følgende algoritmer.

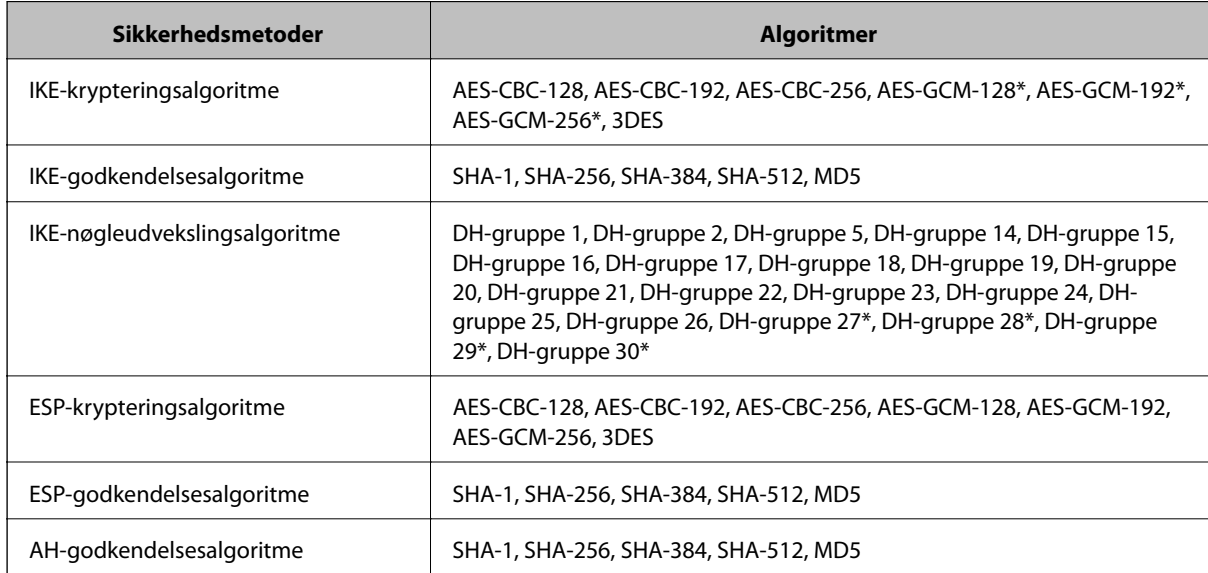

\* Kun tilgængelig for IKEv2

### **Relaterede oplysninger**

& ["Krypteret kommunikation ved hjælp af IPsec/IP-filtrering" på side 71](#page-70-0)

### **Kan pludselig ikke kommunikere**

### **Er scannerens IP-adresse ugyldig, eller er den ændret?**

Deaktiver IPsec vha. scannerens kontrolpanel.

<span id="page-88-0"></span>Hvis DHCP er forældet eller genstarter, eller hvis IPv6-adressen er forældet eller ikke er hentet, kan IP-adressen, som er registreret for scannerens Web Config (**Network Security Settings** > **IPsec/IP Filtering** > **Basic** > **Group Policy** > **Local Address (Scanner)**), muligvis ikke findes.

Brug af en statisk IP-adresse.

### **Er computerens IP-adresse ugyldig, eller er den ændret?**

Deaktiver IPsec vha. scannerens kontrolpanel.

Hvis DHCP er forældet eller genstarter, eller hvis IPv6-adressen er forældet eller ikke er hentet, kan IP-adressen, som er registreret for scannerens Web Config (**Network Security Settings** > **IPsec/IP Filtering** > **Basic** > **Group Policy** > **Remote Address(Host)**), muligvis ikke findes.

Brug af en statisk IP-adresse.

### **Relaterede oplysninger**

- & ["Tilgå Web Config" på side 23](#page-22-0)
- & ["Krypteret kommunikation ved hjælp af IPsec/IP-filtrering" på side 71](#page-70-0)

### **Kan ikke oprette forbindelse efter konfiguration af IPsec/IP-filtrering**

### **Indstillingsværdien er muligvis forkert.**

Deaktiver IPsec/IP-filtrering på scannerens kontrolpanel. Forbind scanneren og computeren og juster indstillingerne for IPsec/IP-filtrering igen.

### **Relaterede oplysninger**

& ["Krypteret kommunikation ved hjælp af IPsec/IP-filtrering" på side 71](#page-70-0)

### **Kan ikke få adgang til printeren eller scanneren efter konfiguration af IEEE802.1X**

### **Indstillingerne kan være forkert.**

Deaktiver IEEE802.1X fra scannerens kontrolpanel. Tilslut scanneren og en computer, og konfigurer derefter IEEE802.1X igen.

### **Relaterede oplysninger**

& ["Konfiguration af et IEEE802.1X-netværk" på side 84](#page-83-0)

## **Problemer med brug af et digitalt certifikat**

### **Kan ikke importere et CA-signeret certifikat**

### **Stemmer det CA-signerede certifikat og oplysningerne i CSR'en overens?**

Hvis det CA-signerede certifikat og CSR'en ikke indeholder samme oplysninger, kan CSR'en ikke importeres. Kontroller følgende:

- ❏ Forsøger du at importere certifikatet til en enhed, der ikke indeholder samme oplysninger? Kontroller oplysninger i CSR'en, og importer derefter certifikatet til en enhed, der indeholder samme oplysninger.
- ❏ Har du overskrevet den CSR, der er gemt i scanneren, efter at have sendt CSR'en til et nøglecenter? Hent det CA-signerede certifikat igen med CSR'en.

### **Er det CA-signerede certifikat større end 5 KB?**

Du kan ikke importere et CA-signeret certifikat, der er større end 5 KB.

#### **Er adgangskoden til import af certifikatet korrekt?**

Hvis du glemmer adgangskoden, kan du ikke importere certifikatet.

#### **Relaterede oplysninger**

& ["Import af et CA-signeret certifikat" på side 65](#page-64-0)

### **Kan ikke opdatere et selvsigneret certifikat**

### **Er Common Name indtastet?**

**Common Name** skal indtastes.

### **Er der ikke-understøttede tegn i Common Name? F.eks. understøttes japansk ikke.**

Indtast mellem 1 og 128 tegn i enten IPv4-, IPv6-, værtsnavn- eller FQDN-format i ASCII (0x20-0x7E).

#### **Er der et komma eller mellemrum i Common Name?**

Hvis et komma indtastes, opdeles **Common Name** på dette sted. Hvis der kun er indtastet et mellemrum før eller efter et komma, opstår der en fejl.

### **Relaterede oplysninger**

& ["Opdatering af et selvsigneret certifikat" på side 68](#page-67-0)

### **Kan ikke oprette en CSR**

#### **Er Common Name indtastet?**

**Common Name** skal indtastes.

### **Er der ikke-understøttede tegn i Common Name, Organization, Organizational Unit, Locality, State/ Province? F.eks. understøttes japansk ikke.**

Indtast tegn i enten IPv4-, IPv6-, værtsnavn eller FQDN-format i ASCII (0x20-0x7E).

### **Er der et komma eller mellemrum i Common Name?**

Hvis et komma indtastes, opdeles **Common Name** på dette sted. Hvis der kun er indtastet et mellemrum før eller efter et komma, opstår der en fejl.

### **Relaterede oplysninger**

& ["Hentning af et CA-signeret certifikat" på side 64](#page-63-0)

### **Advarsel vedrørende et digitalt certifikats udseende**

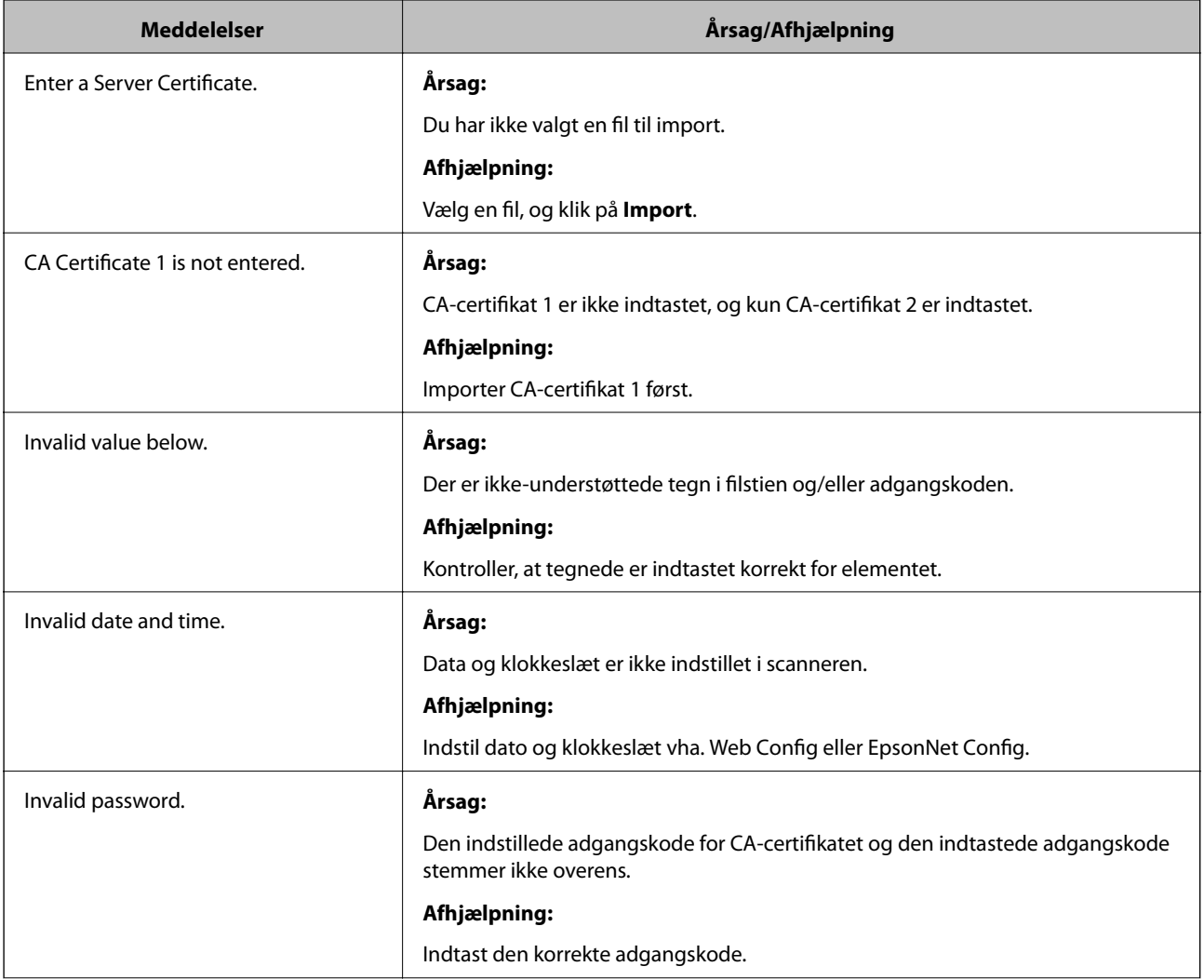

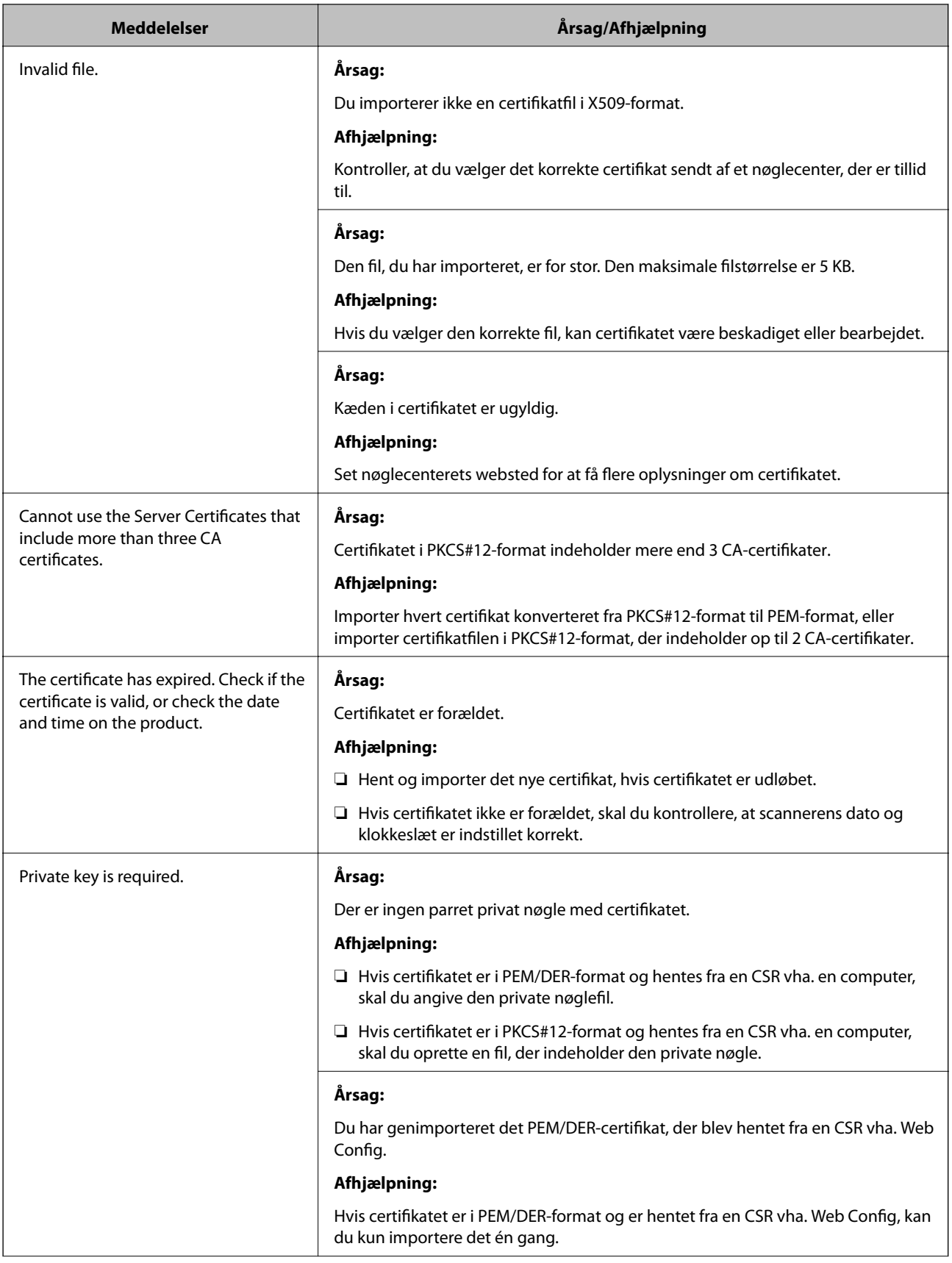

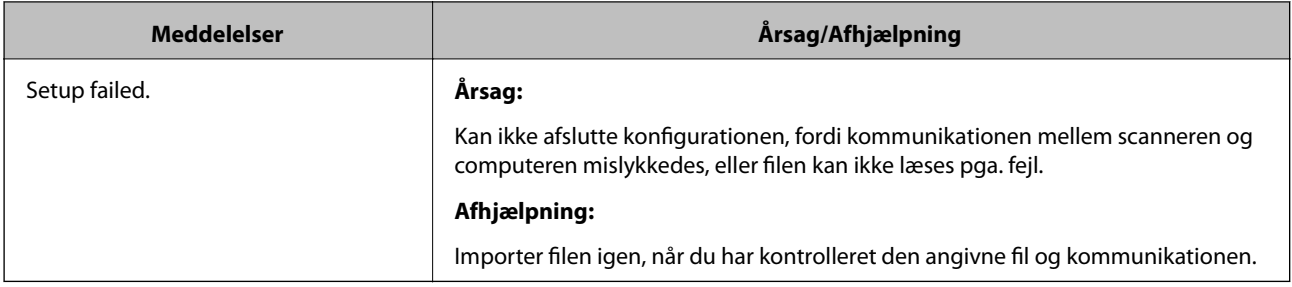

### **Relaterede oplysninger**

& ["Om digitalt certifikat" på side 63](#page-62-0)

### **Sletning af et CA-signeret certifikat ved en fejl**

### **Er der en backup-fil for certifikatet?**

Importer certifikatet igen, hvis du har backup-filen.

Hvis du henter et certifikat vha. en CSR, der er oprettet i Web Config, kan du ikke importere et slettet certifikat igen. Opret en CSR, og hent et nyt certifikat.

### **Relaterede oplysninger**

- & ["Sletning af et CA-signeret certifikat" på side 67](#page-66-0)
- & ["Import af et CA-signeret certifikat" på side 65](#page-64-0)